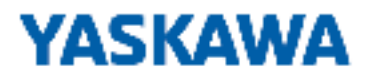

# HMI

# PPC | 67S-RRJ0 | Manual

HB160 | PPC | 67S-RRJ0 | en | 22-20 Panel PC - PPC021 EC

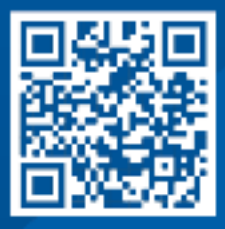

YASKAWA Europe GmbH Hauptstraße 185 65760 Eschborn **Germany** Tel.: +49 6196 569-300 Fax: +49 6196 569-398 Email: info@yaskawa.eu.com Internet: www.yaskawa.eu.com

# **Table of contents**

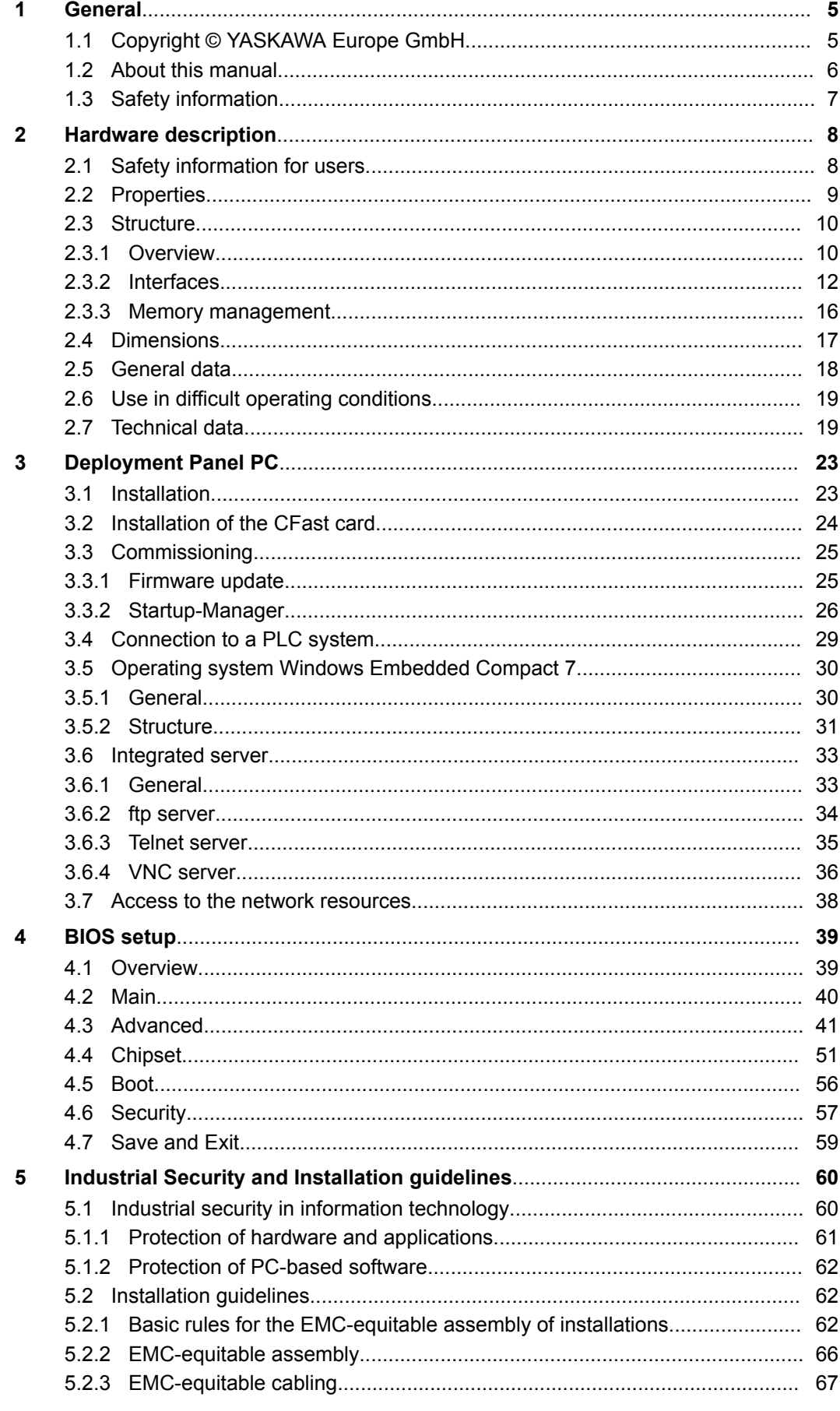

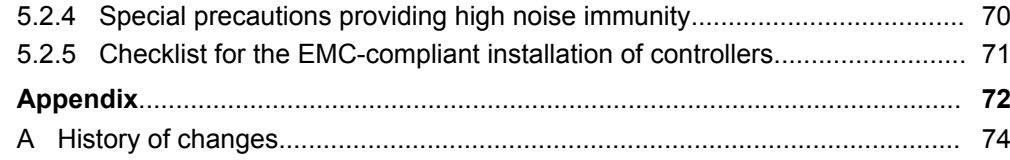

# <span id="page-4-0"></span>**1 General**

# **1.1 Copyright** © **YASKAWA Europe GmbH**

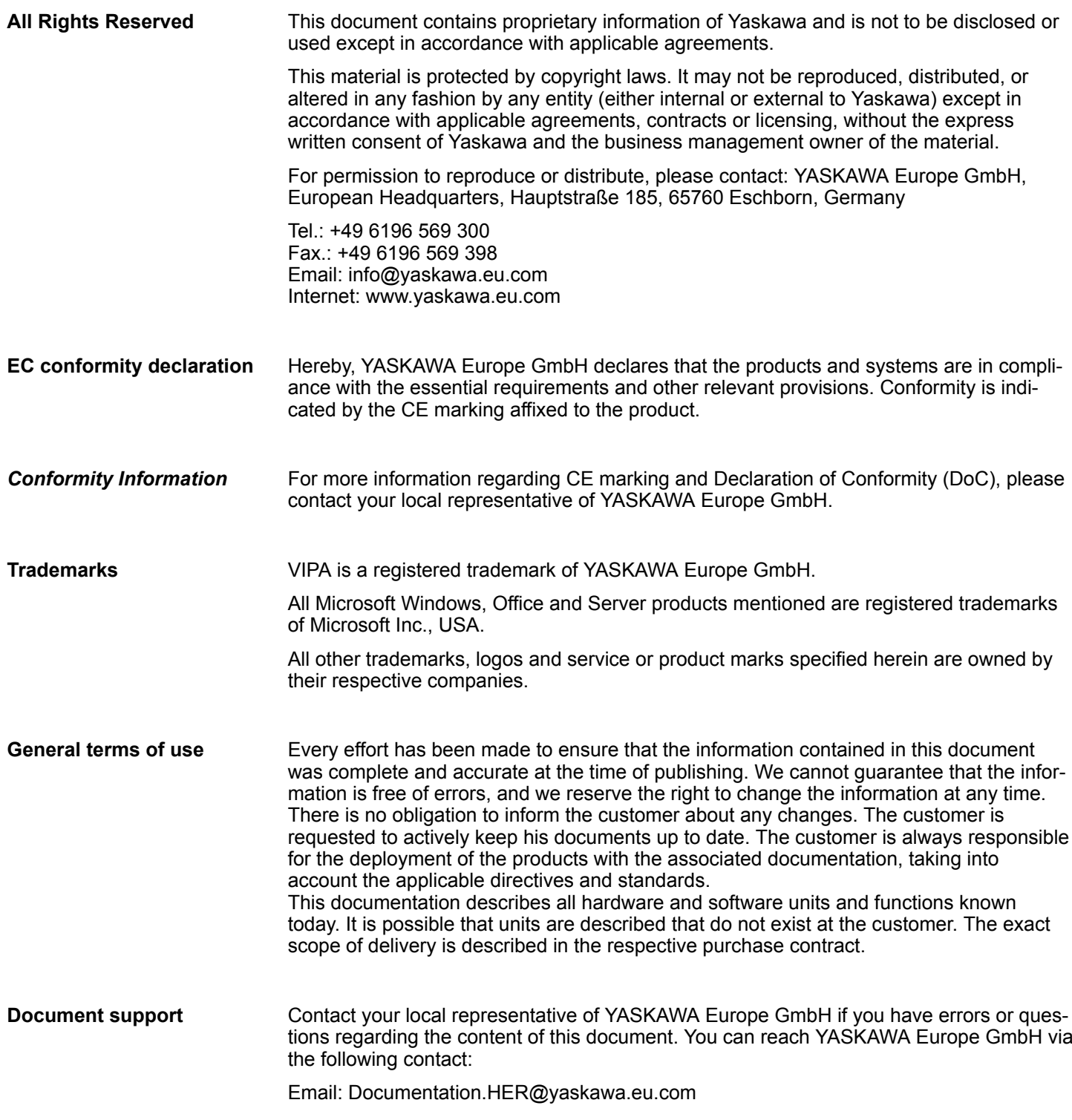

<span id="page-5-0"></span>About this manual

#### Contact your local representative of YASKAWA Europe GmbH if you encounter problems or have questions regarding the product. If such a location is not available, you can reach the Yaskawa customer service via the following contact: YASKAWA Europe GmbH, **Technical support**

European Headquarters, Hauptstraße 185, 65760 Eschborn, Germany Tel.: +49 6196 569 500 (hotline) Email: support@yaskawa.eu.com

# **1.2 About this manual**

#### This manual describes the Panel PC 67S-RRJ0-.... **Objective and contents**

- $\blacksquare$  It describes the structure, configuration and application.
- $\blacksquare$  The manual is written for users with basic knowledge of automation technology.
- $\blacksquare$  The manual consists of chapters. Each chapter describes a completed topic.
- $\blacksquare$  The following guides are available in the manual:
	- An overall table of contents at the beginning of the manual.
	- References with pages numbers.

# **Validity of the documentation**

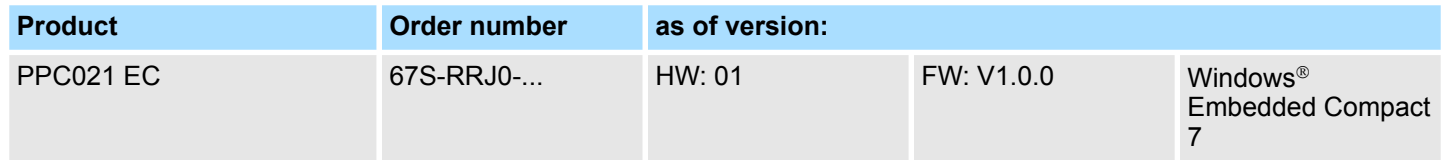

# **Icons Headings**

Important passages in the text are highlighted by following icons and headings:

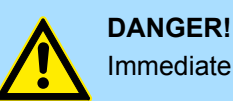

Immediate or likely danger. Personal injury is possible.

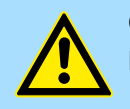

**CAUTION!** Damages to property is likely if these warnings are not heeded.

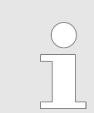

*Supplementary information and useful tips.*

# <span id="page-6-0"></span>**1.3 Safety information**

**Applications conforming with specifications**

- The system is constructed and produced for:
- $\Box$  communication and process control
- $\Box$  general control and automation tasks
- $\blacksquare$  industrial applications
- $\Box$  operation within the environmental conditions specified in the technical data
- $\blacksquare$  installation into a cubicle

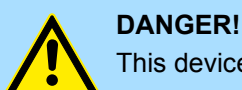

This device is not certified for applications in

in explosive environments (EX-zone)

**Documentation**

The manual must be available to all personnel in the

- $\blacksquare$  project design department
- $\blacksquare$  installation department
- $\Box$  commissioning
- $\blacksquare$  operation

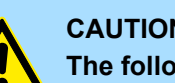

#### **CAUTION!**

**The following conditions must be met before using or commissioning the components described in this manual:**

- Hardware modifications to the process control system should only be carried out when the system has been disconnected from power!
- Installation and hardware modifications only by properly trained personnel.
- The national rules and regulations of the respective country must be satisfied (installation, safety, EMC ...)

**Disposal**

**National rules and regulations apply to the disposal of the unit!**

<span id="page-7-0"></span>Safety information for users

# **2 Hardware description**

# **2.1 Safety information for users**

**Handling of electrostatic sensitive modules**

The modules make use of highly integrated components in MOS-Technology. These components are extremely sensitive to over-voltages that can occur during electrostatic discharges. The following symbol is attached to modules that can be destroyed by electrostatic discharges.

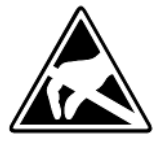

The Symbol is located on the module, the module rack or on packing material and it indicates the presence of electrostatic sensitive equipment. It is possible that electrostatic sensitive equipment is destroyed by energies and voltages that are far less than the human threshold of perception. These voltages can occur where persons do not discharge themselves before handling electrostatic sensitive modules and they can damage components thereby, causing the module to become inoperable or unusable. Modules that have been damaged by electrostatic discharges can fail after a temperature change, mechanical shock or changes in the electrical load. Only the consequent implementation of protection devices and meticulous attention to the applicable rules and regulations for handling the respective equipment can prevent failures of electrostatic sensitive modules.

**Shipping of modules**

Modules must be shipped in the original packing material.

**Measurements and alterations on electrostatic sensitive modules**

When you are conducting measurements on electrostatic sensitive modules you should take the following precautions:

- $\blacksquare$  Floating instruments must be discharged before use.
- $\blacksquare$  Instruments must be grounded.

Modifying electrostatic sensitive modules you should only use soldering irons with grounded tips.

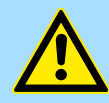

#### **CAUTION!**

Personnel and instruments should be grounded when working on electrostatic sensitive modules.

# <span id="page-8-0"></span>**2.2 Properties General**

The Panel PC is a combination of industrial PC with state of the art performance features and a touch panel with ideal display capabilities. The Panel PC is a compact and modular embedded PC based on Windows® Embedded Compact 7 - WEC7. Besides the extensive WEC7 functions the Panel PC offers varied communication possibilities.

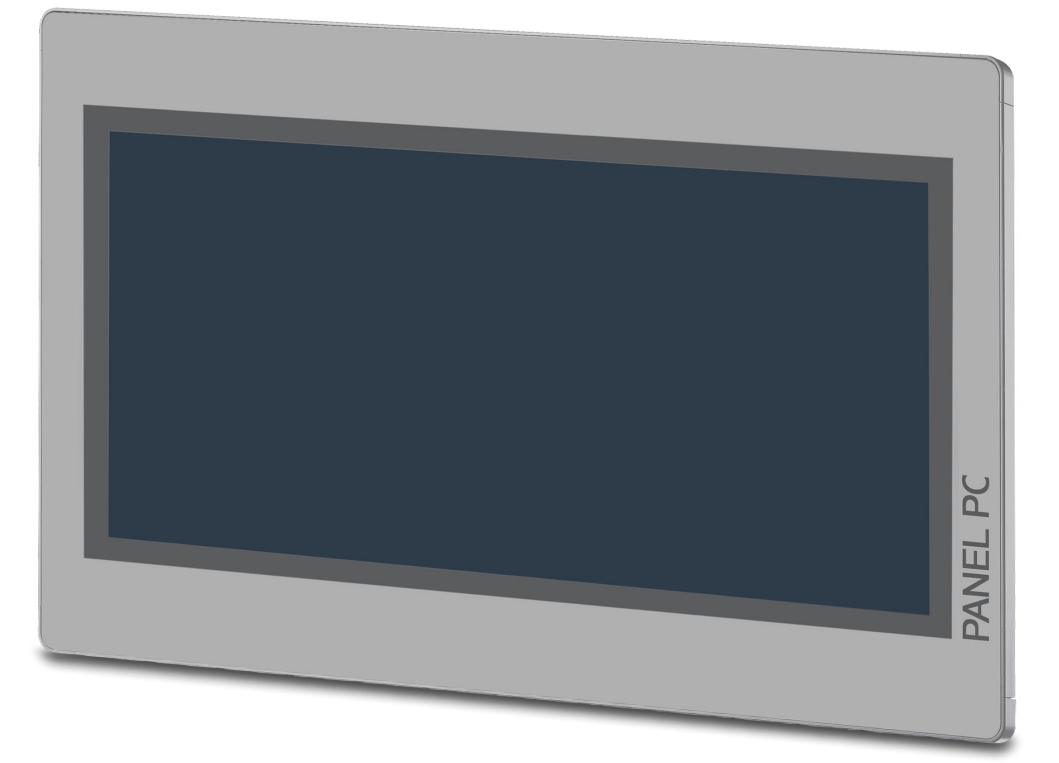

- $\blacksquare$  Windows<sup>®</sup> Embedded Compact 7
- Movicon 11 CE Standard
- $\blacksquare$  21.5" 16:9 TFT panel 16.7 M color
- $\blacksquare$  PCAP, multitouch
- Display resolution 1920 x 1080
- Processor: Baytrail Intel<sup>®</sup> Celeron J1900, Quad core 2GHz
- Work memory: 2x 204Pin DDR3 SO-DIMM Socket, 2GB DDR3
- User memory: 2GB SATA DOM
- $\blacksquare$  CFast slot
- 2 RS232/RS422/RS485 (switchable), 3 USB-A, 2 Ethernet interfaces, VGA port and Audio out, connector for remote Power switch
- $\blacksquare$  Metal case
- **Passive cooling**
- $\blacksquare$  Easy mounting via integrated pivoted lever
- Protection class IP66 (frontal)

# **Order data**

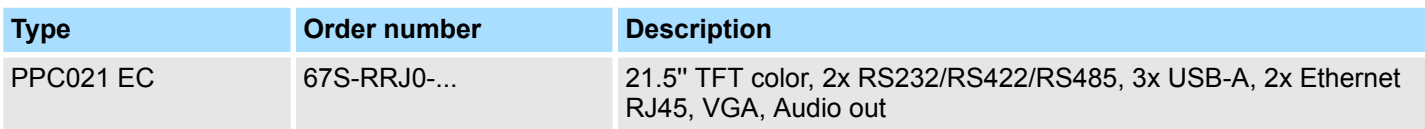

<span id="page-9-0"></span>Structure > Overview

# **2.3 Structure**

# **2.3.1 Overview**

**Front view**

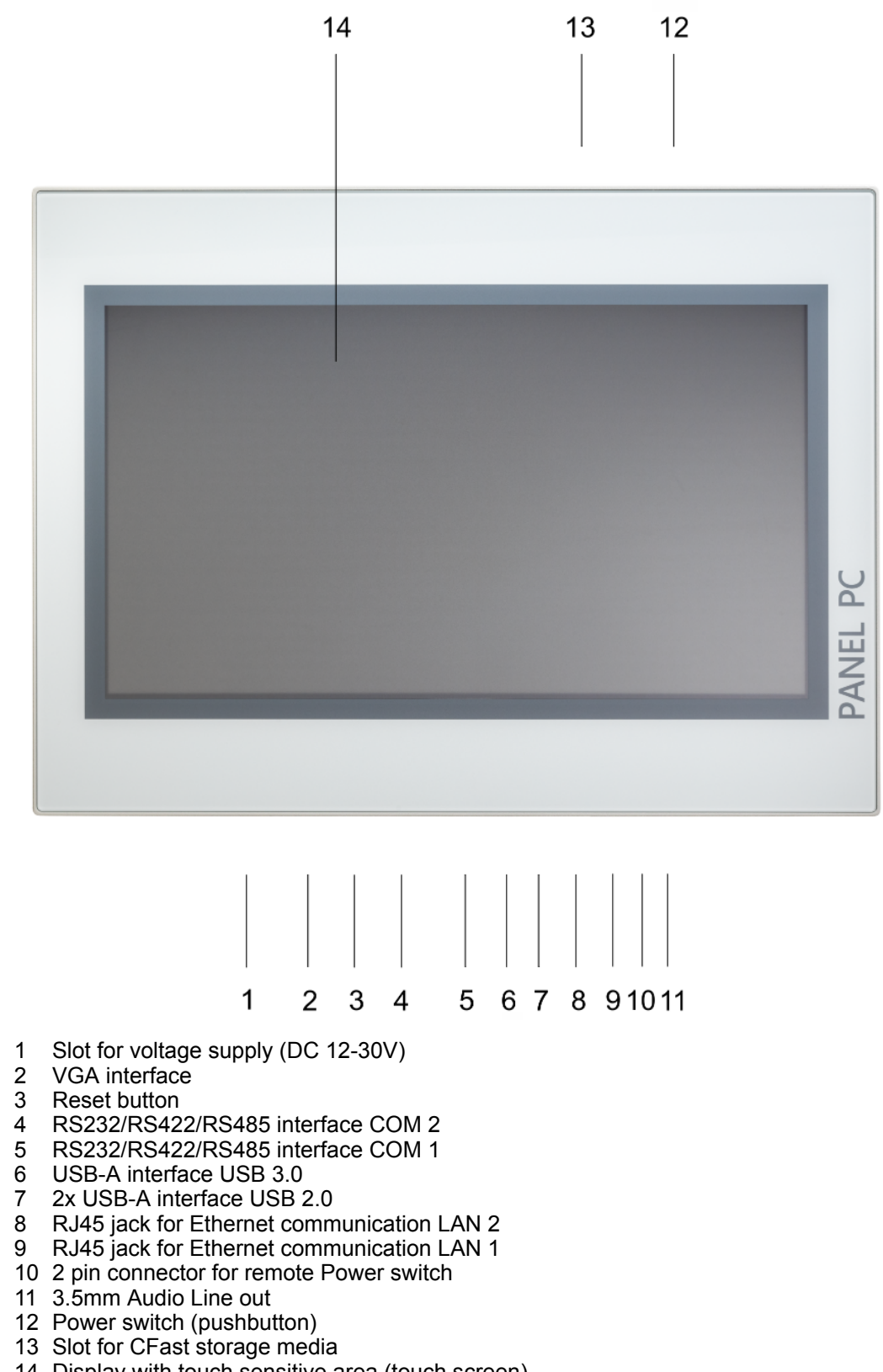

Display with touch sensitive area (touch screen)

### <span id="page-10-0"></span>HMI **Hardware description**

Structure > Overview

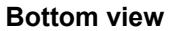

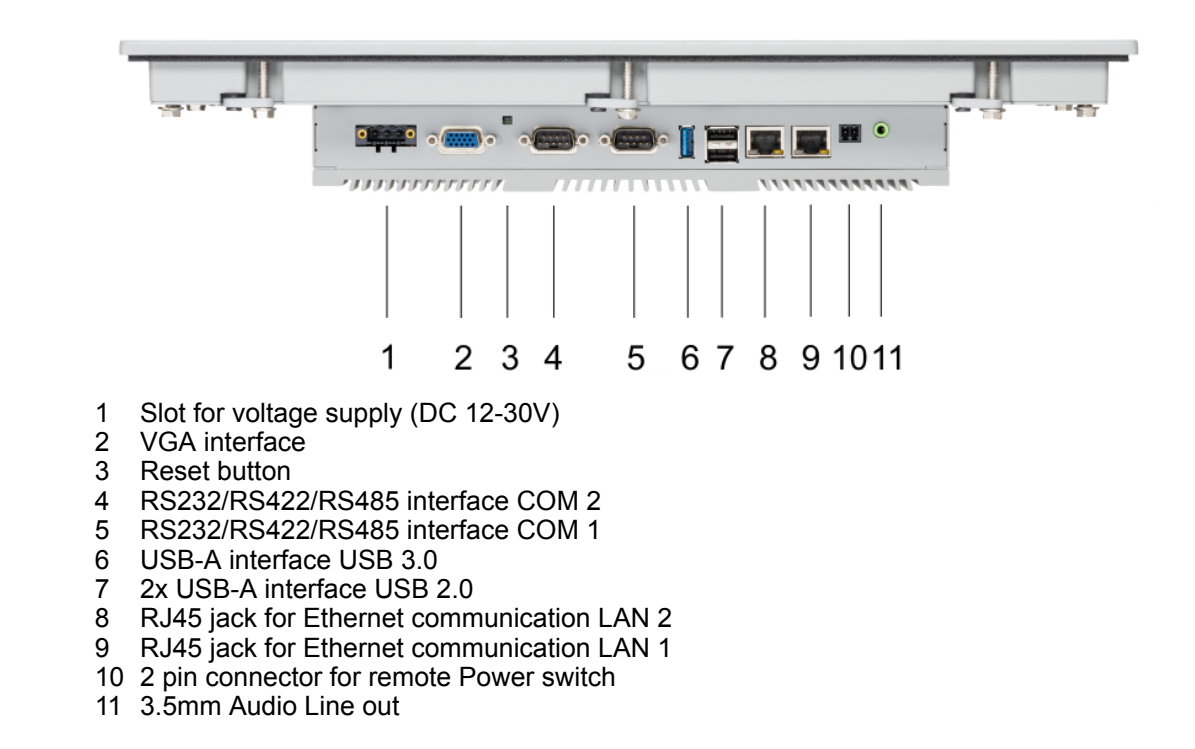

*Please make sure that the Panel PC always has to be supplied with external voltage!*

**Top view**

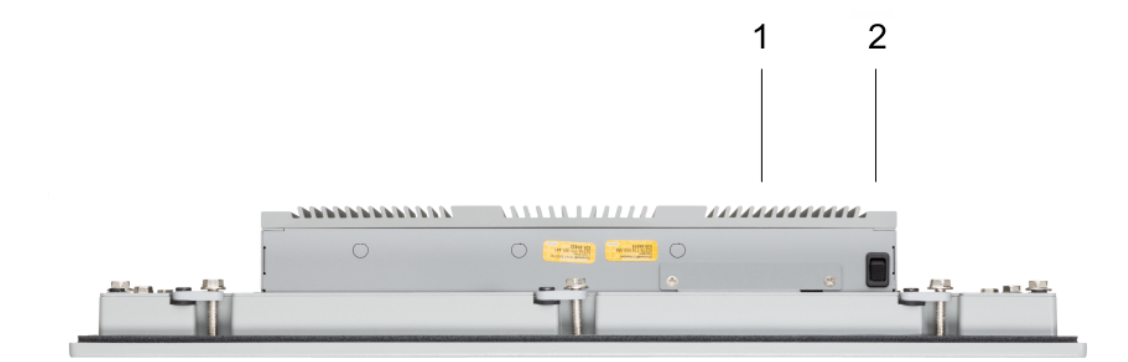

- 1 Slot for CFast storage media
- 2 Power switch (pushbutton)

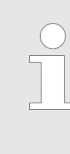

*The Panel PC starts automatically when the power supply is switched on. It may be switched off by the power switch.*

*But you can change the configuration in the BIOS setup so that the Panel PC has to be switched on by the power switch.* Ä *['Restore AC Power](#page-51-0) [Loss' page 52](#page-51-0)*

<span id="page-11-0"></span>Structure > Interfaces

# **2.3.2 Interfaces**

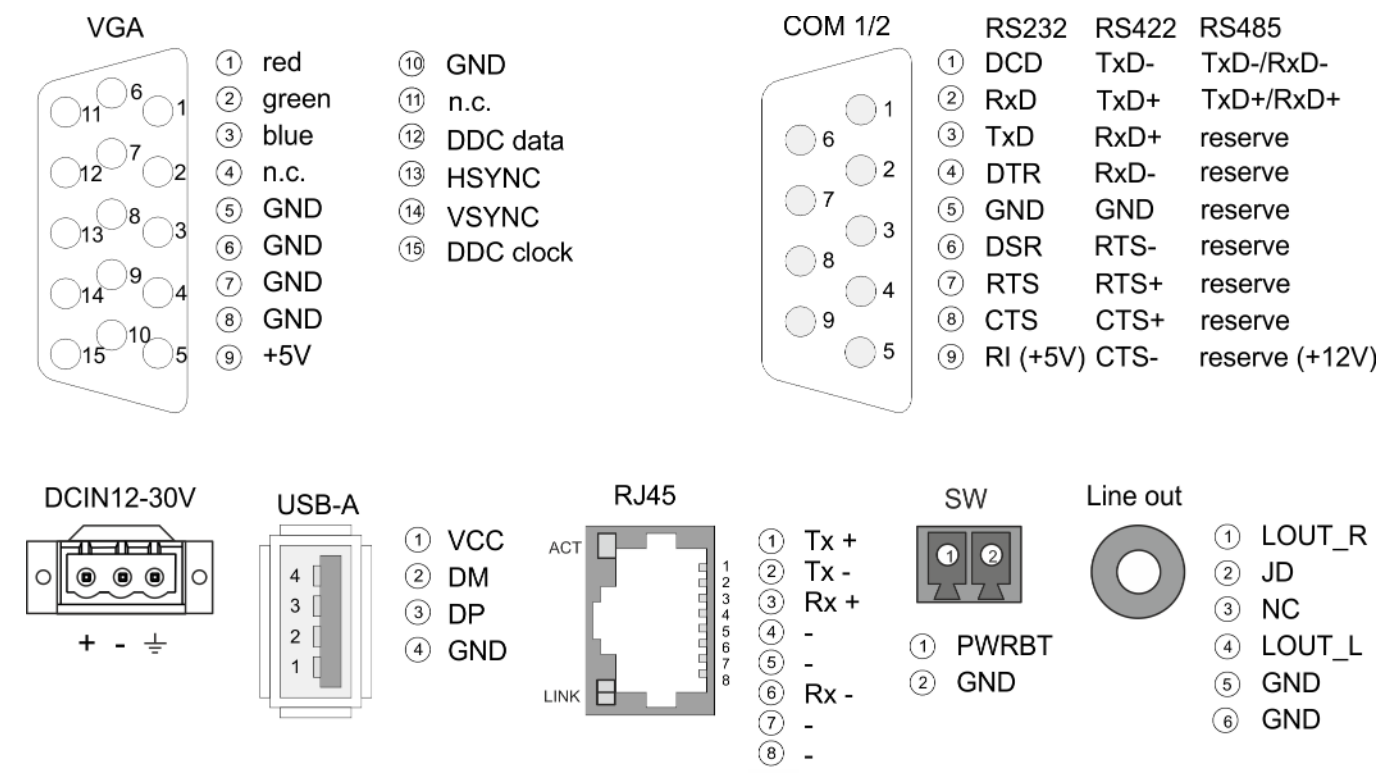

The Panel PC has got an integrated power supply. The power supply has to be provided with DC 12... 30V. For this you find an according DC 24V slot at the back. The power supply is protected against inverse polarity and overcurrent. The matching 3-pin plug connector is included in the scope of delivery. **Power supply**

**VGA interface**

VGA SubD HD15 jack to connect a second display.

#### The 9-pin male SubD connector may be switched with BIOS. Here also the termination resistor of the RS422 and RS485 interface may be activated or deactivated. Ä *['Submenu](#page-44-0) ["Serial Port 2 Configuration"' page 45](#page-44-0)* **RS232/RS422/RS485 interface (switchable)**

#### *RS232 interface*

- $\blacksquare$  Logical conditions as voltage level
- $\blacksquare$  Point-to-point connection with serial full-duplex transfer
- Data transfer up to a distance of 15m
- Data transfer rate up to 115.2kbit/s

### *RS422 interface*

- $\blacksquare$  Logical conditions as voltage difference between 2 twisted lines
- Serial bus connection full-duplex four-wire operation
- $\blacksquare$  Line length: 250m at 115.2kbit/s ... 1200m at 19.2kbit/s
- Data transfer rate up to 115.2kbit/s

### *RS485 interface*

- $\blacksquare$  Logical conditions as voltage difference between 2 twisted lines
- $\blacksquare$  Serial bus connection half-duplex two-wire operation
- Line length: 250m at 115.2kbit/s ... 1200m at 19.2kbit/s
- Data transfer rate up to 115.2kbit/s

Structure > Interfaces

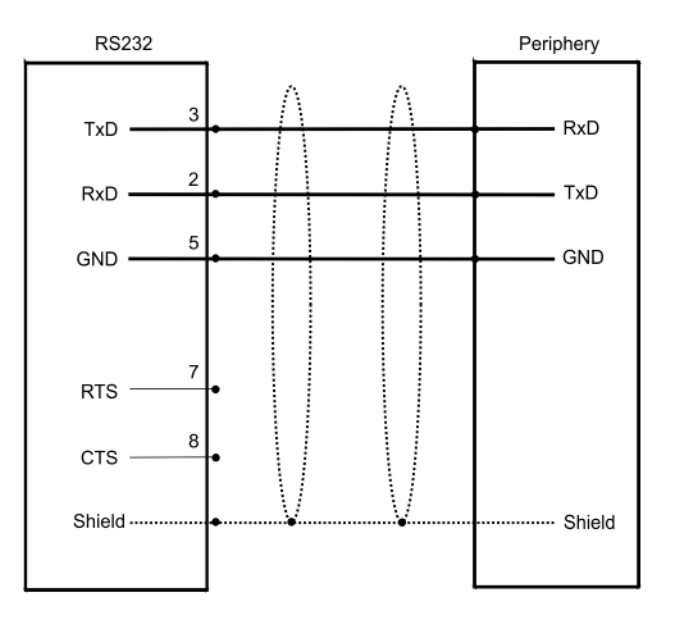

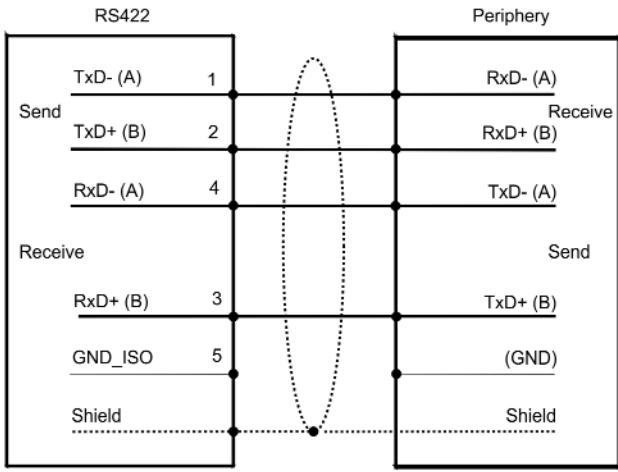

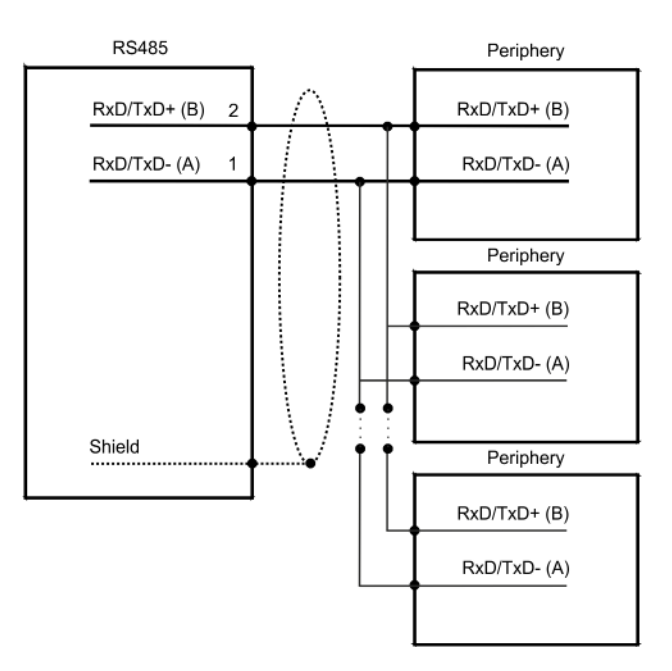

#### The Panel PC has a USB 3.0 and two USB 2.0 interfaces. The fast USB 3.0 interface can be recognized by the blue connector. USB 2.0 works half-duplex, the data can only be transmitted in one direction. USB 3.0 works full-duplex, meaning that data can be transferred simultaneously in both directions. Using the "Host"-USB-A interfaces USB mouse, keyboard, stick or USB hard discs can be connected. **"Host"-USB-A**

### **Ethernet connection**

The two RJ45 jacks provide the interface to the twisted pair cable, required for Ethernet.

### **LEDs**

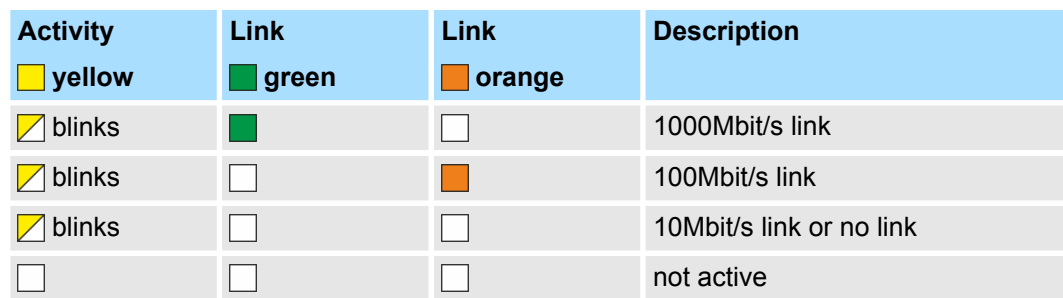

At this connection, you can connect an additional pushbutton as a remote Power switch to switch the PPC on or off from any location. The matching 2-pin plug connector is included in the scope of delivery.  $\frac{K}{2}$  [further information page 11](#page-10-0) **Remote Power switch connection (SW)**

**Line out**

3.5 mm stereo jack to connect an active speaker system or an earphone.

<span id="page-15-0"></span>Structure > Memory management

## **2.3.3 Memory management**

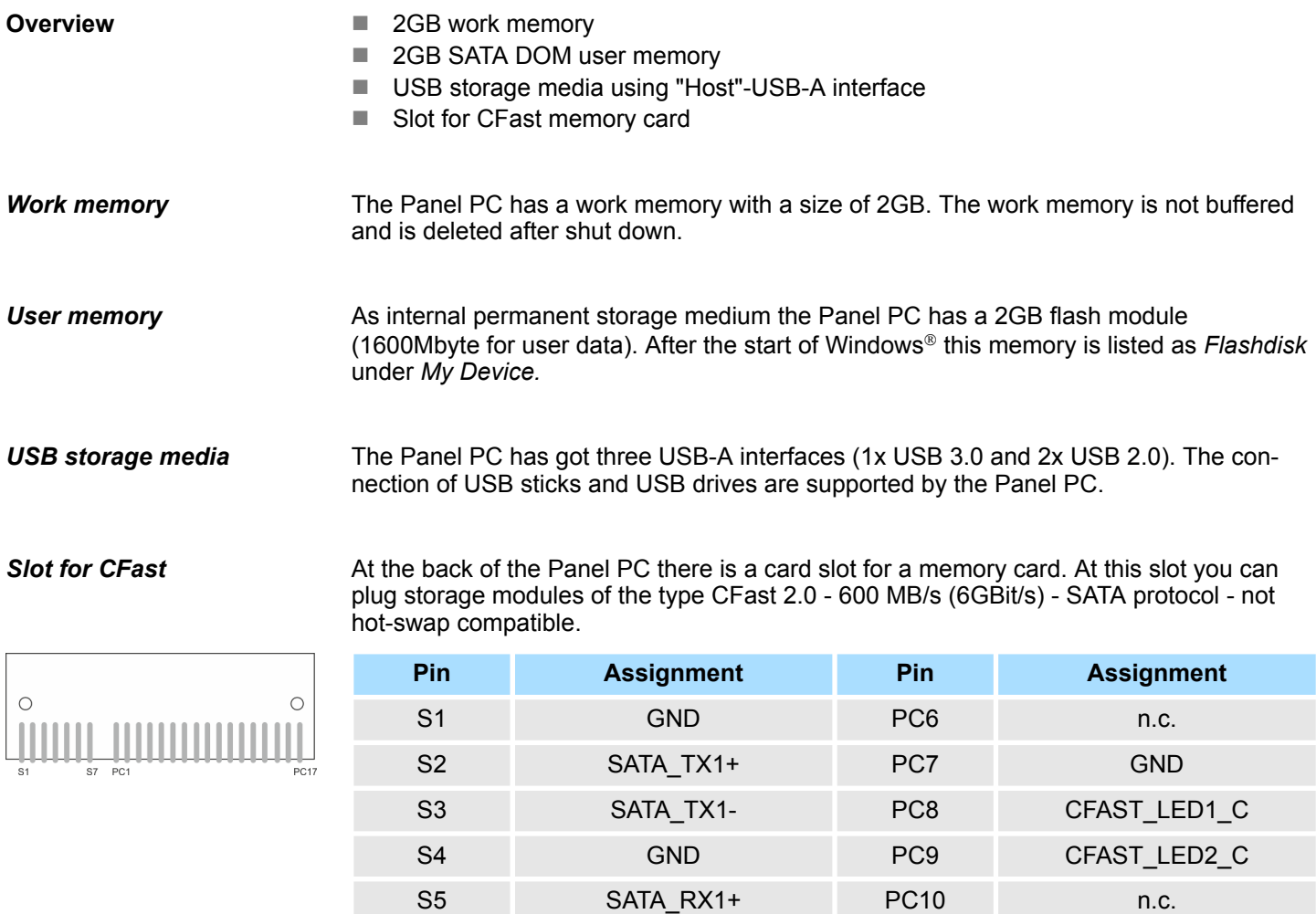

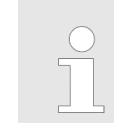

*Prior to removing the CFast card, make sure the unit's power is off and disconnected from the power supply.*

S6 SATA\_RX1- PC11 n.c. S7 GND PC12 n.c. PC1 CFAST\_CDI PC13 VCC3

PC2 GND PC14 VCC3 PC3 n.c. PC15 GND PC4 n.c. PC16 GND PC5 n.c. PC17 CFAST\_CDO

# <span id="page-16-0"></span>**2.4 Dimensions**

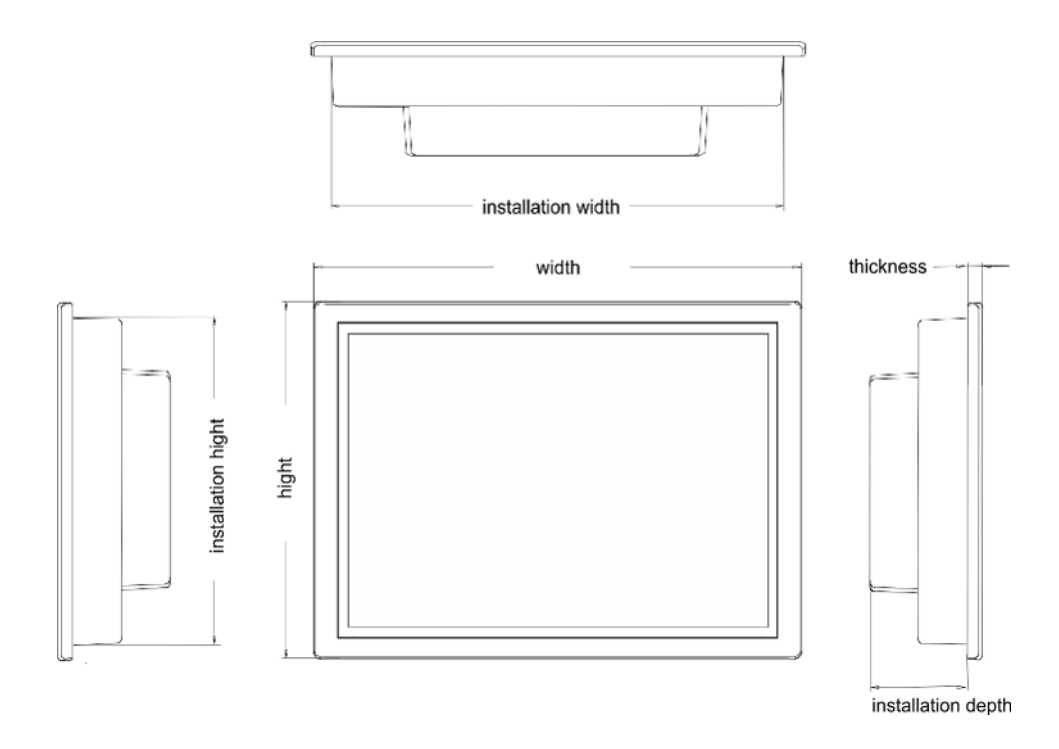

For the installation of the Panel PC in control cabinets and desks the following dimensions are necessary: **Installation dimensions**

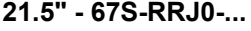

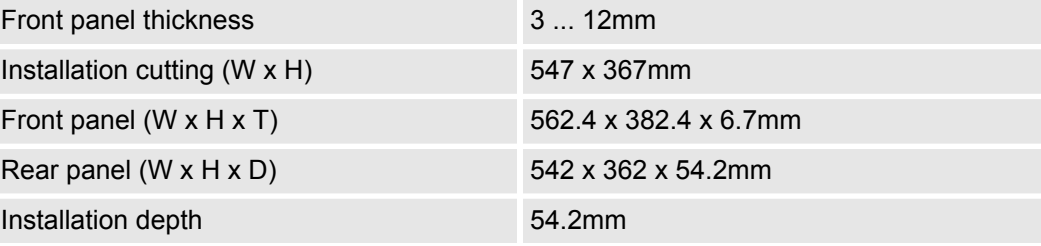

*The degrees of protection are only guaranteed when the following is observed:*

- *The material thickness of the installation cut-out is 3 ... 12mm*
- The deviation from the plane for the panel cut-out is  $\leq$  0.5mm
- *Permissible surface roughness in the area of the seal:* £ *120µm (friction coefficient 120)*

<span id="page-17-0"></span>General data

# **2.5 General data**

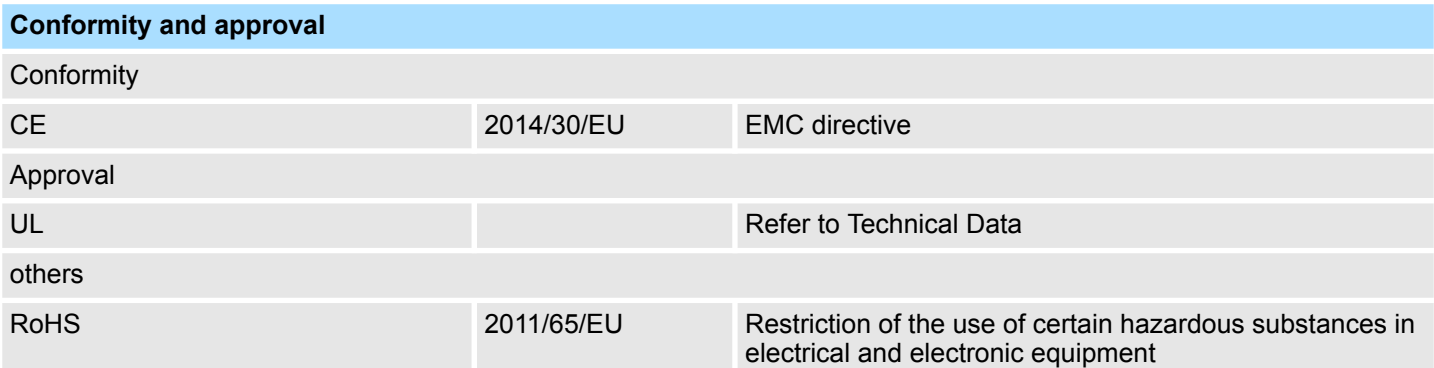

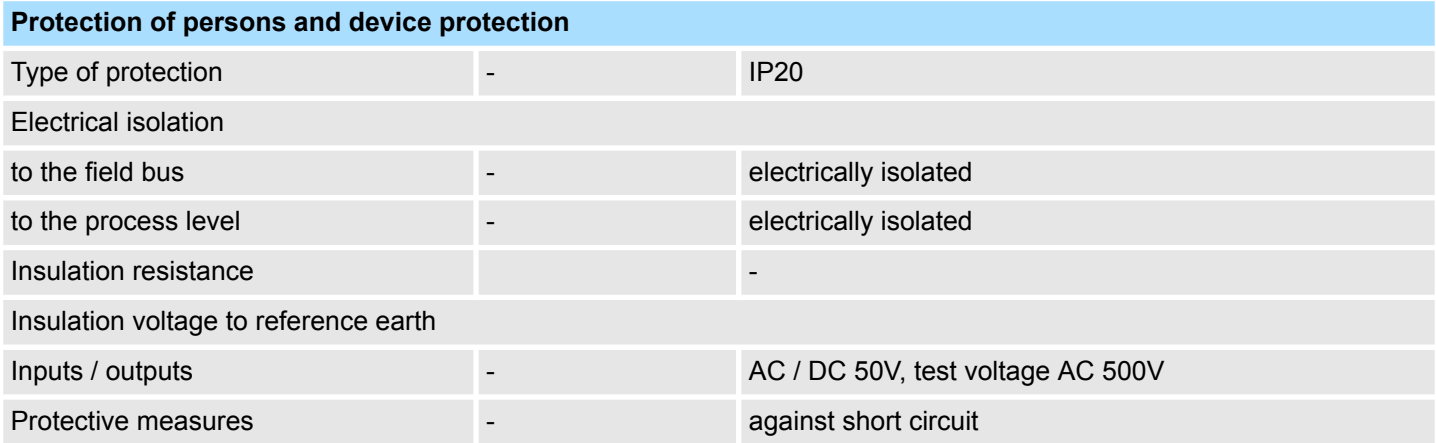

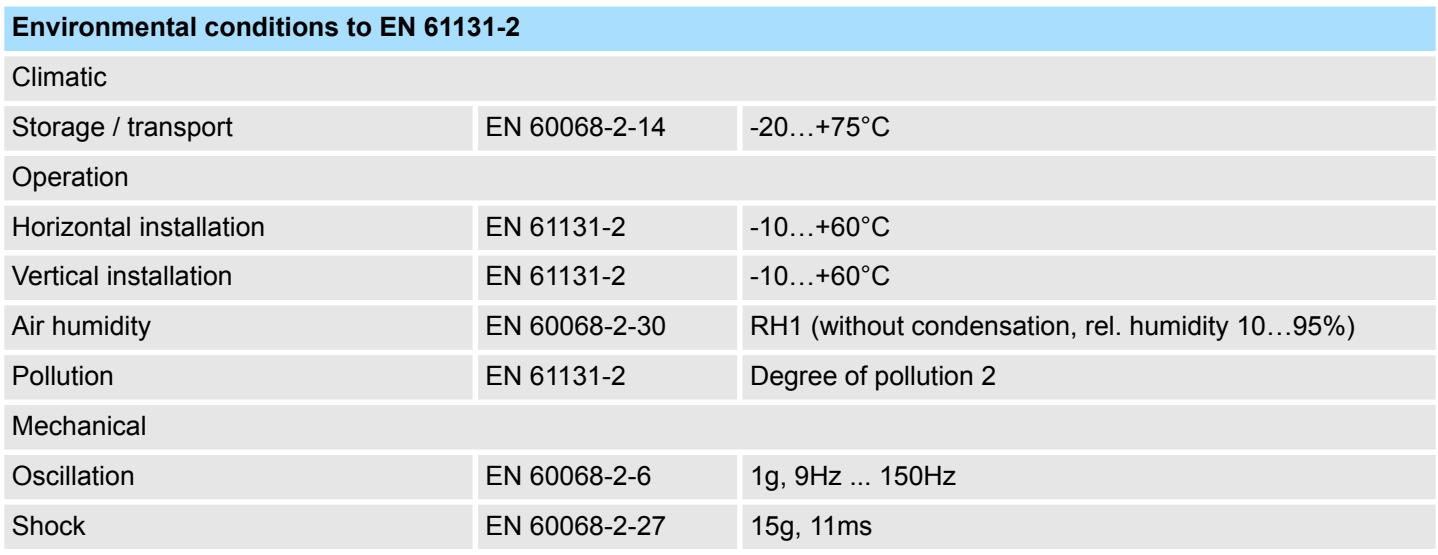

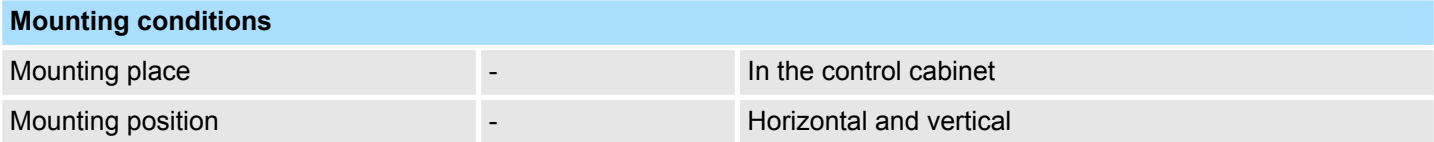

Technical data

<span id="page-18-0"></span>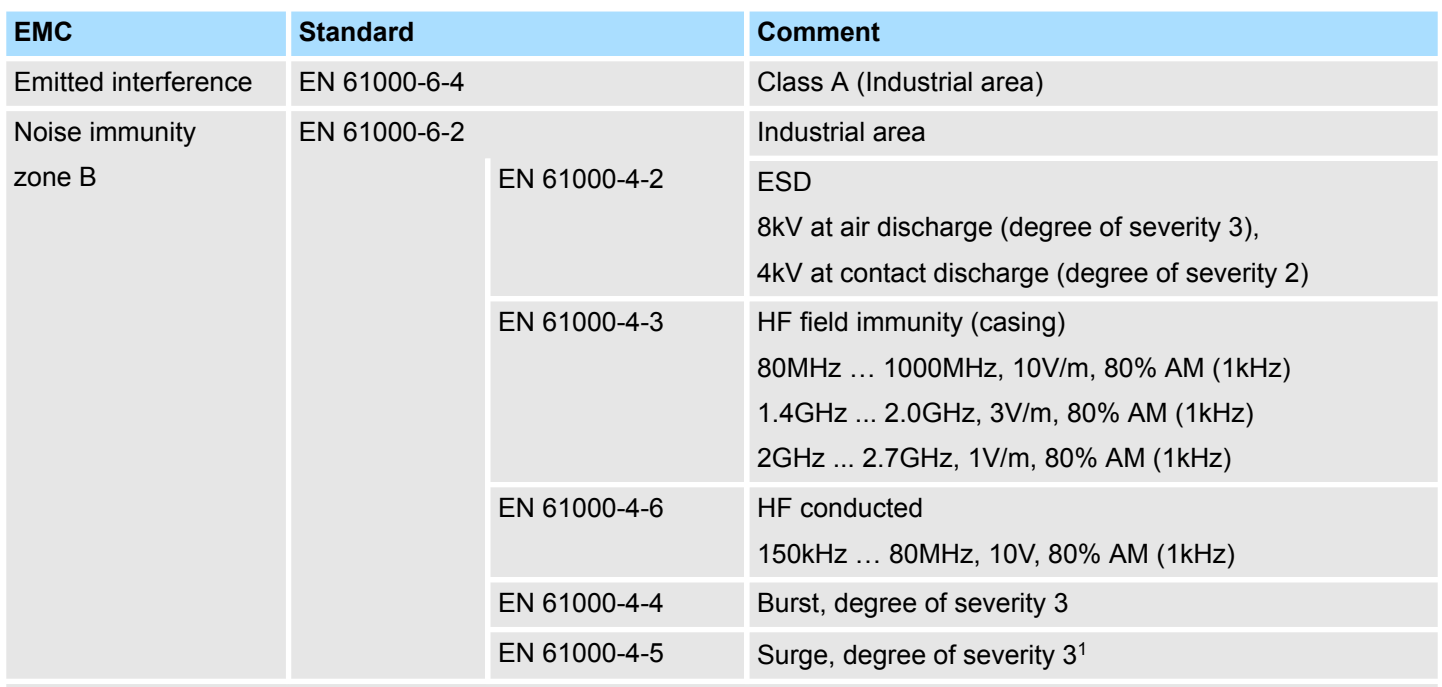

1) Due to the high-energetic single pulses with Surge an appropriate external protective circuit with lightning protection elements like conductors for lightning and overvoltage is necessary.

# **2.6 Use in difficult operating conditions**

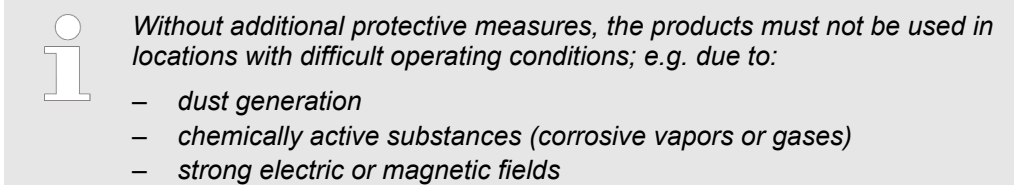

# **2.7 Technical data**

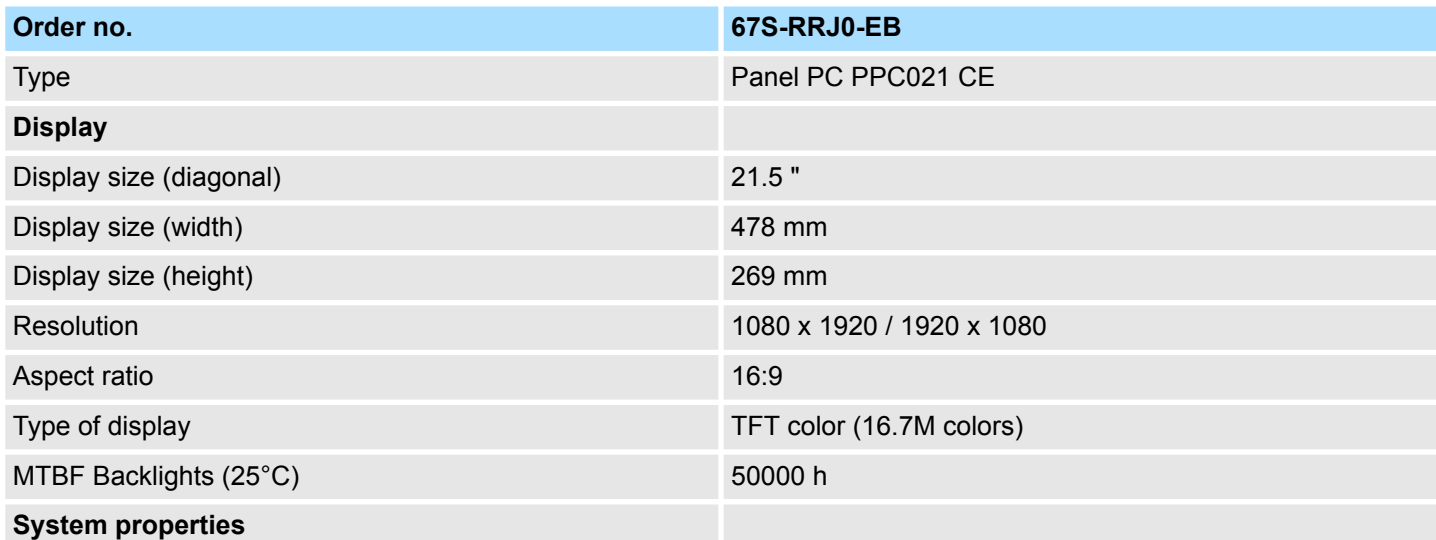

# **Hardware description HMI**

Technical data

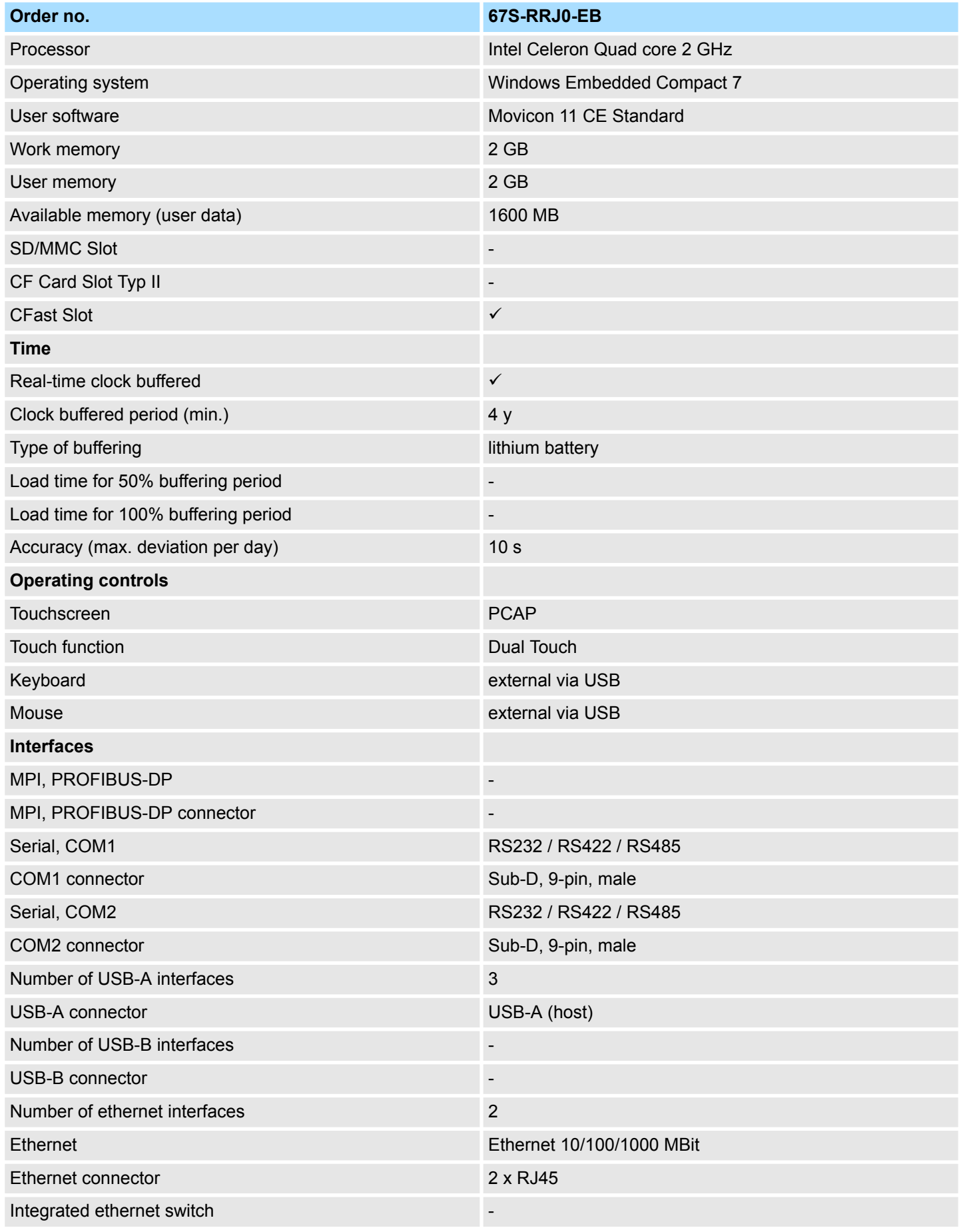

Technical data

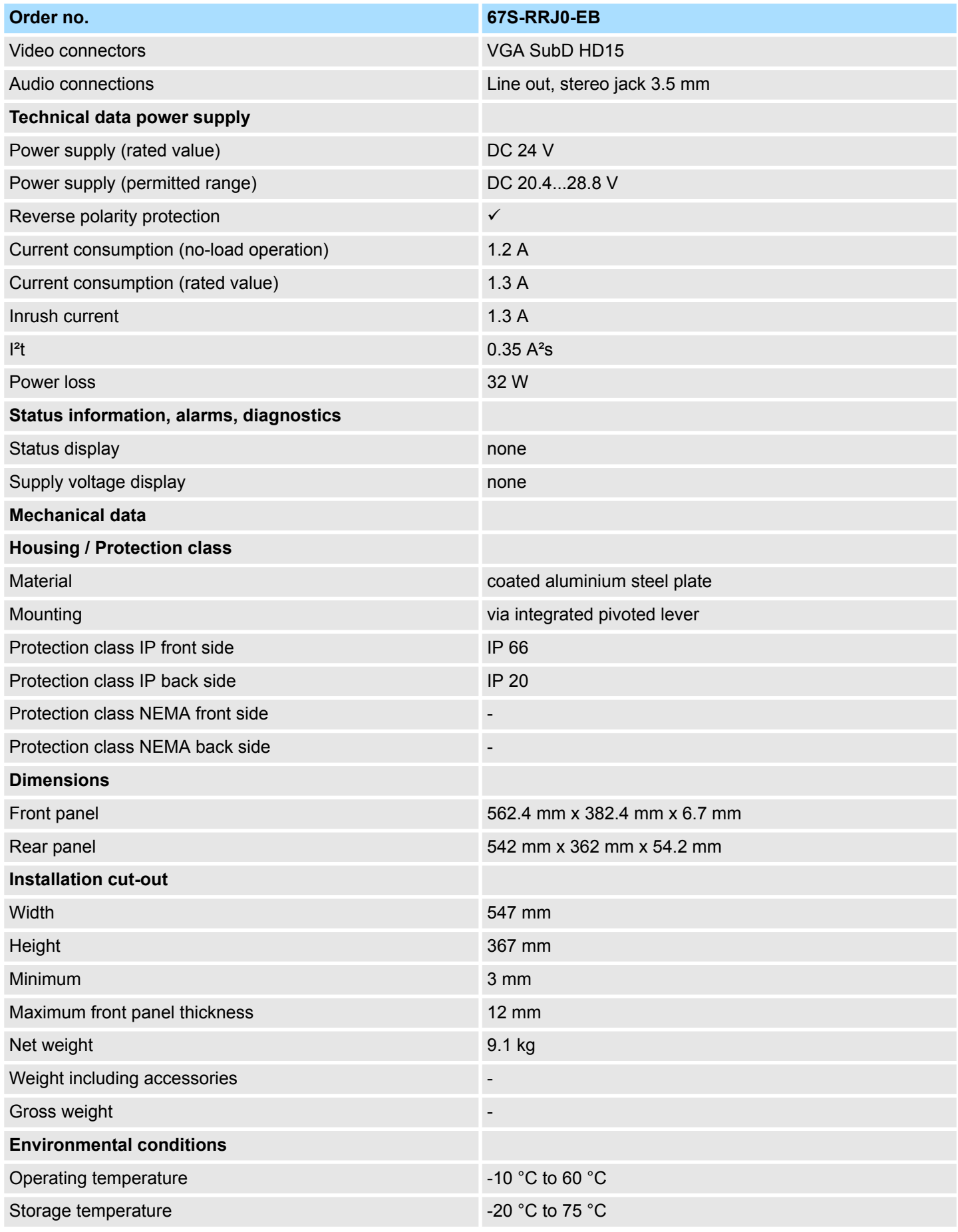

# **Hardware description HMI**

Technical data

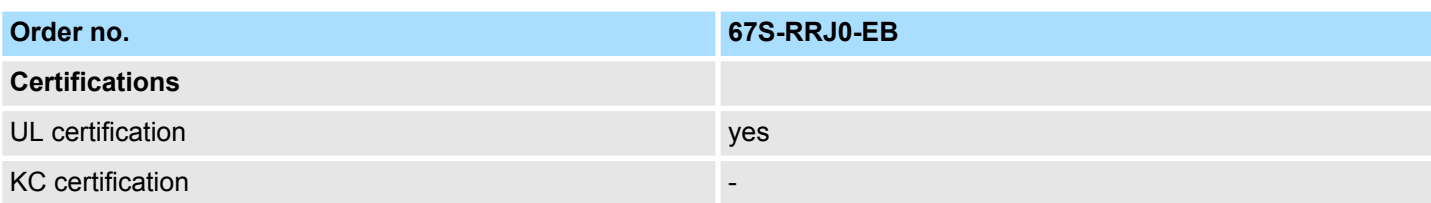

# <span id="page-22-0"></span>**3 Deployment Panel PC**

# **3.1 Installation**

### **Overview**

The Panel PC is suitable for the installation in operating tables and control cabinet fronts. The installation happens via the back. The Panel PC is provided with a fixing technique with not losable screws that allows an easy connection with a crosstip screwdriver. A fast and easy device change is possible. It is also possible to install the Panel PC in a VESA holder (VESA 75/100).

#### **Installation cutting**

For the installation into a operating tableau and control cabinet fronts, the Panel PC requires the following front panel cutting:

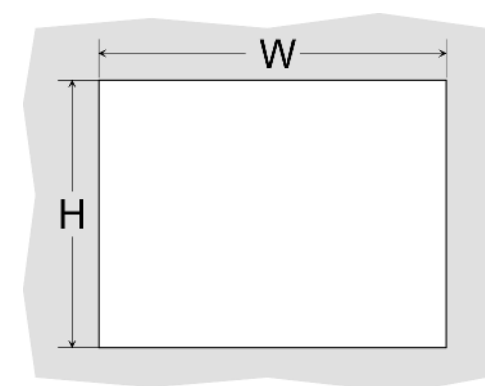

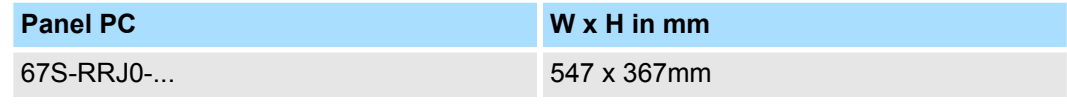

*The material thickness of the installation cut-out is 3 ... 12mm.*

#### **Installation**

For the installation of the panel pivoted lever are integrated. For the installation, a crosstip screwdriver is required.

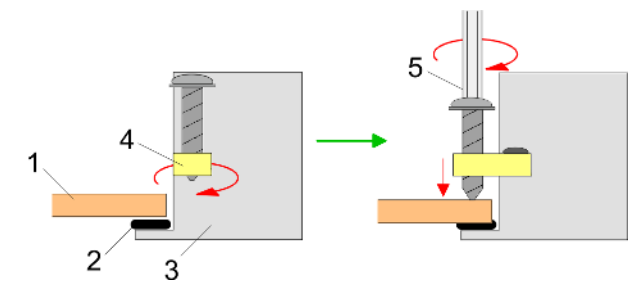

- **1.** Push the Panel PC [3] from the front side into the front panel cutting [1] until it touches the panel with the seal [2].
- **2.** Rotate the pivoted lever 90 degrees to the outside [4].
- **3.** Screw the screws with the crosstip screwdriver [5].

<span id="page-23-0"></span>Installation of the CFast card

## **Connect power supply**

For the cabling of the power supply DC 12-30V a green plug is used. The connector is a plug with screw contacts. The plug has the following assignment:

+ DC 24V DC 0V PE Protective earth

# **3.2 Installation of the CFast card**

# **Installation**

The CFast card slot is located on the rear top side of the Panel PC. It is closed with a cover plate.

**1.** Remove the cover plate of the slot by removing the screws and pulling the plate.

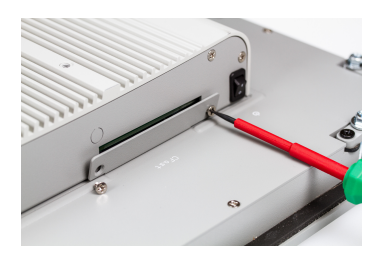

- 2. With the label facing up, insert the CFast card until it is completely seated in the slot and reinstall the cover plate.
	- $\Rightarrow$  After installation the CFast card is automatically recognized.

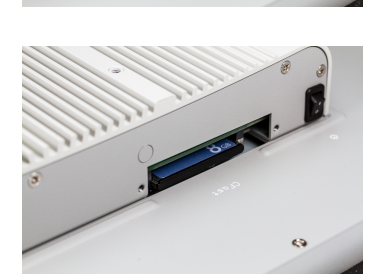

## **Demounting**

- **1.** Remove the screws.
- **2.** Pull the holding plate from the card slot.
- **3.** Push the CFast card to remove the card.
- **4.** Reinstall the cover plate.

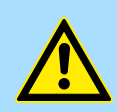

## **CAUTION!**

Prior to removing the CFast card, make sure the unit's power is off and disconnected from the power supply.

# <span id="page-24-0"></span>**3.3 Commissioning**

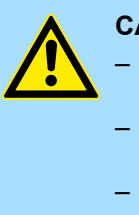

#### **CAUTION!**

- Before commissioning the device must be brought to room temperature.
- At condensation the device must be absolutely dry before connected to power.
- To avoid overheat during operation the device must not be laid open to direct sun light.
- After opening the control cabinet or desk, there are parts with possible dangerous voltage available.
- For all signal connections only screened cables are permitted.
- Signal cables must not be let within the same cable shaft as high voltage cables.

### **3.3.1 Firmware update**

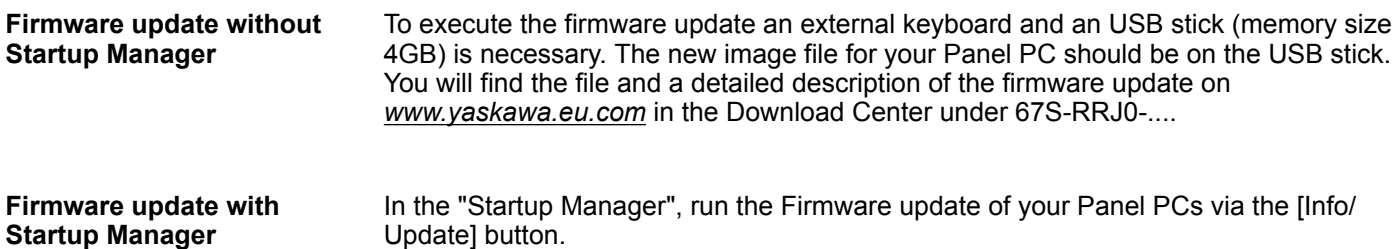

<span id="page-25-0"></span>Commissioning > Startup-Manager

# **3.3.2 Startup-Manager**

## **Start screen**

As soon as the Panel PC is provided by power supply, the *Startup-Manager* will be loaded. At the first startup of the *Startup-Manager* the following *start screen* appears.

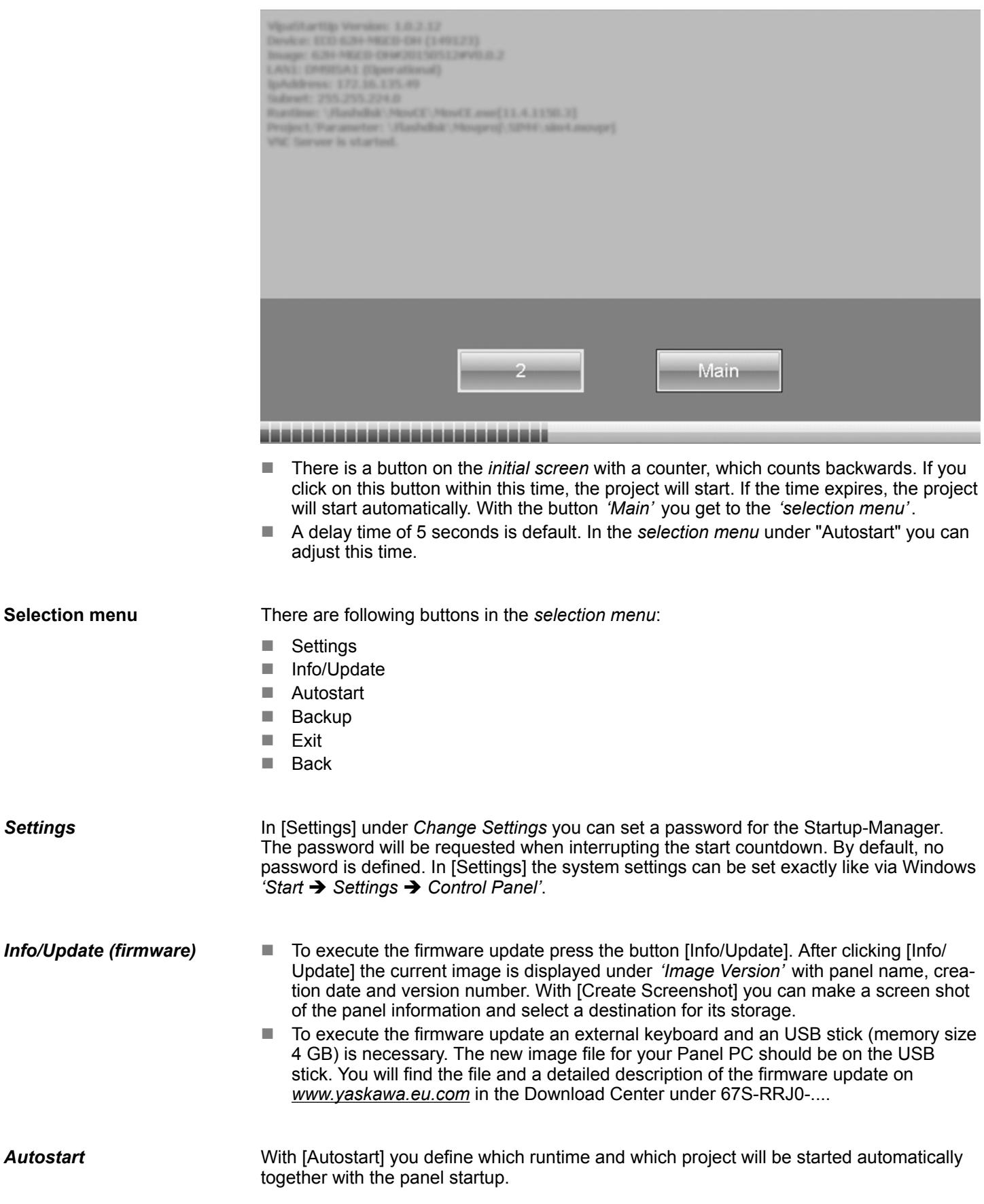

Commissioning > Startup-Manager

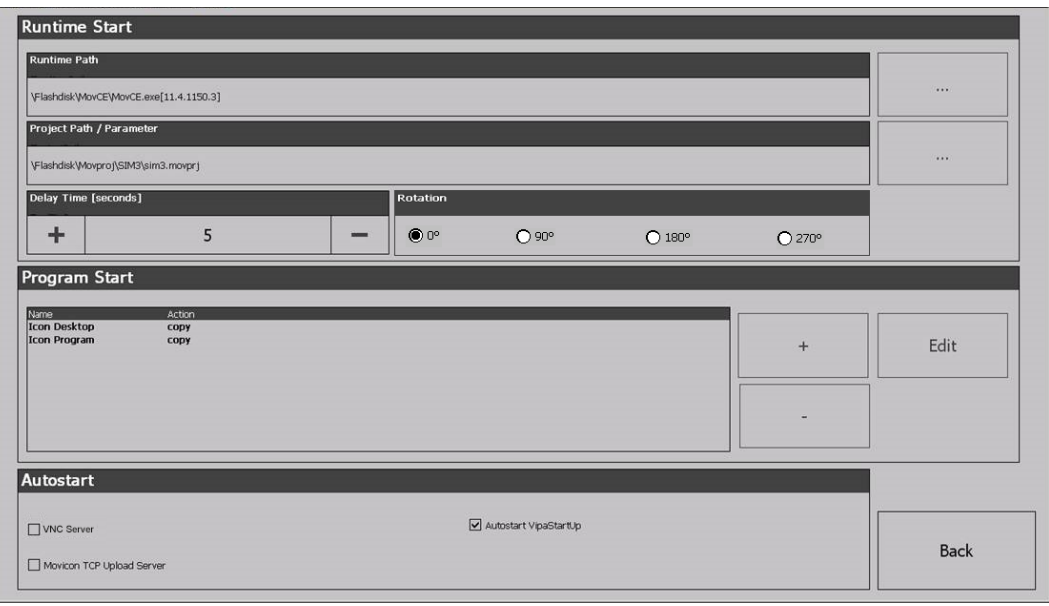

- With [...] at '*Runtime path'* res. 'Project path' all existing runtimes res. projects on the panel and the storage media will be listed.
- Under *'Delay Time'* you can adjust a delay time > 0 by using the buttons [+] and [-]. 5 seconds are default.
- Via "Program start" with [+] you can add programmes, which have to start automatically.
- Via "Rotation" the orientation of the panel can be changed.

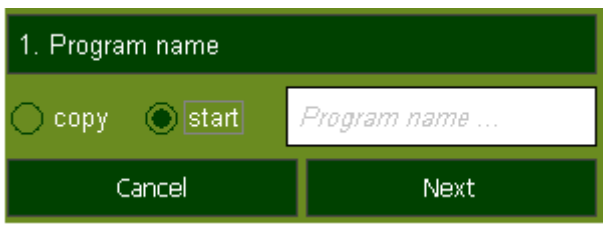

**1.** Select "start" and assign a name for the program.

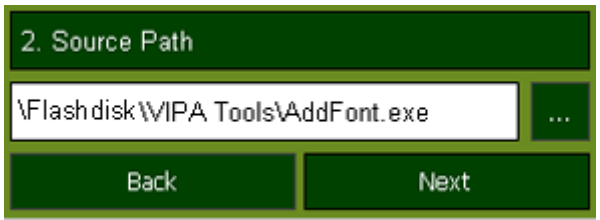

**2.** Upload your program with [...].

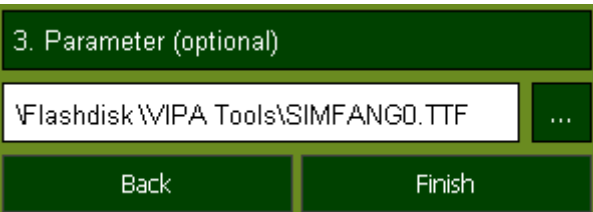

- **3.** You can optionally set parameters.
- **4.** Exit with [Finish].

Commissioning > Startup-Manager

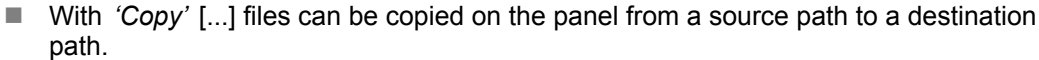

■ With 'Autostart' you can select the automatic startup of the VNC Server, the Movicon-TCP upload server und the Startup-Manager. With [back] you can return to the *select menu*.

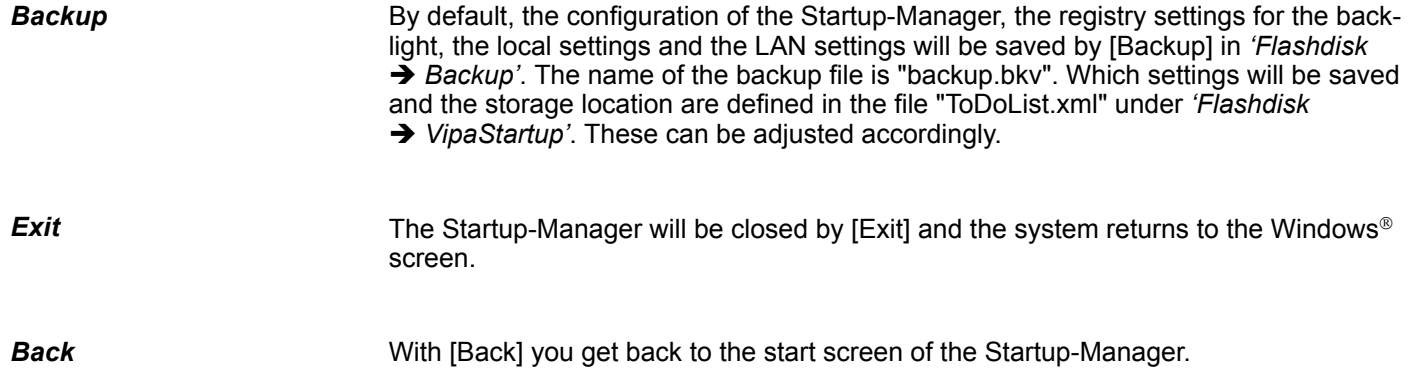

# <span id="page-28-0"></span>**3.4 Connection to a PLC system**

**Overview**

- For the inclusion into your PLC system several HMI/SCADA project-engineering platforms are at your disposal that has to be installed on an external PC. Here you can create your project, where appropriate simulate it and transfer it to the Panel PC via a connection that you've entered before. Via the on the Panel PC pre-installed runtime version of the HMI/SCADA project engineering platforms your project is run able.
- By using the according communication driver, the Panel PC supports connecting options to the PLC via Ethernet.
- During operation your operating device communicates with the according PLC and reacts to the application courses in the PLC according to the configured processes. Via dialogues configured before, process values can be monitored graphically, altered and evaluated.

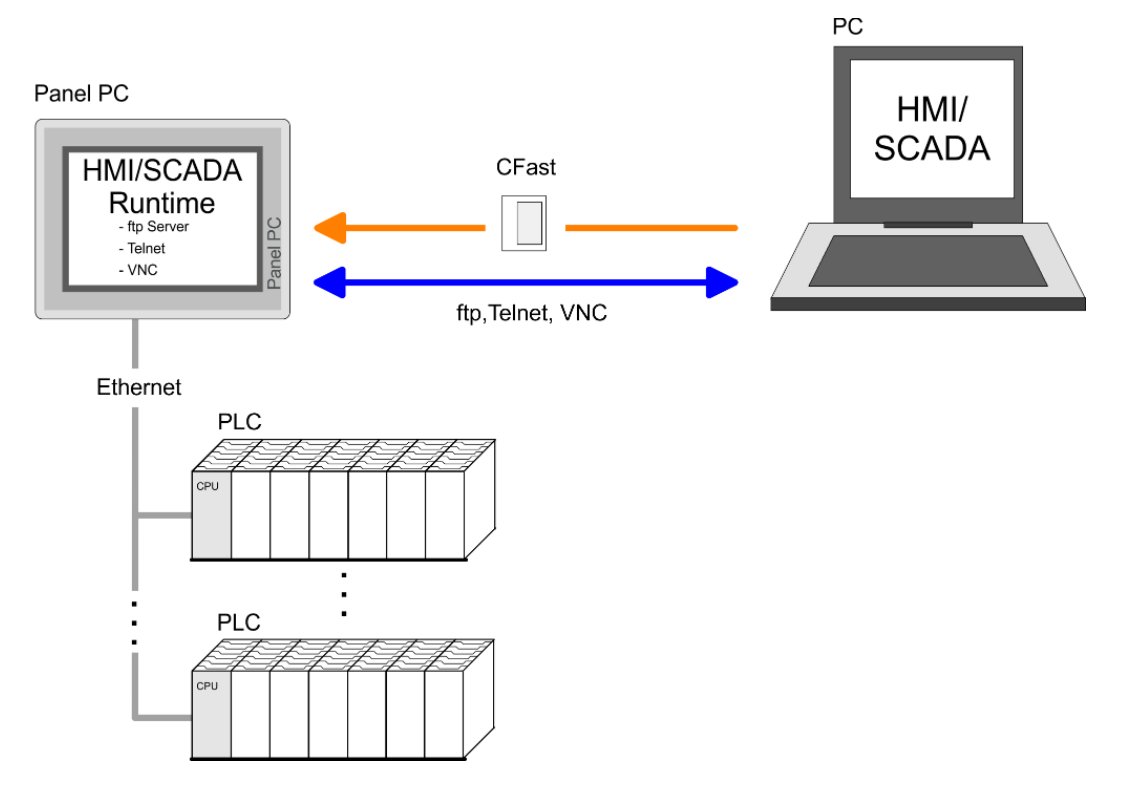

<span id="page-29-0"></span>Operating system Windows Embedded Compact 7 > General

# **3.5 Operating system Windows Embedded Compact 7**

**3.5.1 General**

Windows<sup>®</sup> Embedded Compact 7 - WEC7 is the next generation of Windows CE operating systems designed for innovative and small-footprint devices.

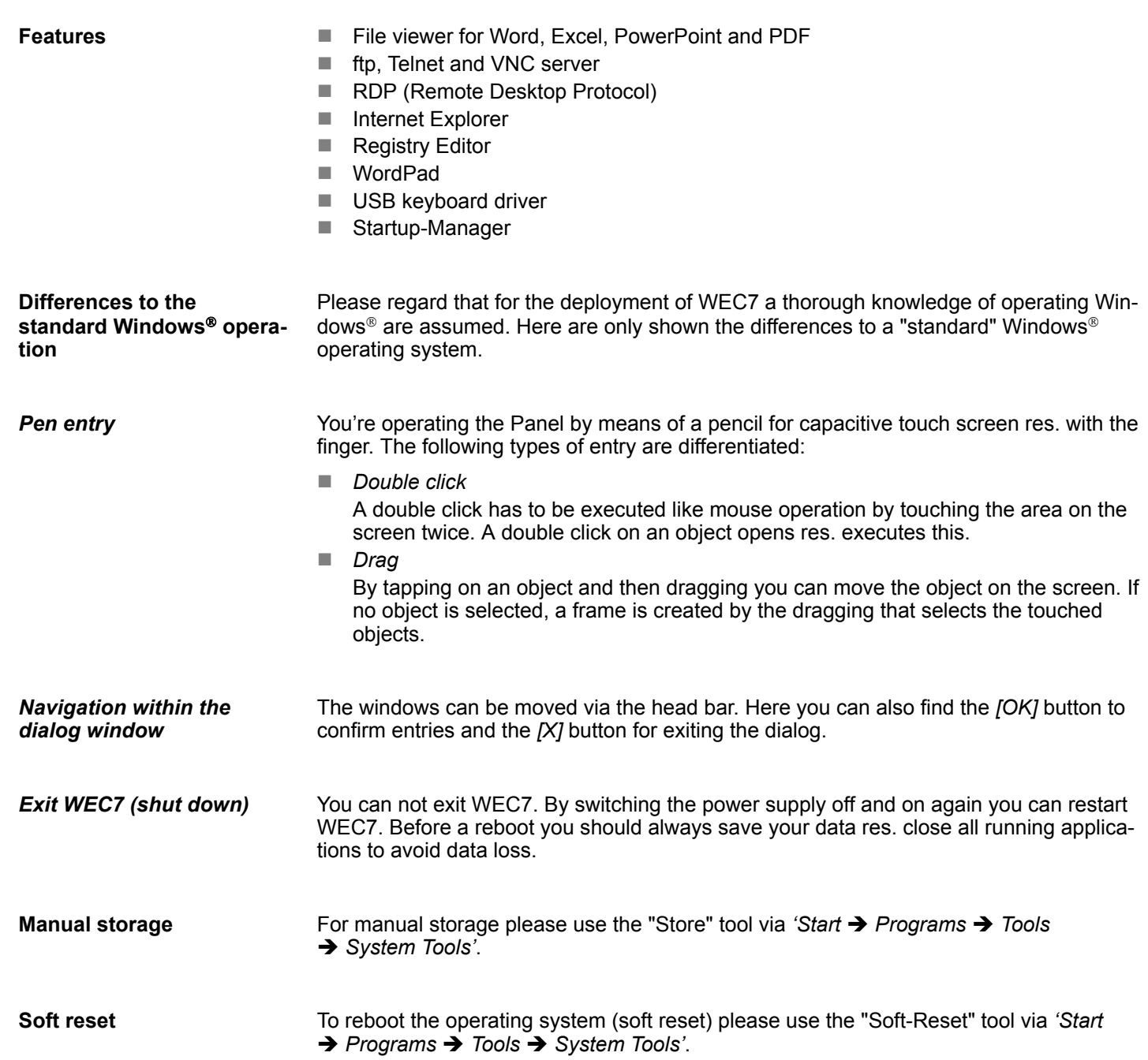

# Operating system Windows Embedded Compact 7 > Structure

# <span id="page-30-0"></span>**3.5.2 Structure**

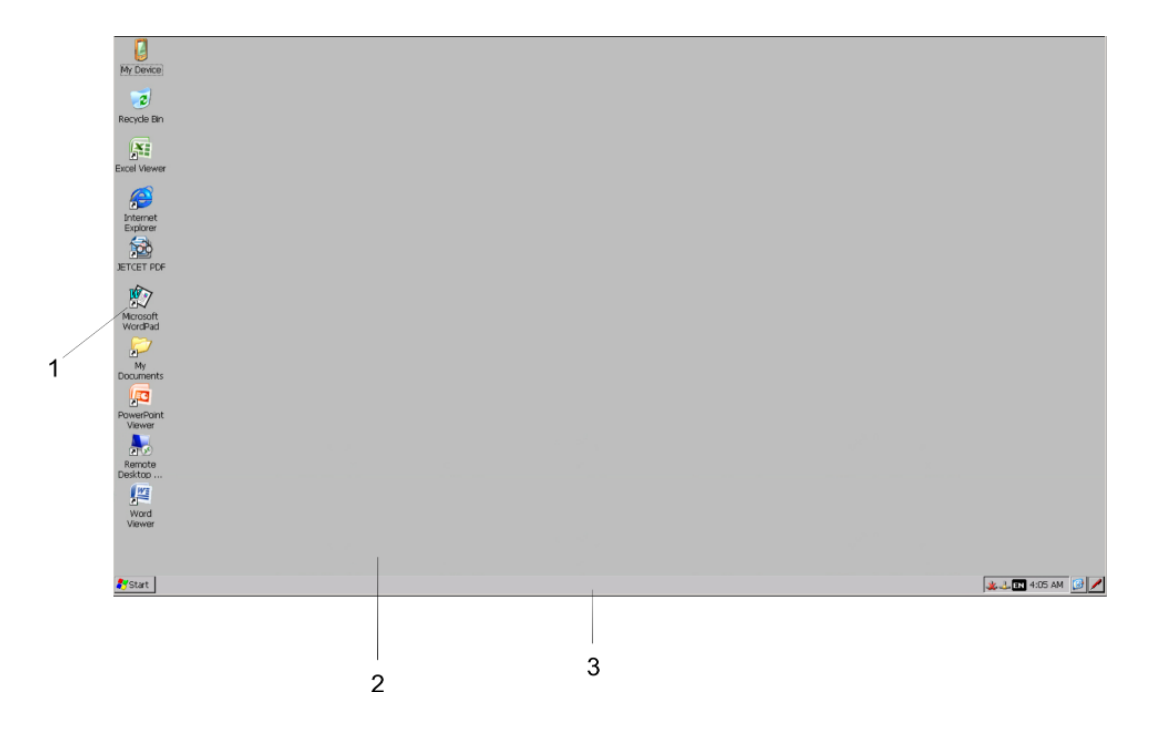

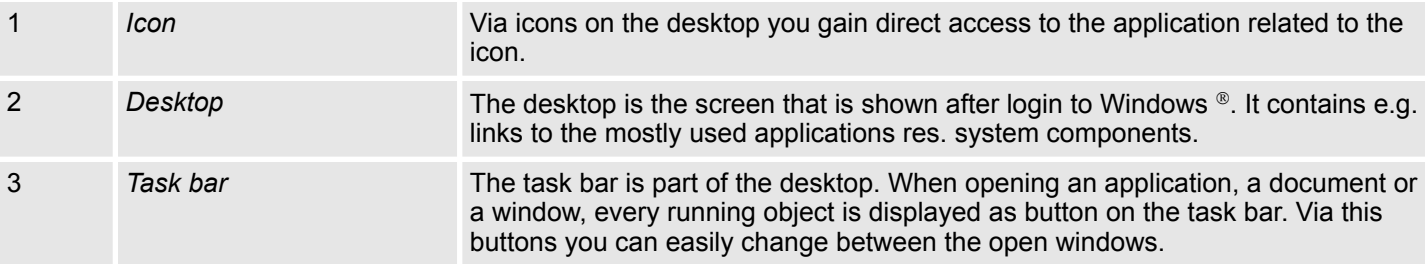

#### **Task bar**

Basically the taskbar has the following structure:

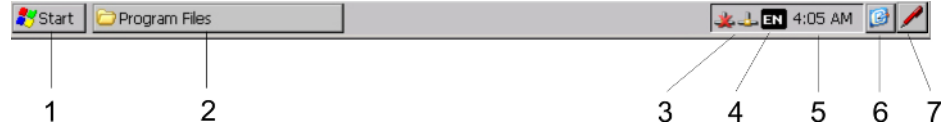

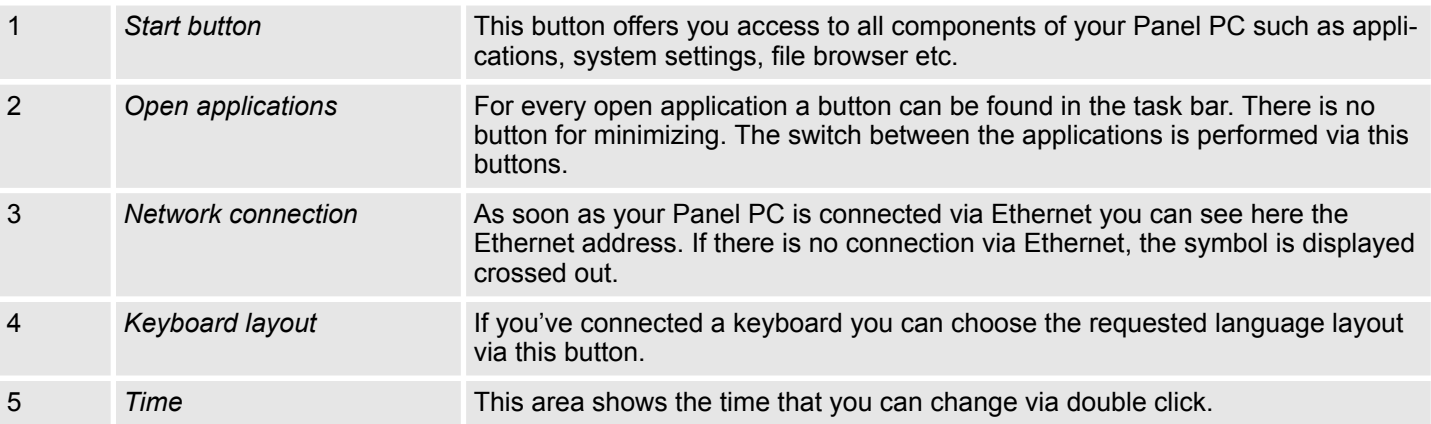

Operating system Windows Embedded Compact 7 > Structure

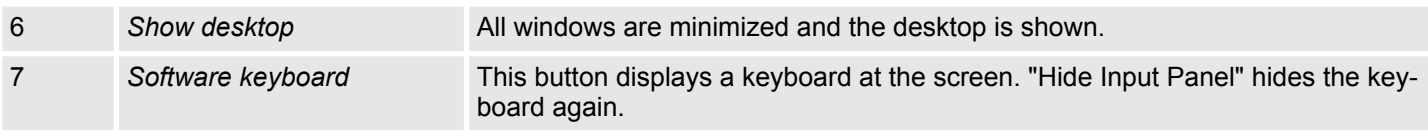

## **Software keyboard**

The button  $\triangle$  allows you to select one of the available software keyboards. At the moment the following standard keyboards are implemented:

## *Large Keyboard*

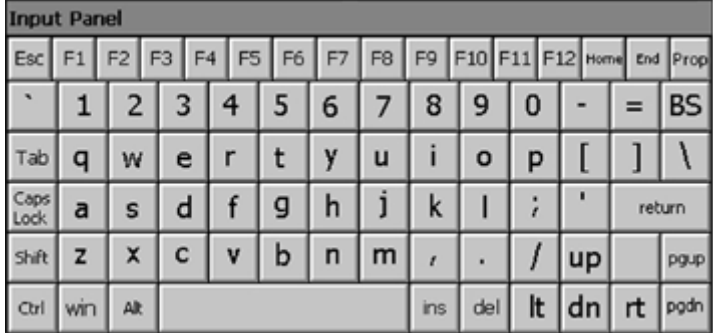

At pushed Shift key:

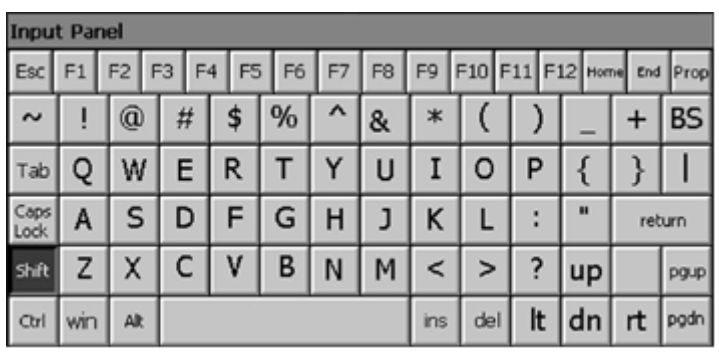

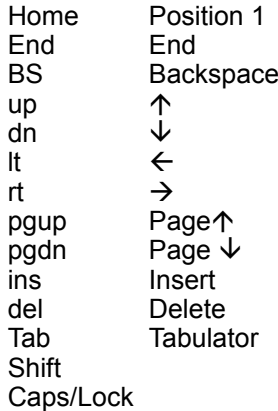

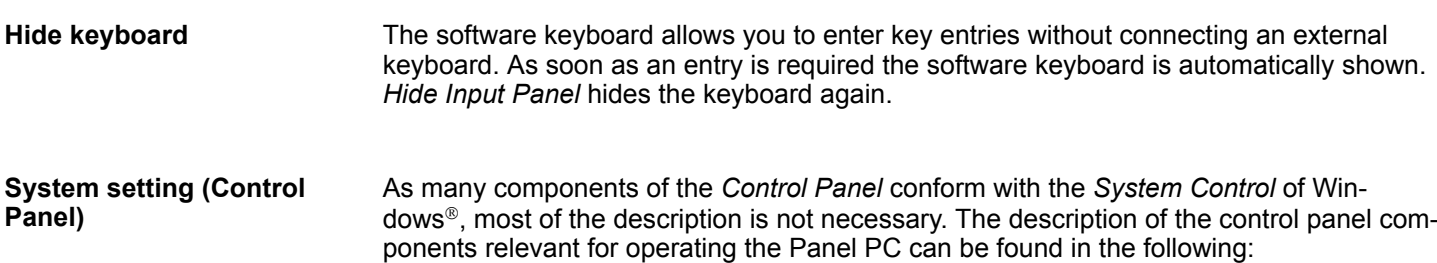

Via *'Start* è *Settings* è *Control Panel* è *Display'* the dialog windows for the display

<span id="page-32-0"></span>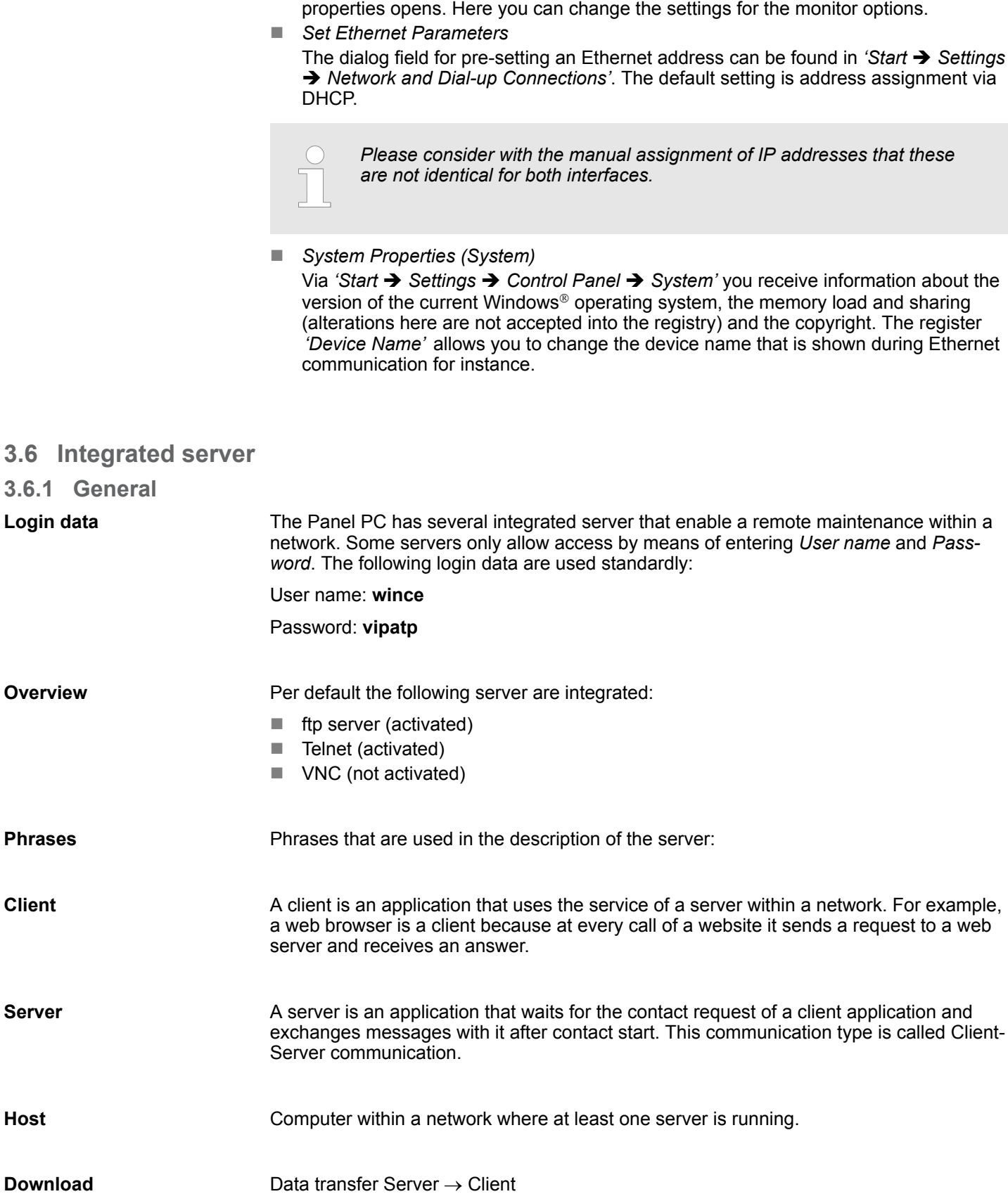

**n** *Set Display* 

<span id="page-33-0"></span>Integrated server > ftp server

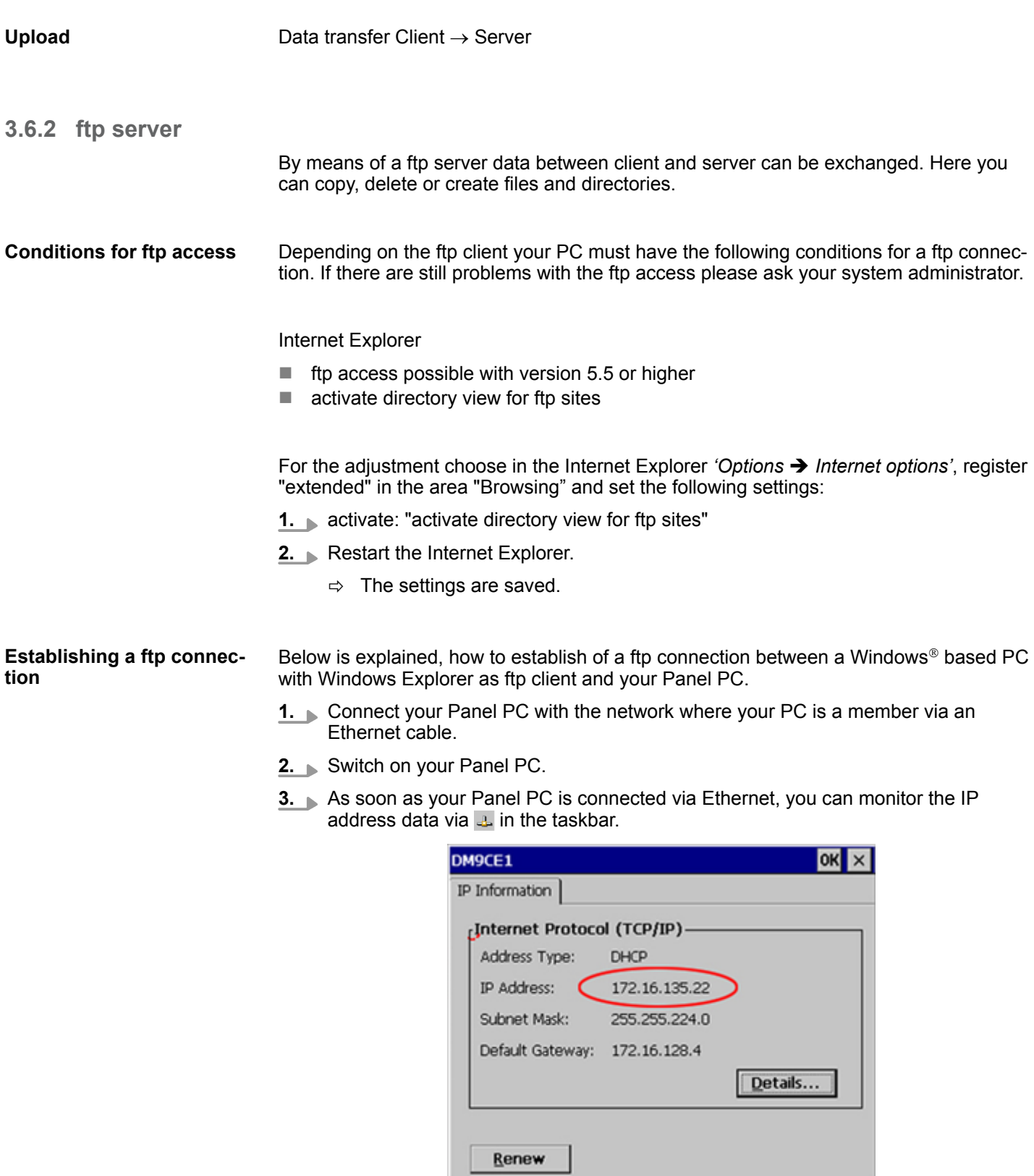

**4.** After you've confirmed the pre-settings, start your ftp client (e.g. Windows Explorer) and enter the following text into the "address bar":

ftp://wince:vipatp@IP-Adresse

 $\Rightarrow$  In the appearing explorer window you can execute the requested file operations.

<span id="page-34-0"></span>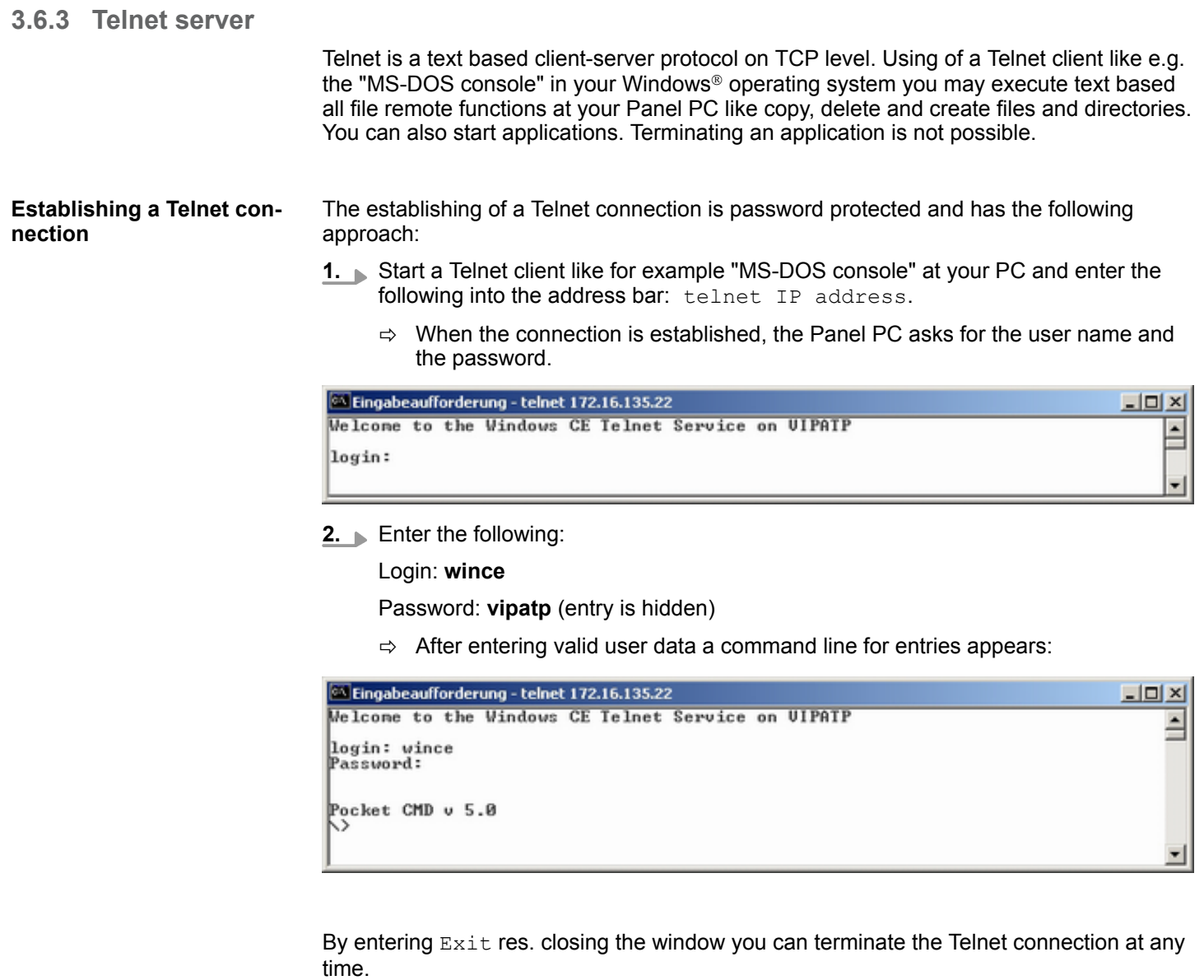

**Commands**

After establishment of a Telnet connection the Panel PC provides you with commands. A list of possible commands with a short description is available via the command help. By beginning with "help" before a command you receive help to this command.

<span id="page-35-0"></span>Integrated server > VNC server

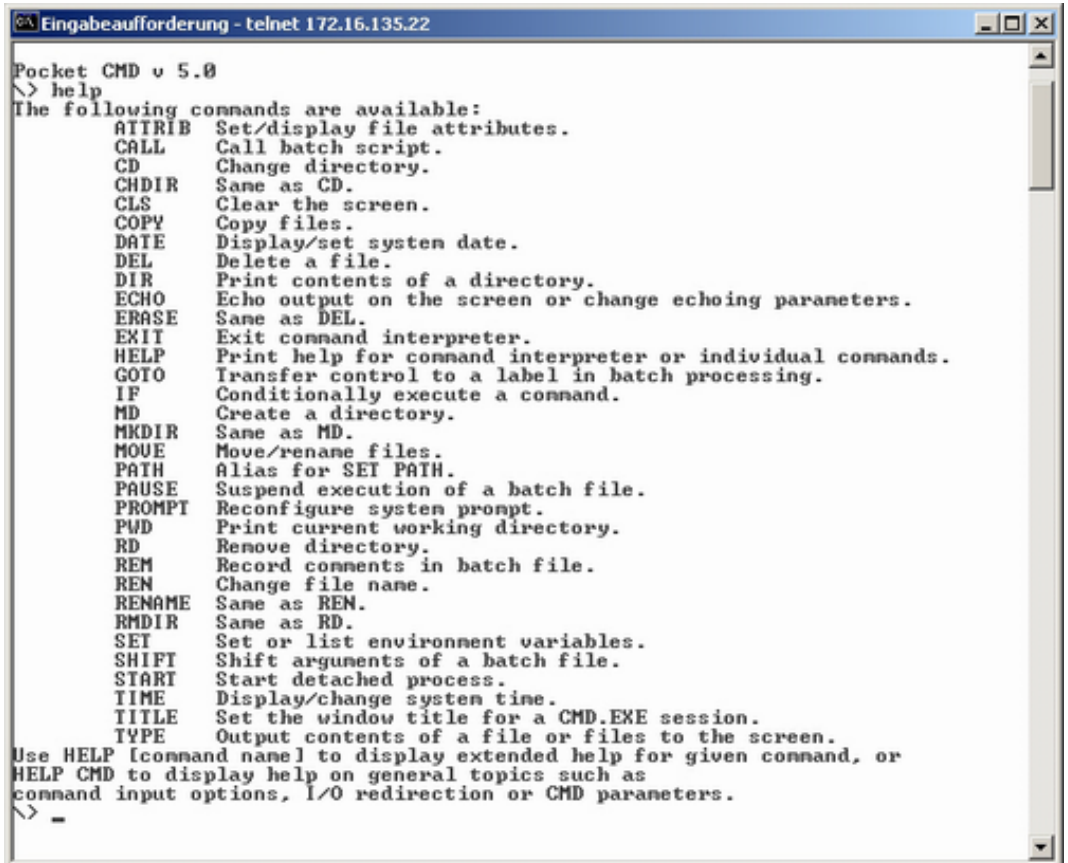

# **3.6.4 VNC server**

The Panel PC has an integrated VNC server (virtual network control) that allows the total control of the Panel PC with a PC via network. For this, a window displays the current Panel PC content for remote control. Operation is performed via PC keyboard and mouse. Condition for the VNC communication is, that the VNC server is started on the Panel PC and a VNC client on the PC. You can download a VNC client as freeware from internet.

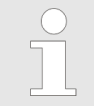

U

*Because you can deactivate all safety attitudes with the VNC server, you should use these exclusively for start-up! For this reason the VNC server is on delivery deactivated.*

*Due to software reasons Yaskawa does not support the VNC server function!*

**Establishing a VNC connection**

The VNC connection establishment has the following approach:

- **1.** Start the VNC server via 'Start → Programs → Tools → winvnc' or activate the VNC server in the *Startup-Manager* under "Autostart".
	- $\Rightarrow$  To show the server has been started, the symbol  $E$  fon vnc appears in the task bar.
- **2.** Now start the VNC client vncviewer.exe on your PC.
Integrated server > VNC server

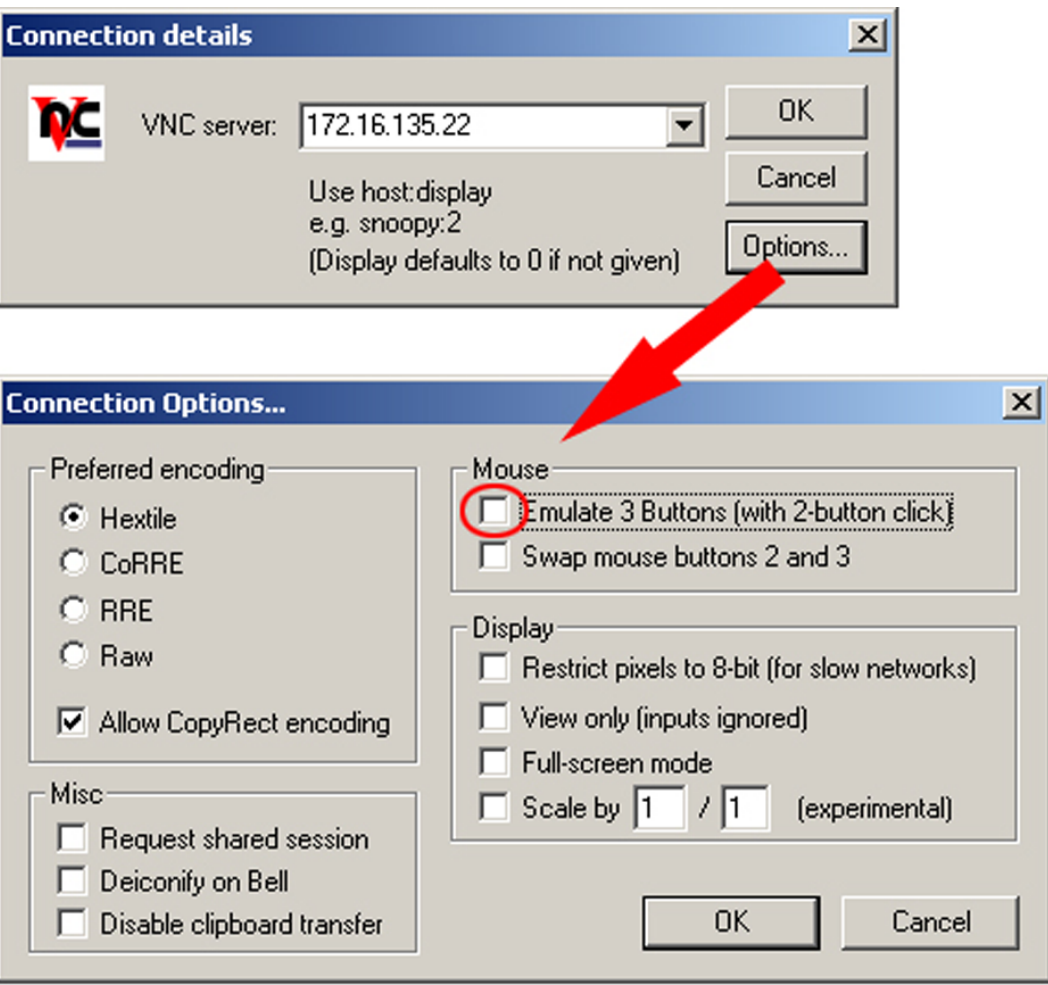

- **3.** Click on [Options] and deactivate the field "Emulate 3 Buttons..." like shown at Mouse.
- **4.** Enter the IP address of the Panel PC at VNC server. Click on [OK] and enter the password vipatp. You can change the password over the configuration file, for this execute vncconfig.exe. Now a VNC connection is established and the screen content of the Panel PC is monitored within a window.

Closing the VNC window terminates the VNC connection, the server keeps running.

Access to the network resources

### **3.7 Access to the network resources**

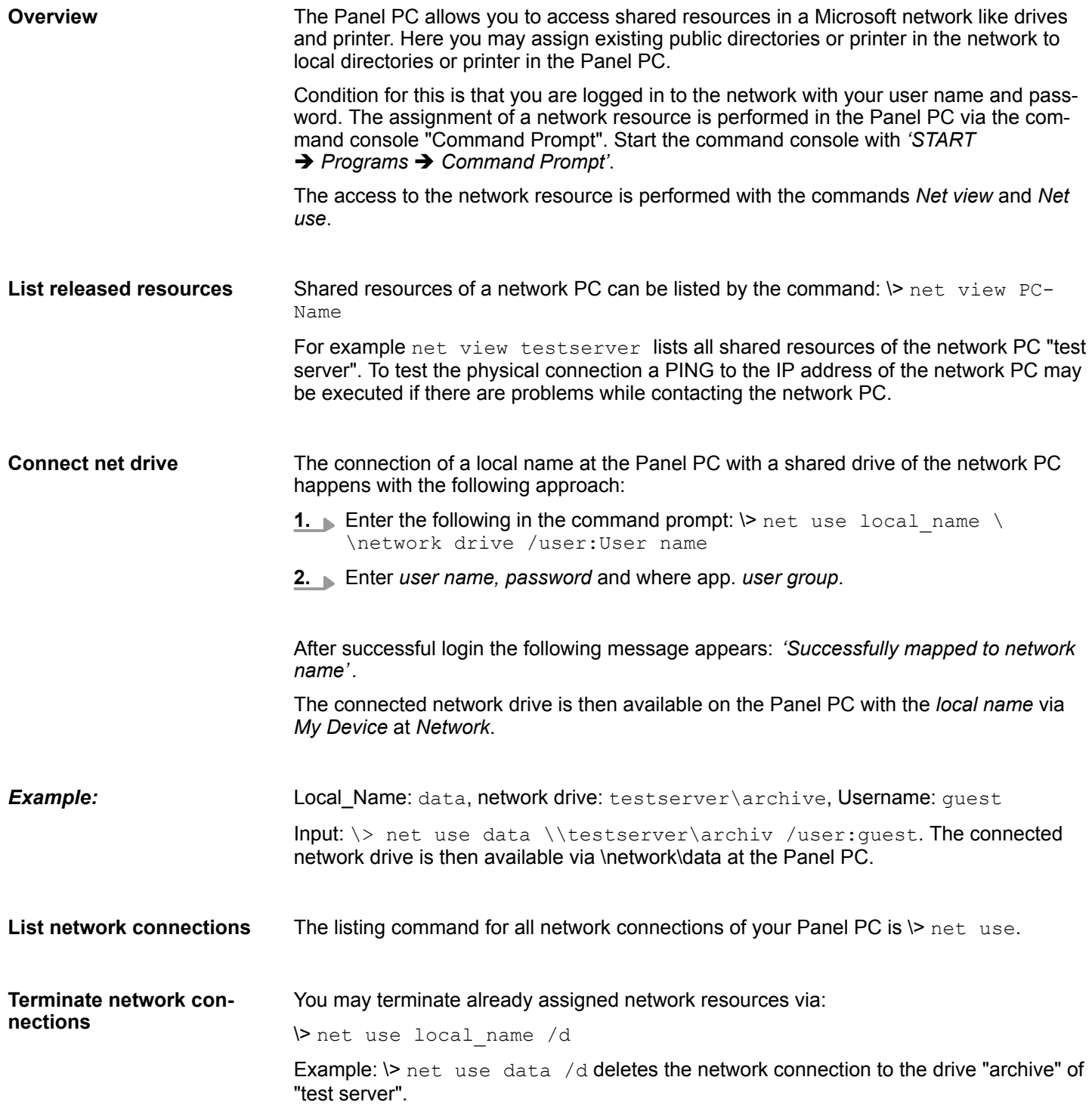

# **4 BIOS setup**

# **4.1 Overview**

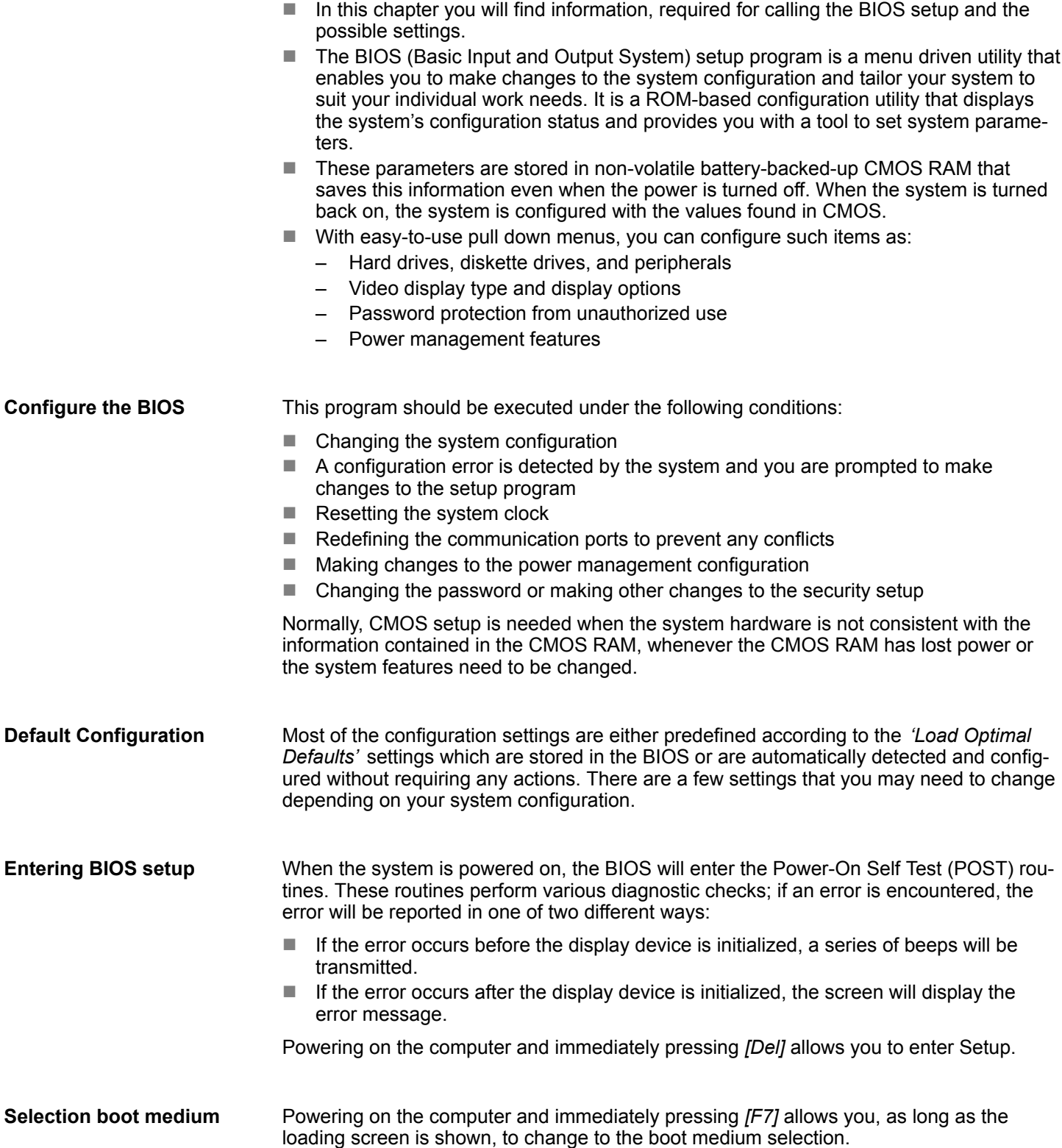

Main

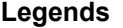

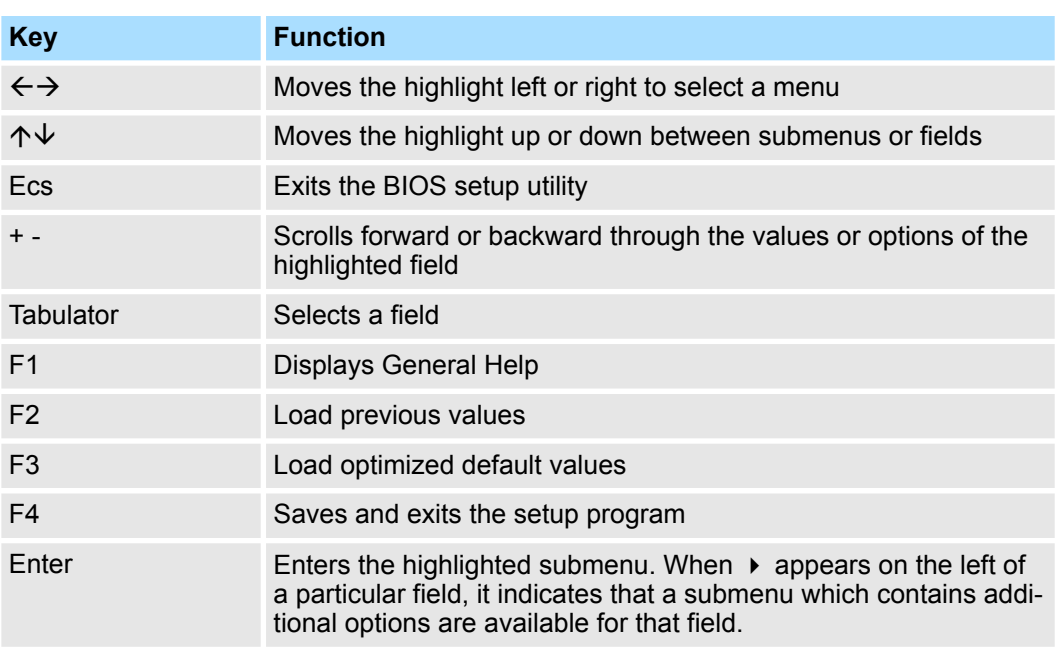

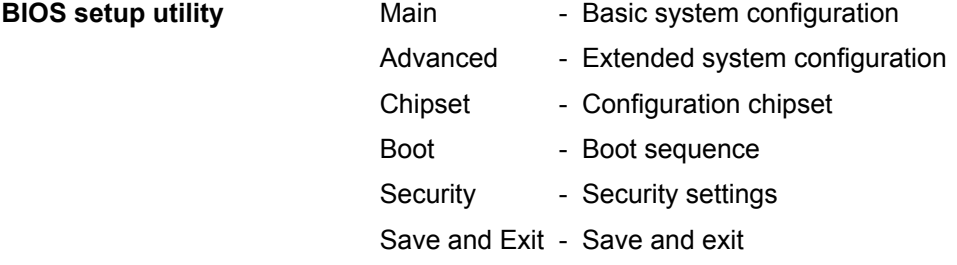

# **4.2 Main**

The Main menu is the first screen that you will see when you enter the BIOS setup utility.

### HMI **BIOS setup**

Advanced

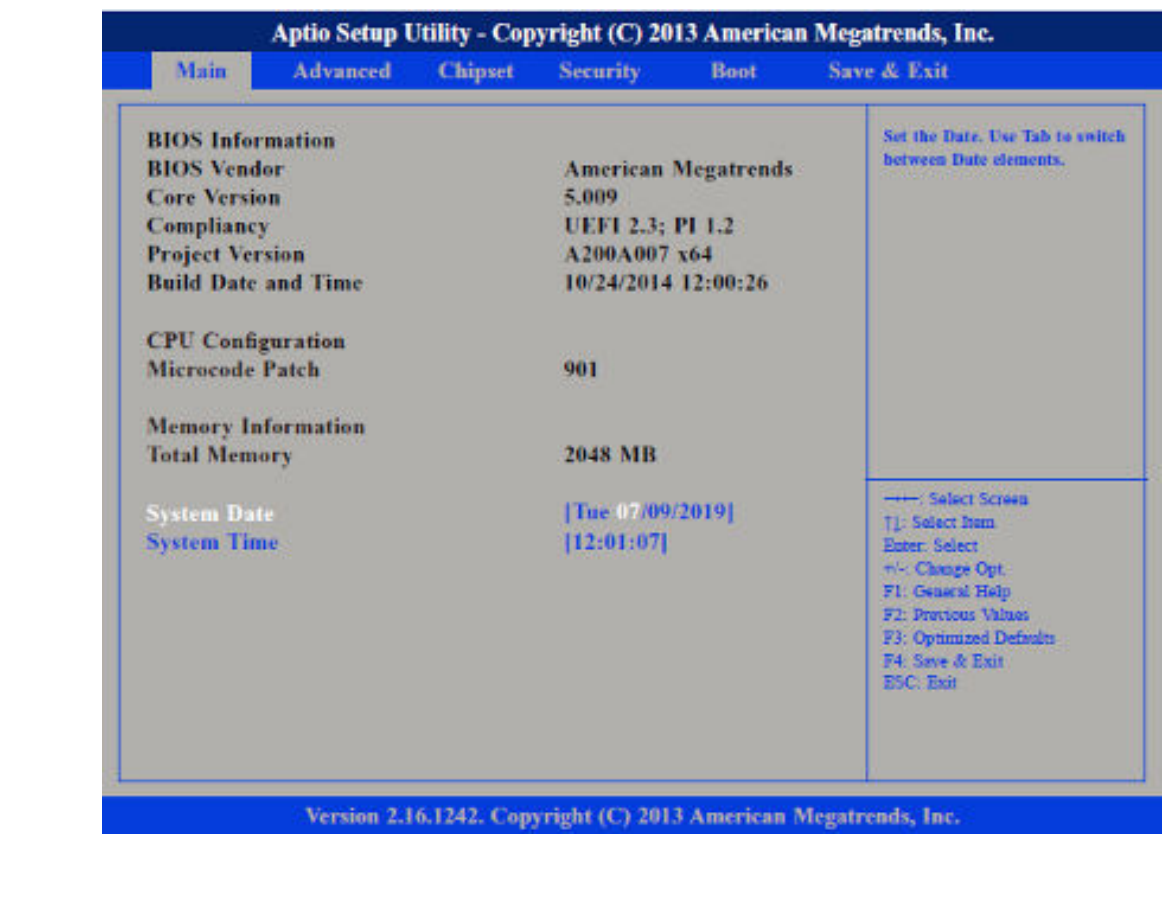

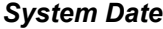

The date format is *day month/date/year* an.

- Day displays a day, from Monday to Sunday.
- $\blacksquare$  Month displays the month, from January to December.
- $\blacksquare$  Date displays the date, from 1 to 31.
- Year displays the year, from 1999 to 2099.

*System Time*

The time format is *hour:minute:second*.

- $\blacksquare$  hour displays hours from 00 to 23.
- $\blacksquare$  minute displays minutes from 00 to 59.
- $\blacksquare$  second displays seconds from 00 to 59.

### **4.3 Advanced**

This menu allows you to configure the system's extended functions. Here you can configure the CPU and the periphery.

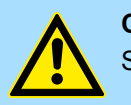

### **CAUTION!**

Setting incorrect field values may cause the system to malfunction.

### **BIOS setup** HMI

Advanced

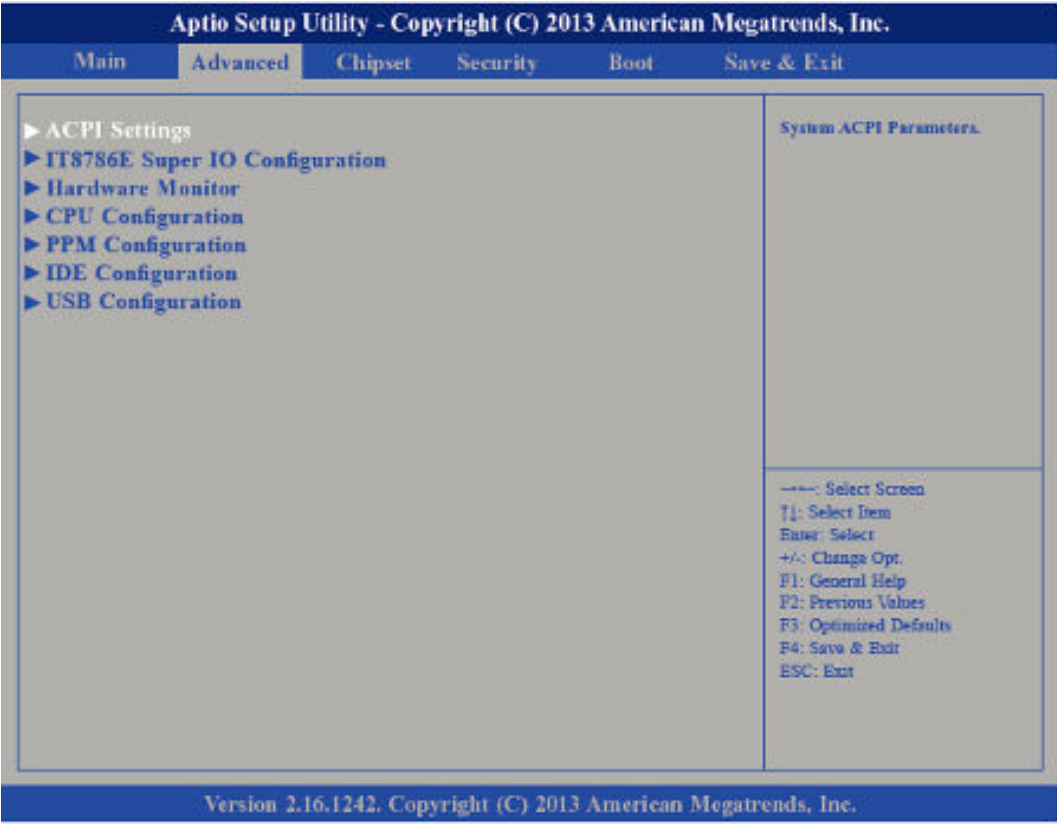

#### This section is used to configure *Advanced Configuration and Power Interface (ACPI)* Settings. **Submenu "ACPI Settings"**

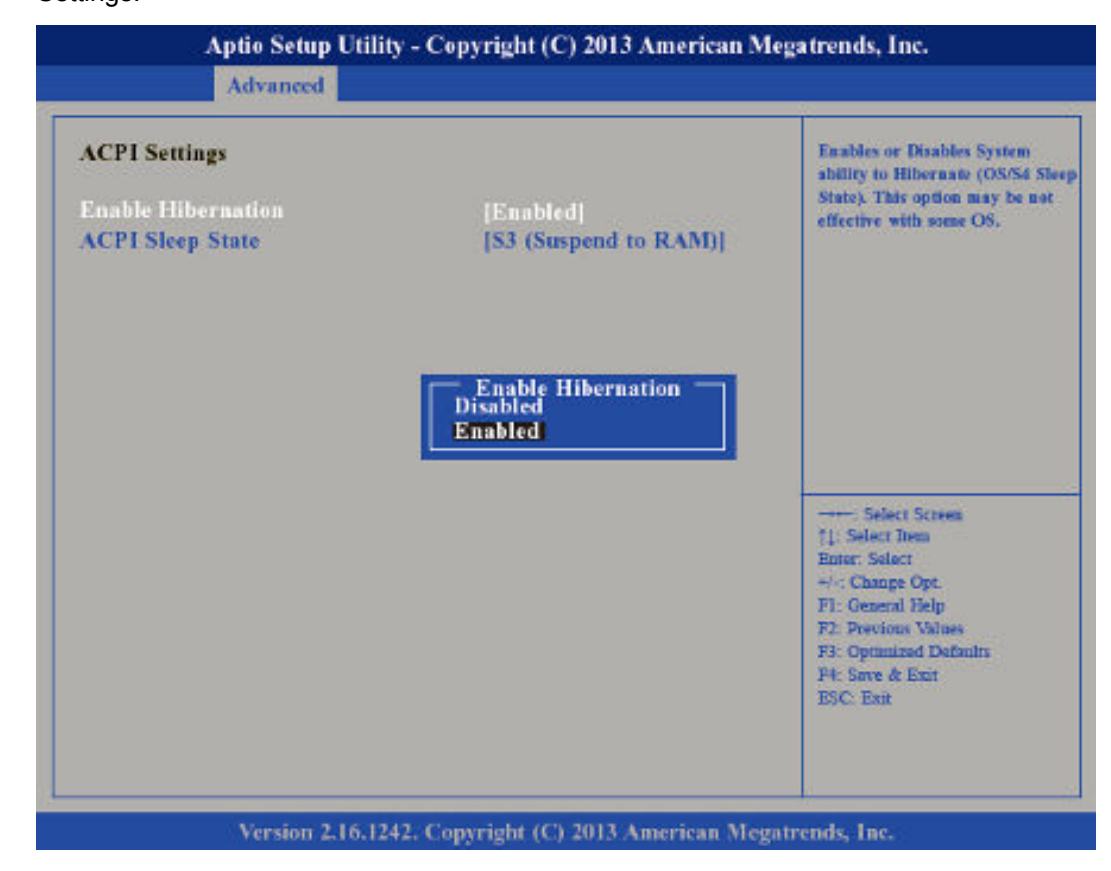

### *Enable Hibernation*

Enables or disables (default) system ability to hibernate (*S4 Sleep State*).

*ACPI Sleep State*

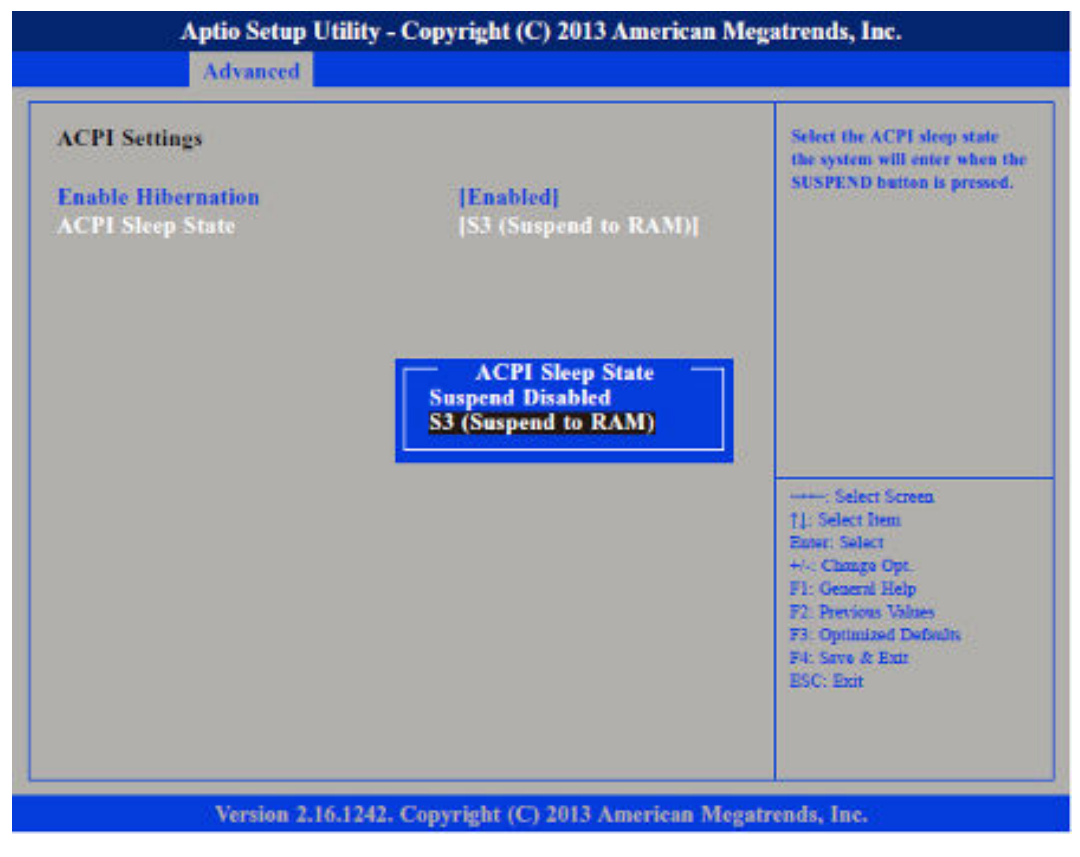

Select the highest *ACPI Sleep State* the system will enter when the suspend button is pressed.

*Suspend Disabled* - Sleep state disabled

*S3 (Suspend to RAM)* - Standby mode enabled, Windows saves the system state in RAM.

This section is used to configure serial ports. **Submenu "IT8786E Super IO Configuration"**

### **BIOS setup** HMI

Advanced

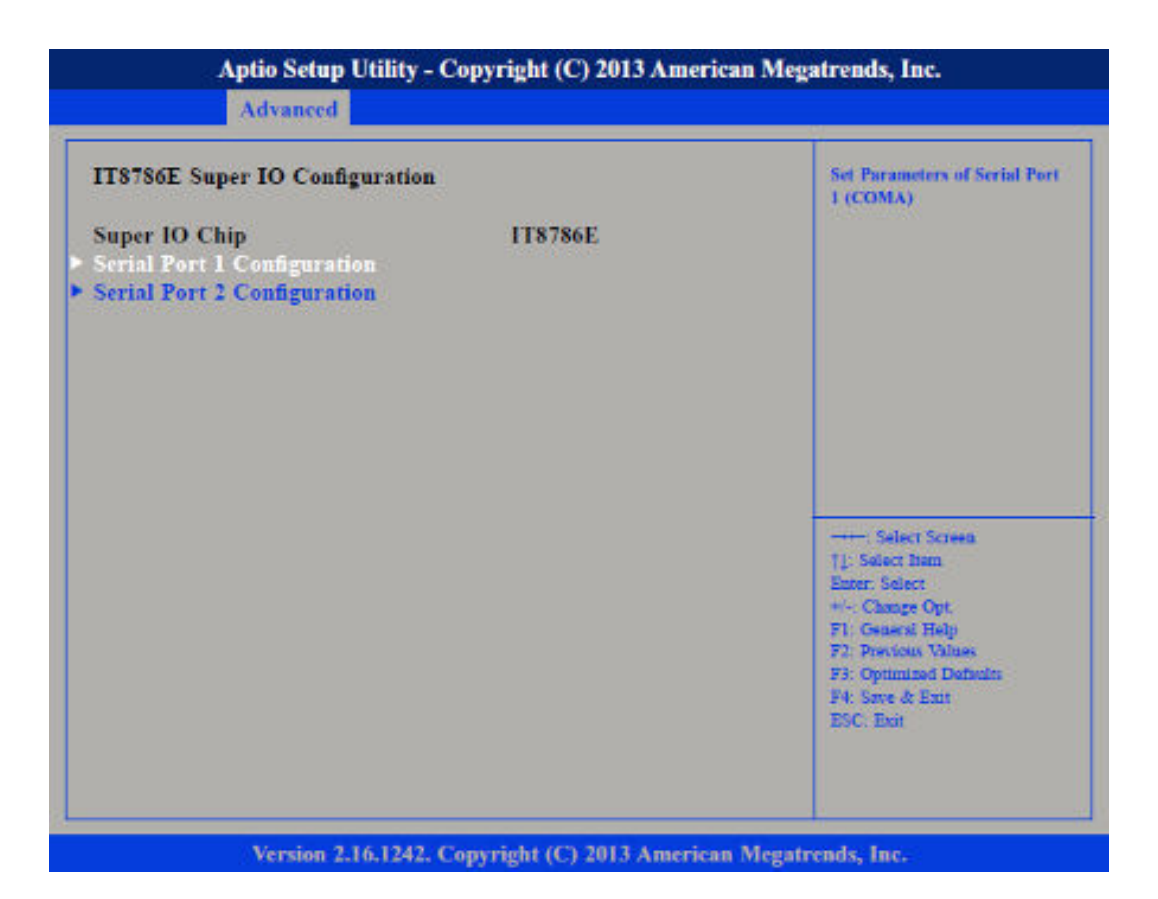

*Super IO Chip*

Displays the *Super I/O Chip* used on the board.

### **Submenu "Serial Port 1 Configuration"**

This section is used to configure serial port 1.

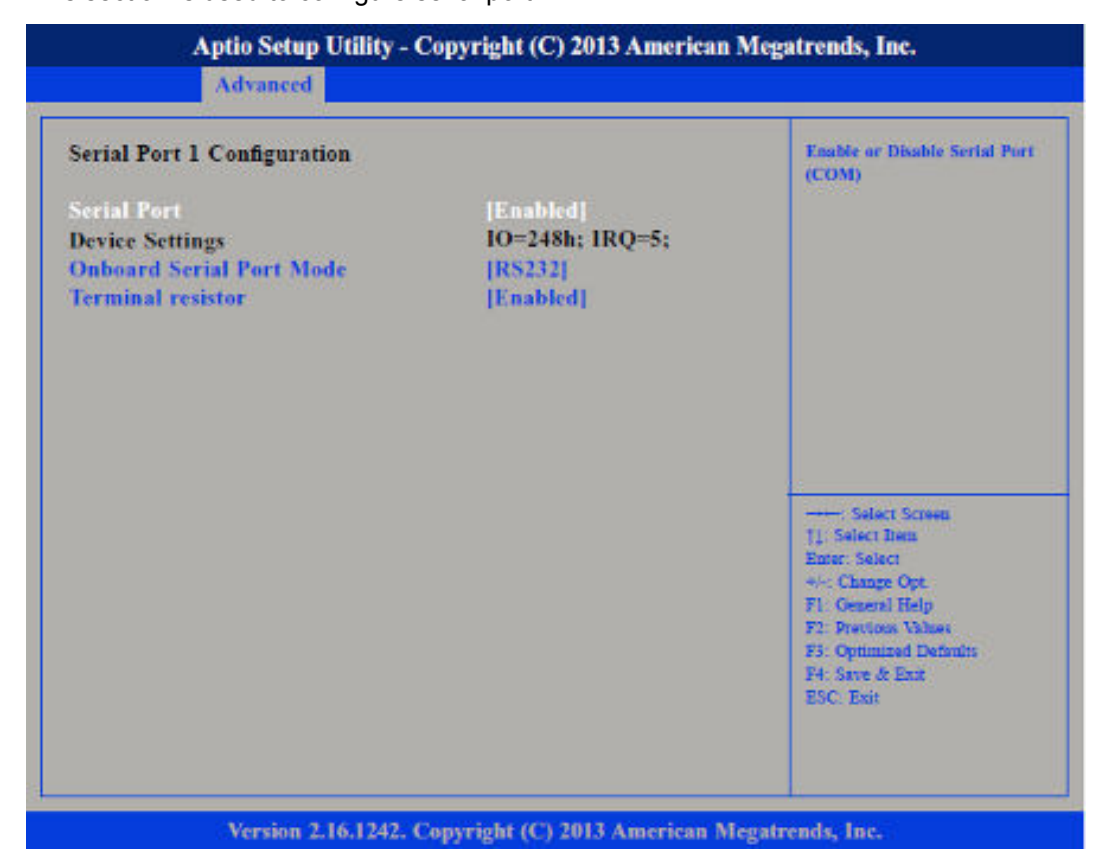

Advanced

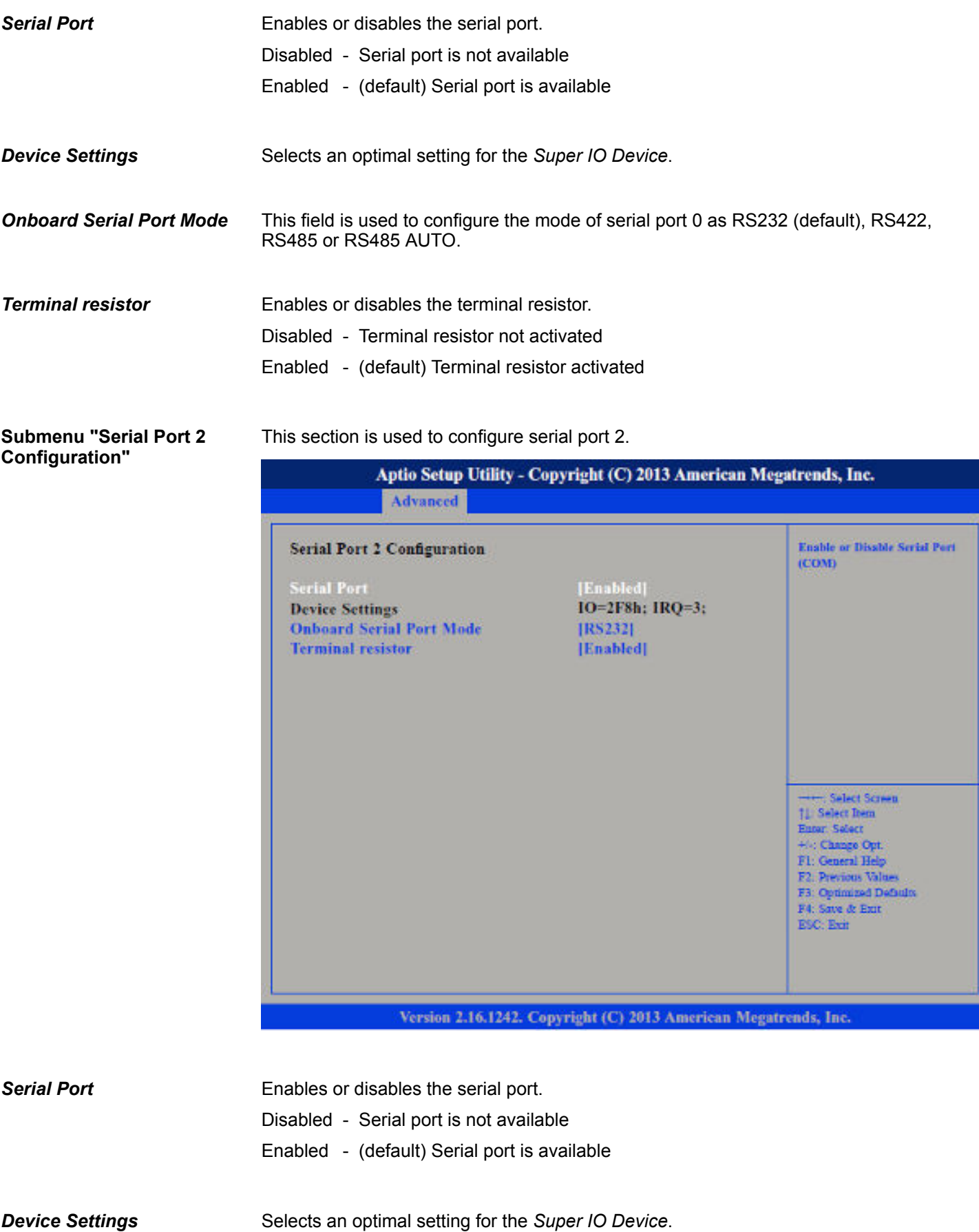

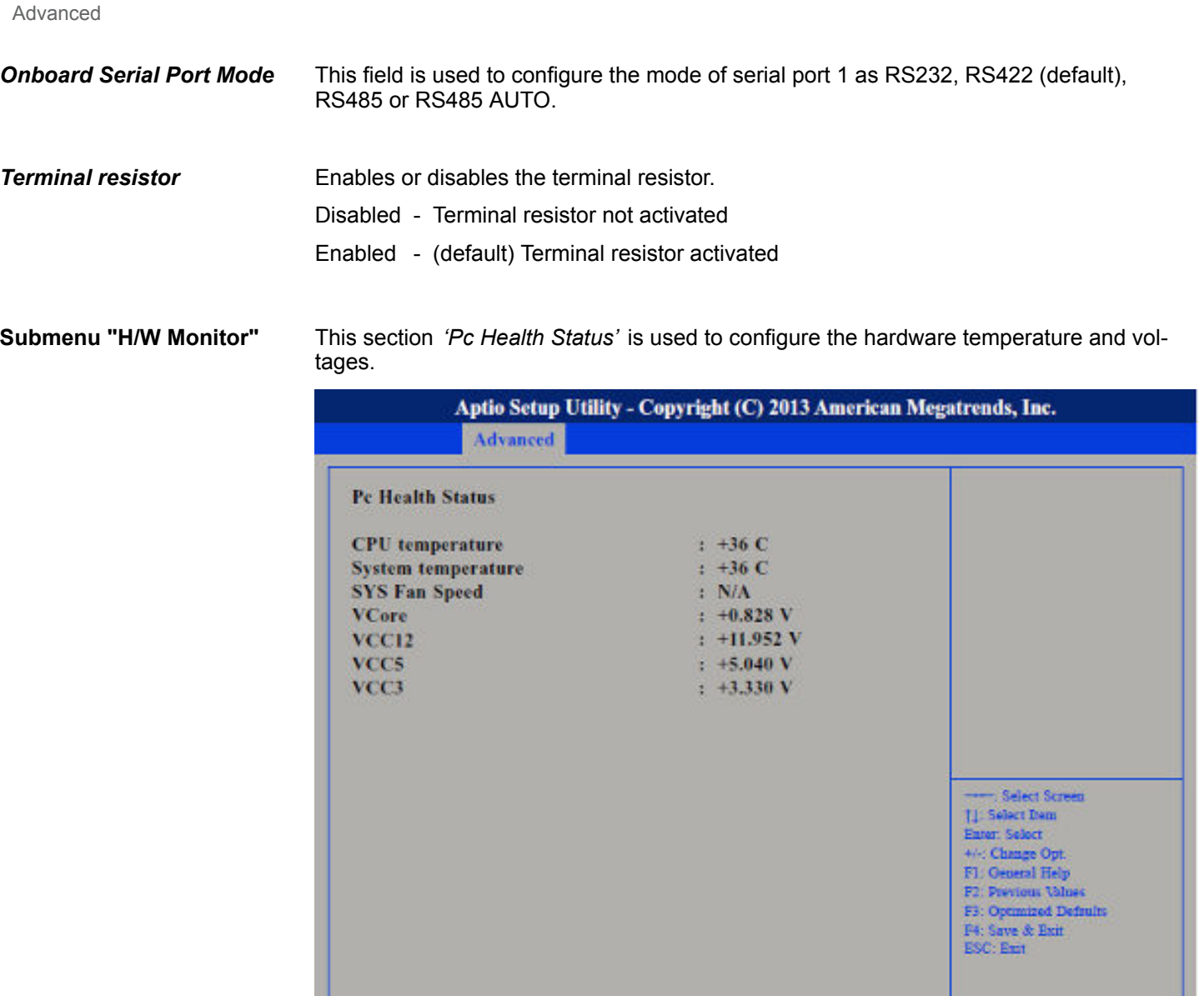

Version 2.16.1242. Copyright (C) 2013 American Megatrends, Inc.

This section is used to configure the CPU. **Submenu "CPU Configuration"**

# HMI **BIOS setup**

**Advanced** 

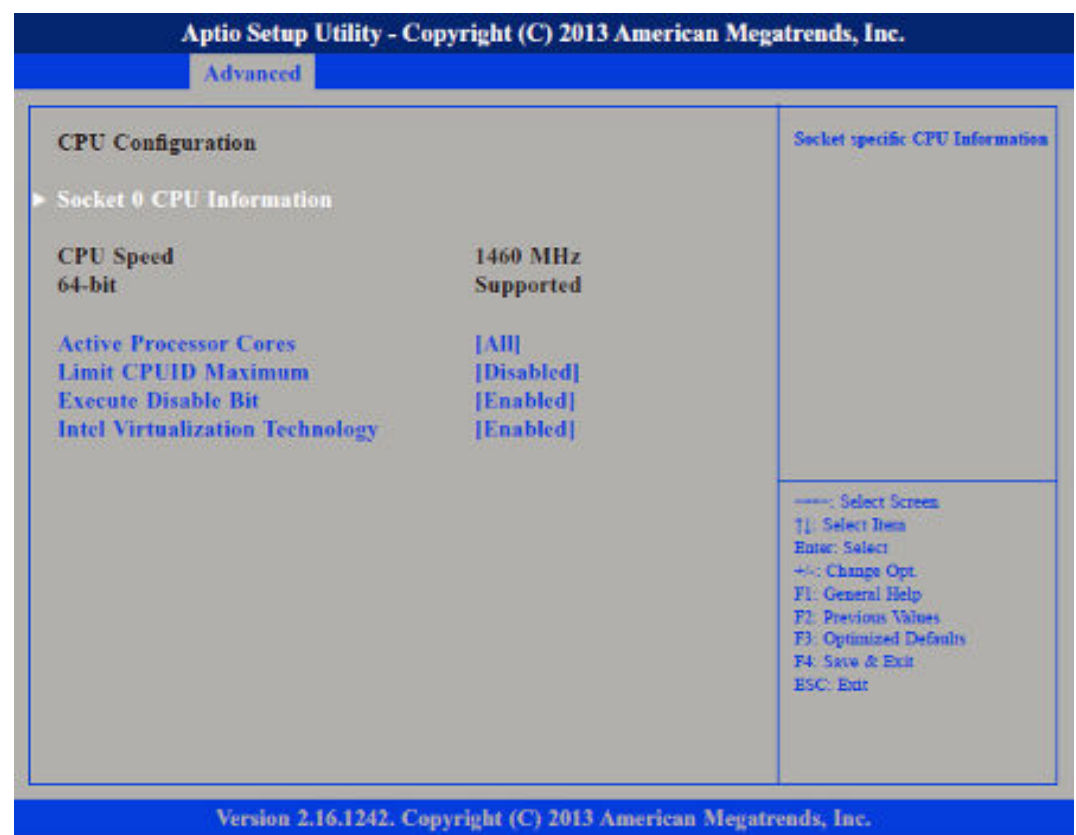

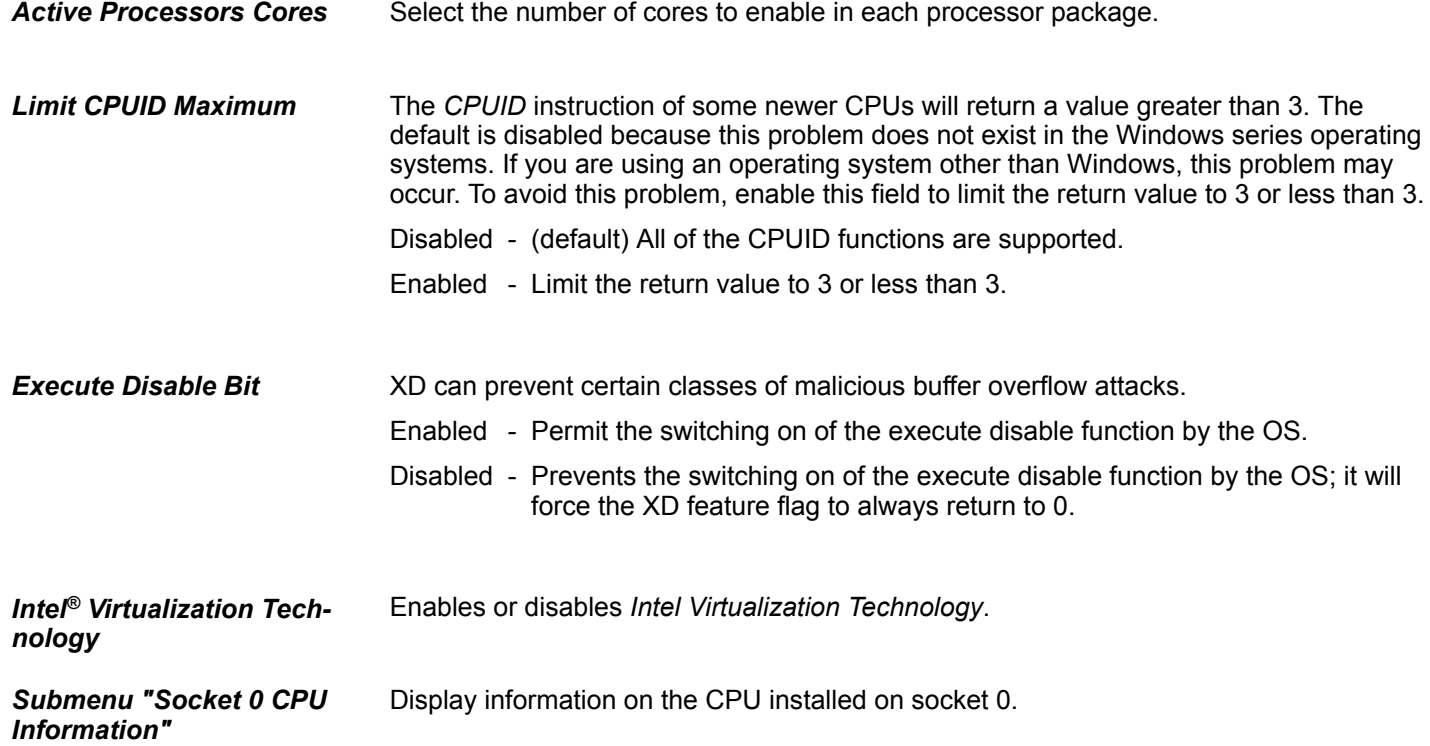

### 48 HB160 | PPC | 67S-RRJ0 | en | 22-20

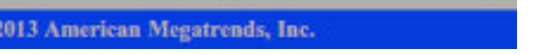

ESC: Exit

F3: Optimized Defaults<br>F4: Save & Exit

Version 2.16.1242. Copyright (C) 2013 American Megatrends, Inc. **Submenu "PPM Configu-** This section is used to configure the *Processor Power Management (PPM)* configuration. Aptio Setup Utility - Copyright (C) 2013 American Megatrends, Inc. Advanced **Enable/Disable Tatel SpeedStep PPM** Configuration **EIST** [Disabled] -+++: Select Screen TL Select hem Enter: Select -/-: Change Opt F1: General Help<br>F2: Provicus Values

Version 2.16.1242. Copyright (C)

# **ration"**

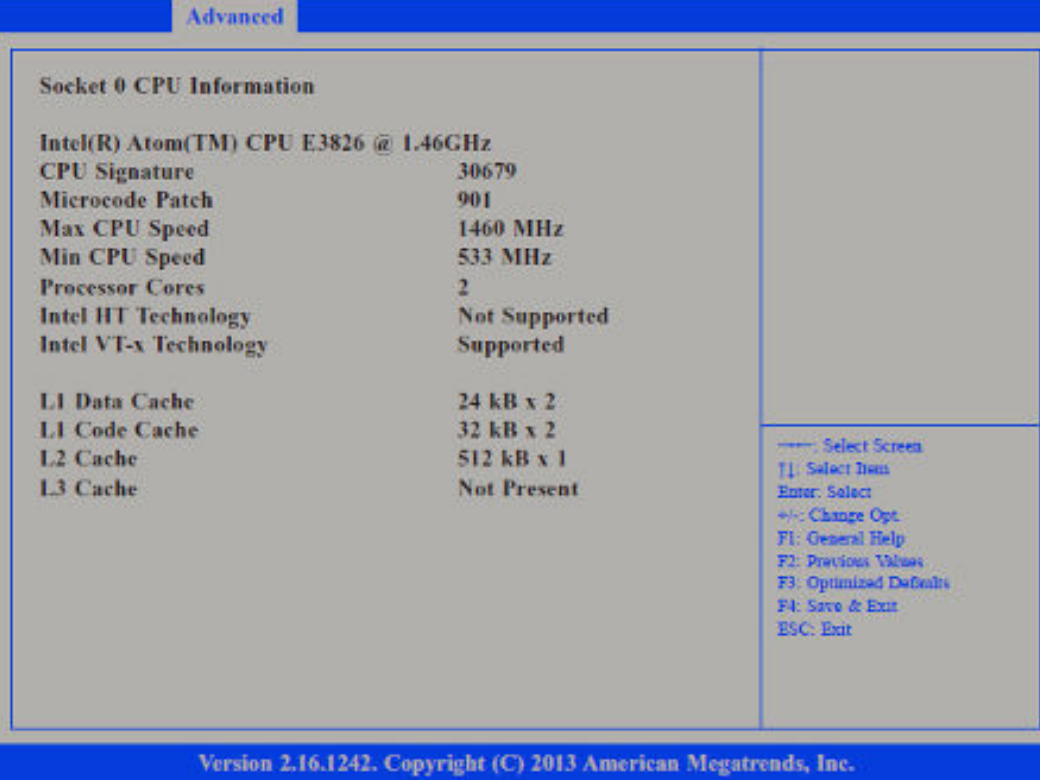

Aptio Setup Utility - Copyright (C) 2013 American Megatrends, Inc.

# **BIOS setup** HMI

Advanced

**EIST**

Enables or disables *Intel® SpeedStep*.

**Submenu "IDE Configuration"**

This section is used to configure the IDE devices.

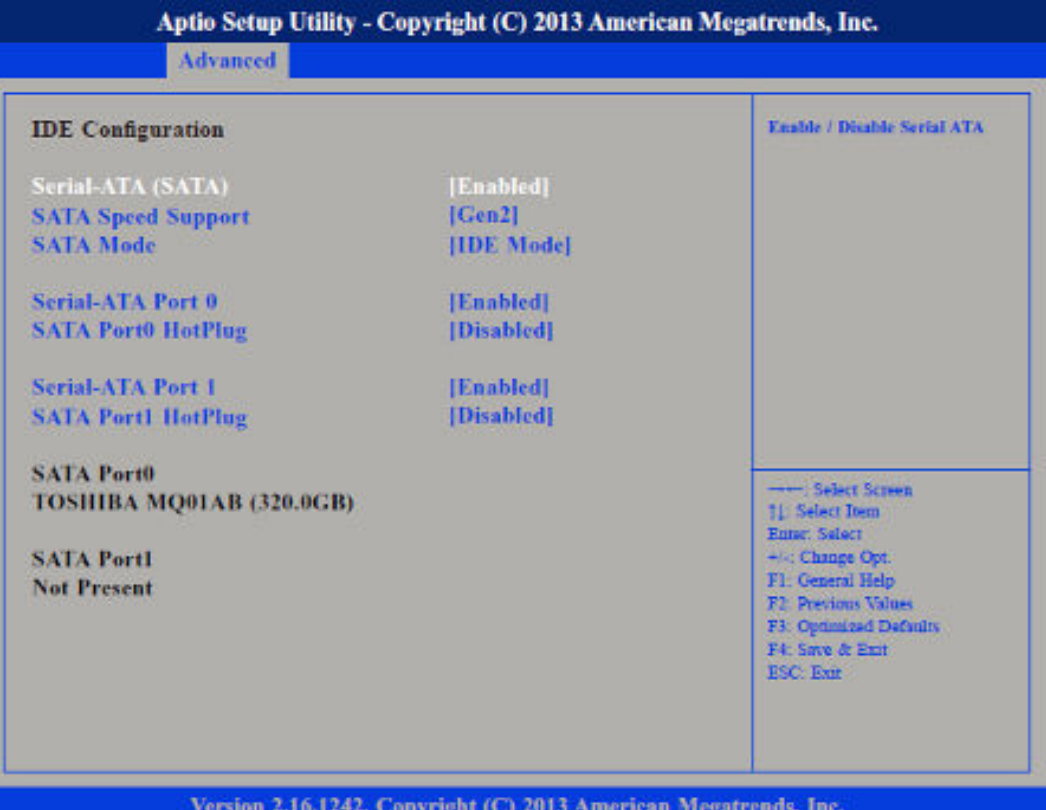

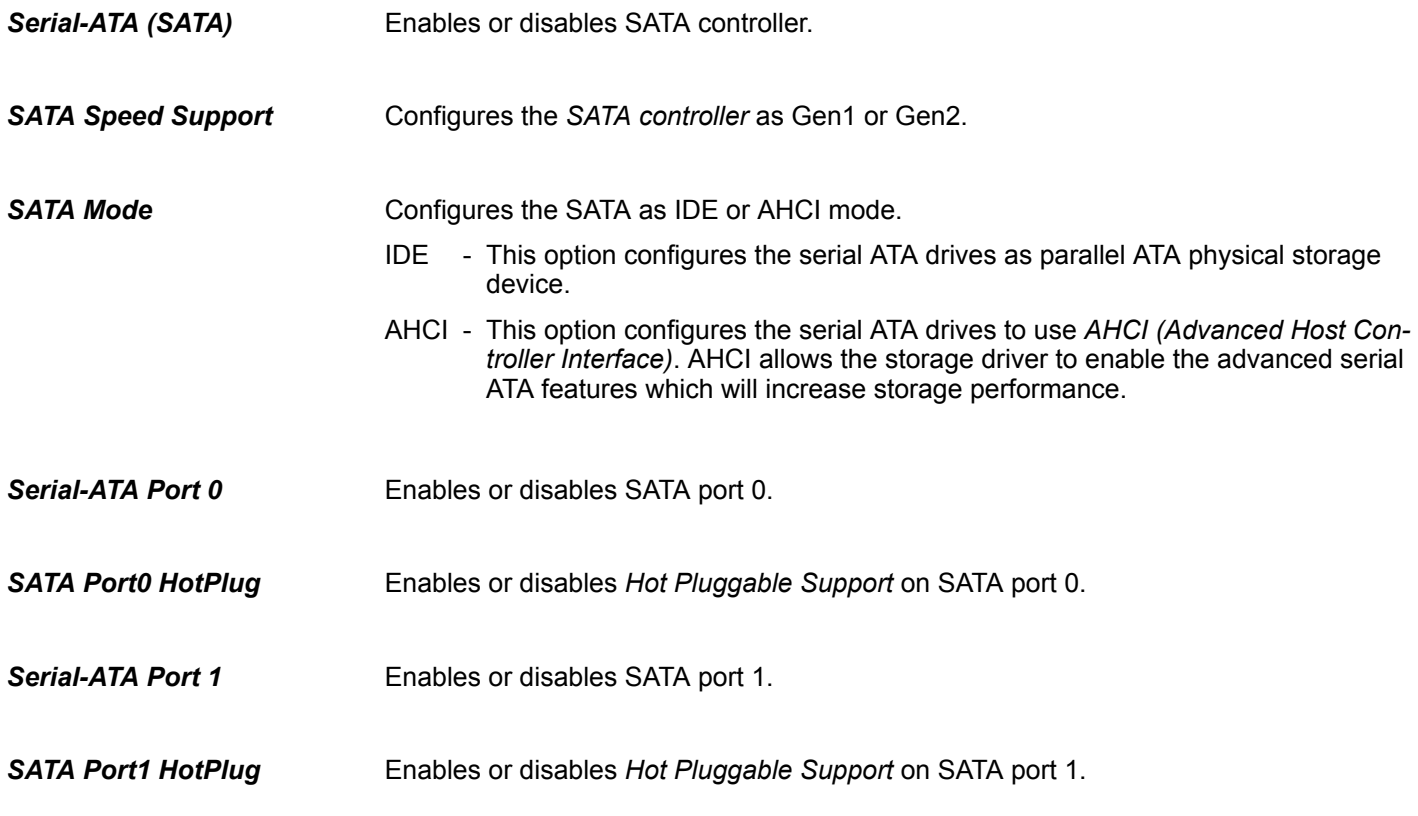

### Advanced

**Submenu "USB Configuration"**

This section is used to configure USB devices, such as keyboard, mouse and hub.

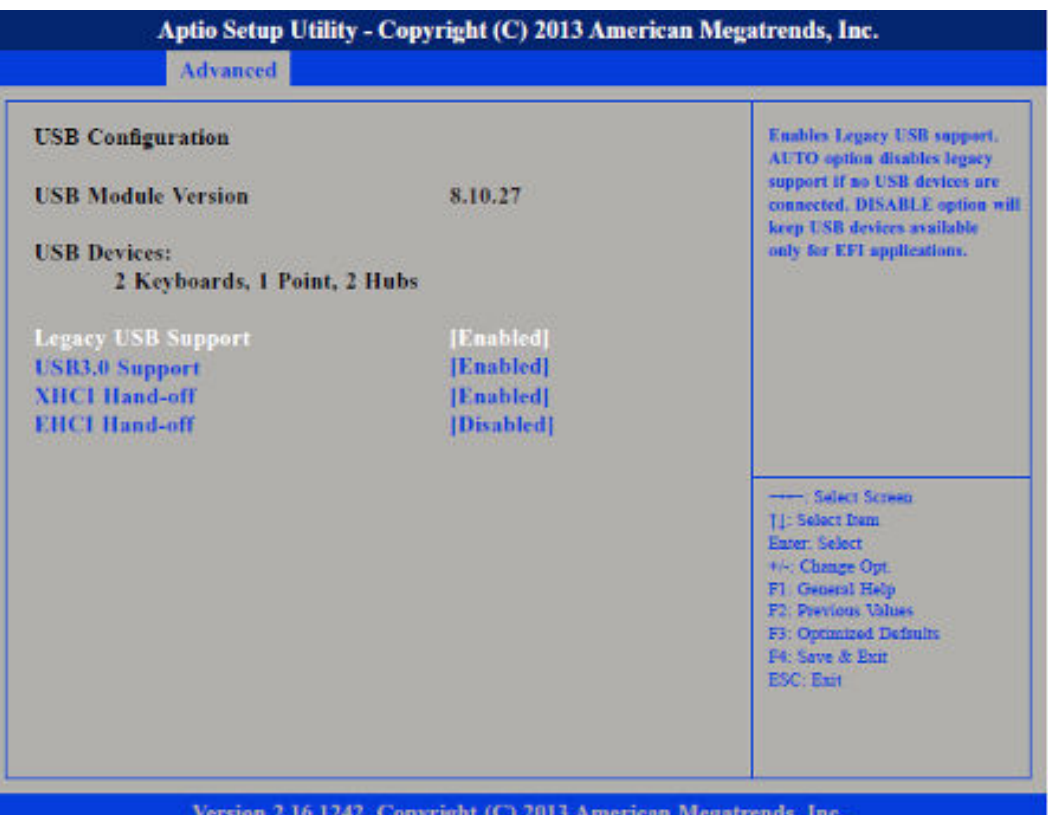

Version 2.16.1242. Copyright (C) 2013 American Megatrends, Inc.

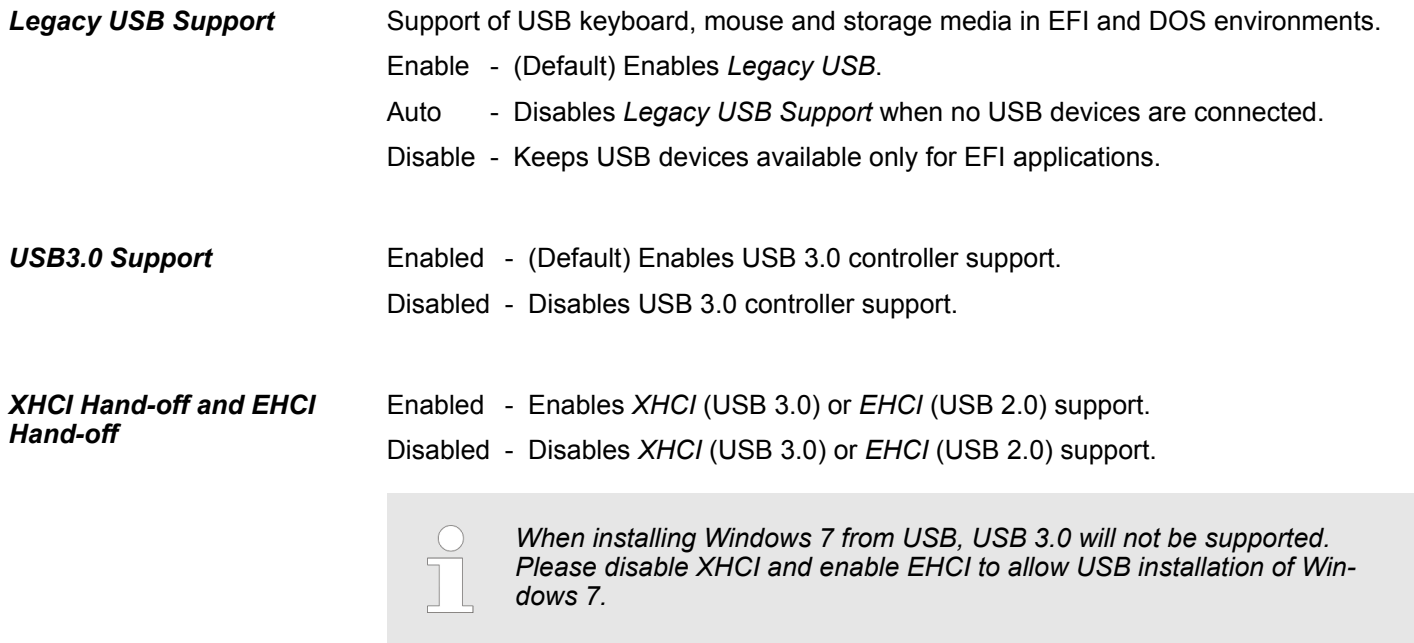

# **4.4 Chipset**

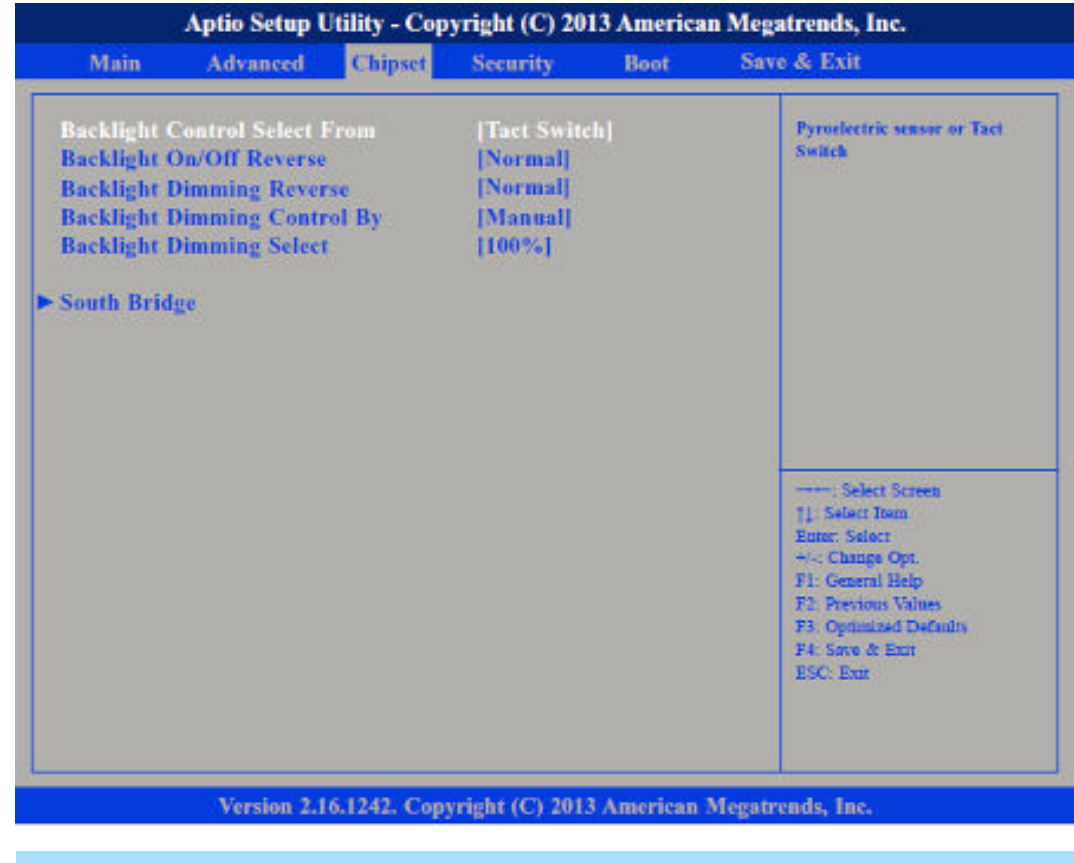

This section is used to configure the system based on the specific features of the chipset.

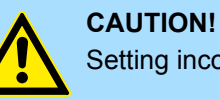

Setting incorrect field values may cause the system to malfunction.

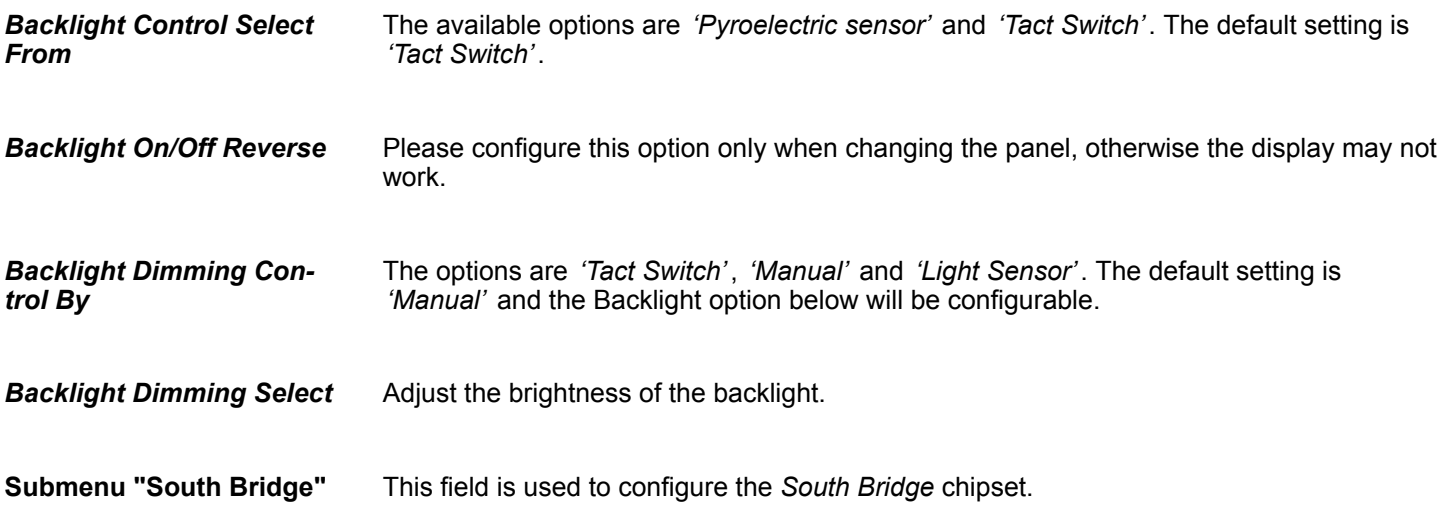

Chipset

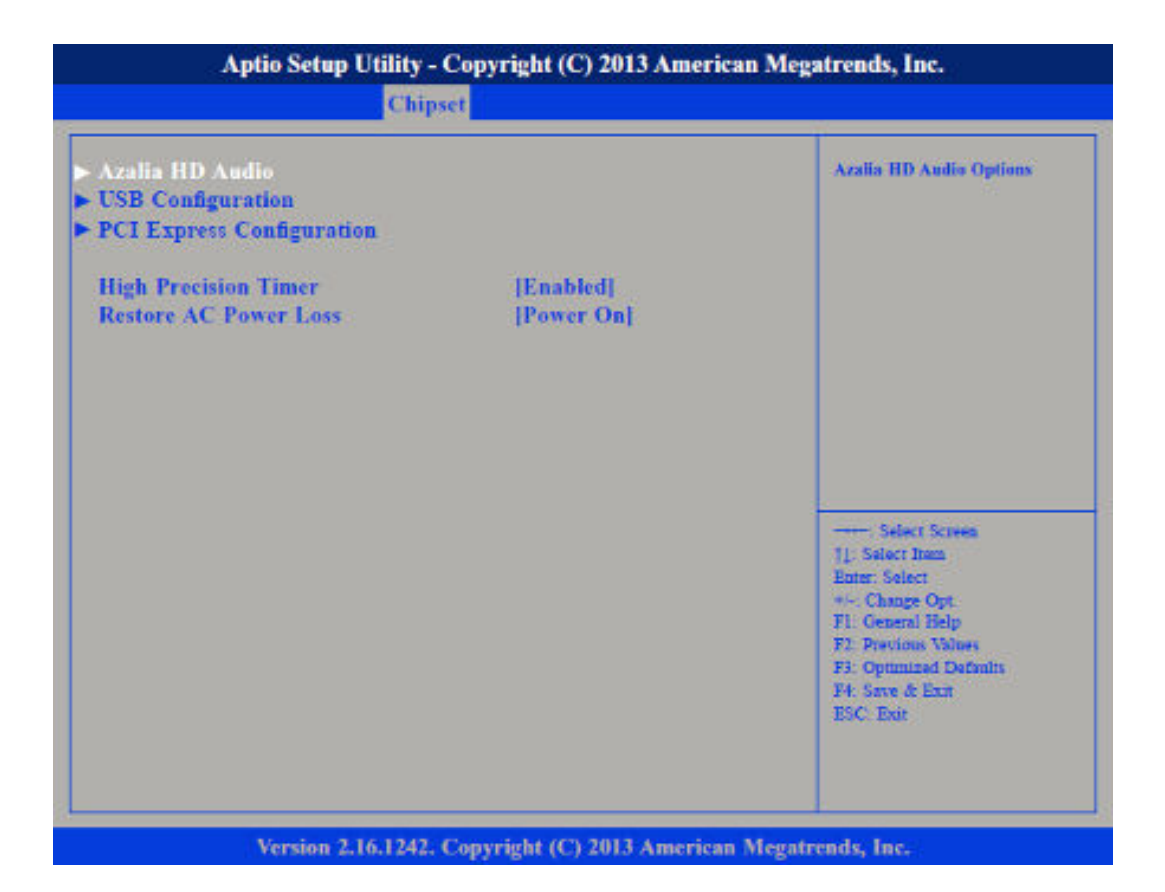

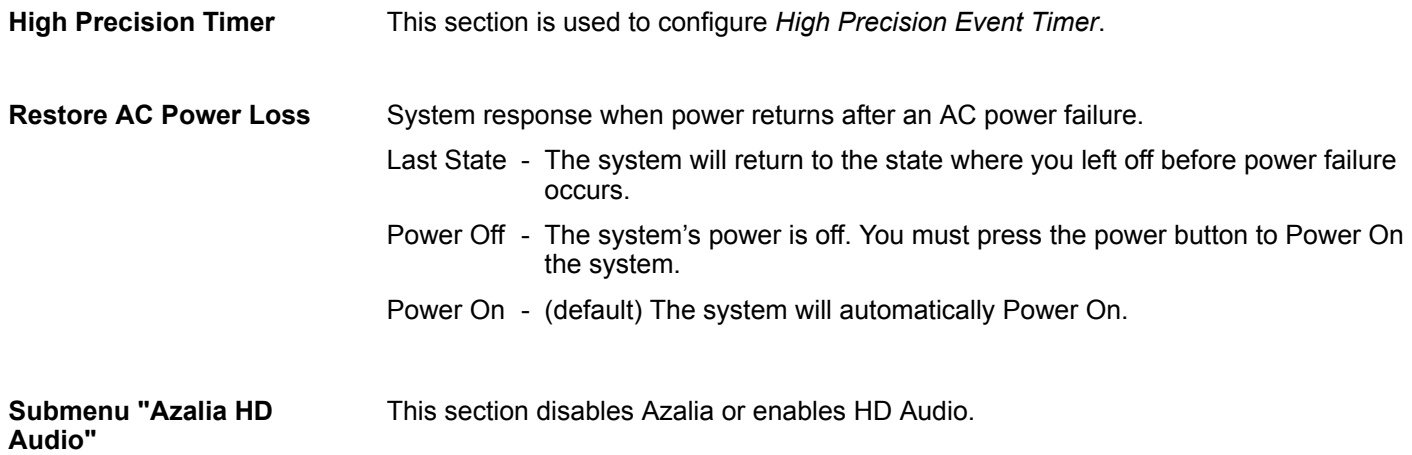

### HMI **BIOS setup**

Chipset

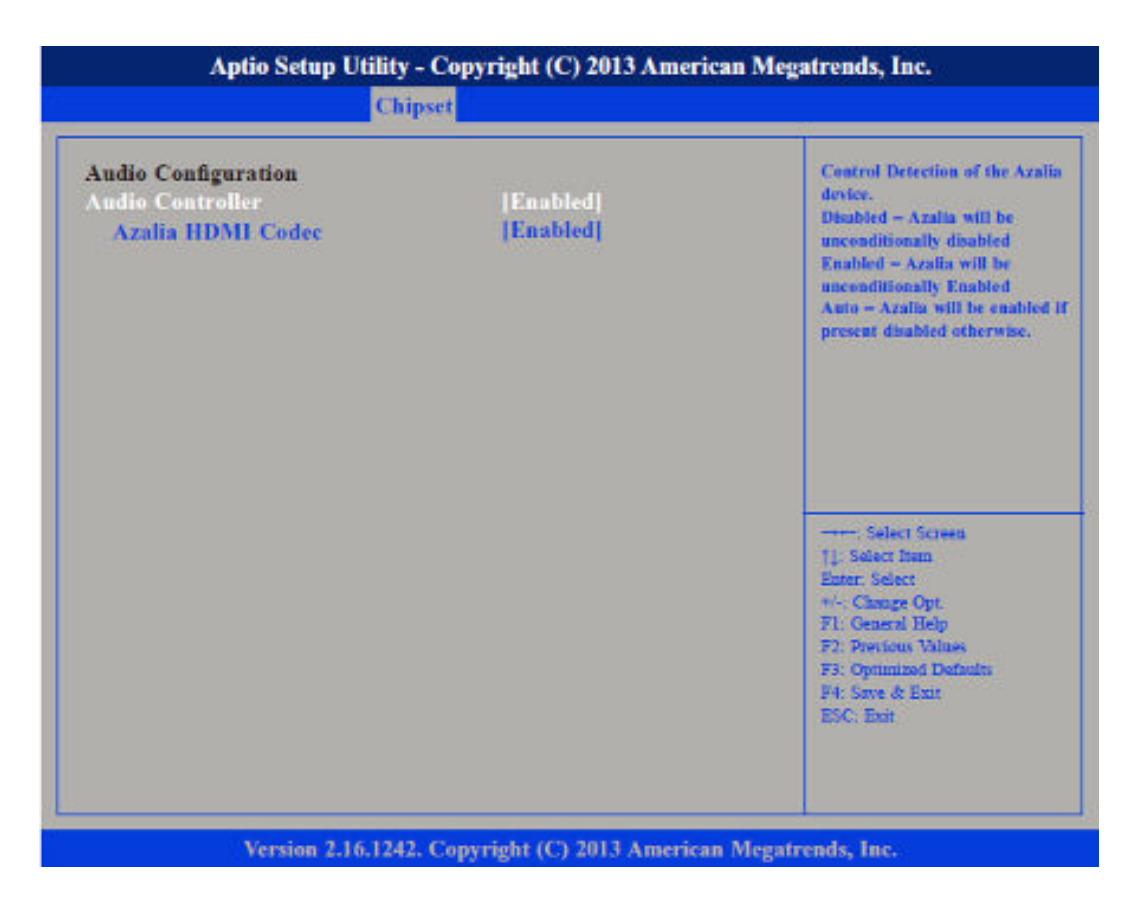

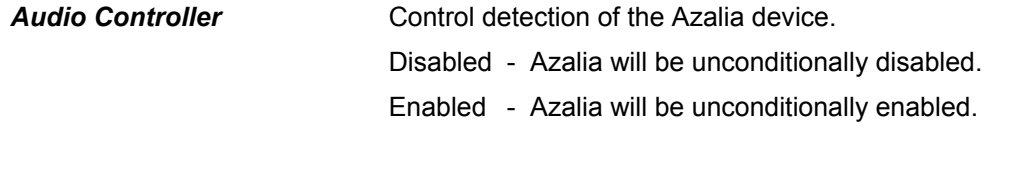

Enables or disables internal HDMI Codec for Azalia. *Azalia HDMI Codec*

Chipset

**Submenu "USB Configuration"**

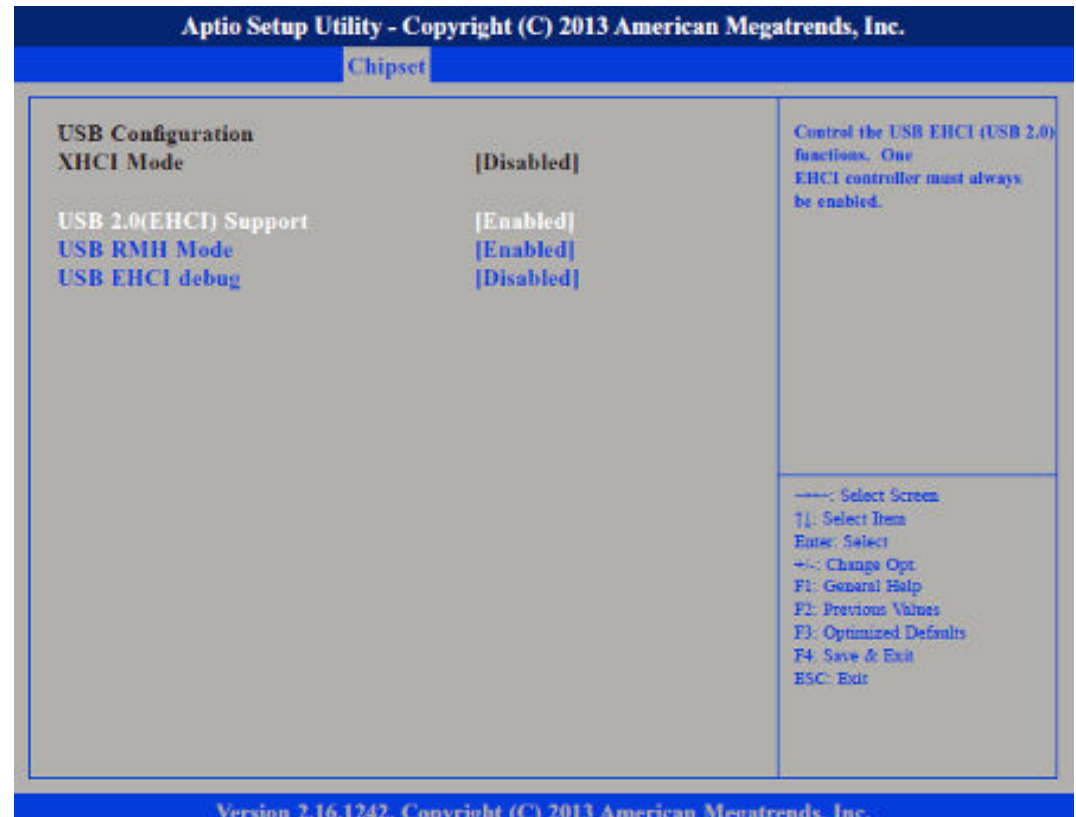

Enables or disables the Enhanced Host Controller Interface (USB 2.0), one EHCI controller must always be enabled. *USB 2.0(EHCI) Support*

- Enables or disables PCH USB rate matching hubs mode. *USB RMH Mode*
- Enables or disables *PCH EHCI debug* capability. *USB EHCI debug*

### HMI **BIOS setup**

Chipset

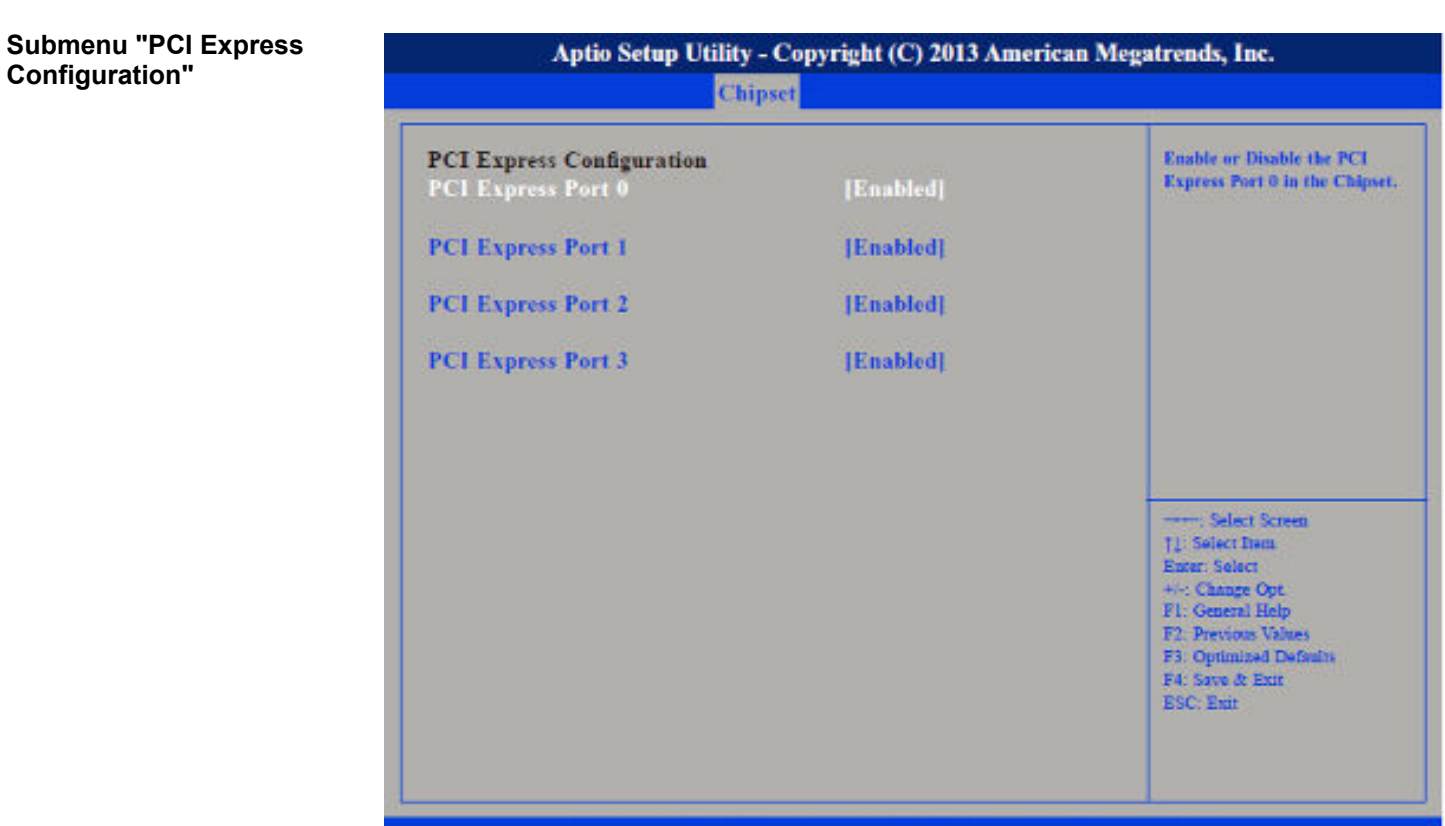

Version 2.16.1242. Copyright (C) 2013 American Megatrends, Inc.

Enables or disables the PCI Express ports 0 ... 3 on the chipset. *PCI Express Port 0 ... PCI Express Port 3*

Boot

### **4.5 Boot**

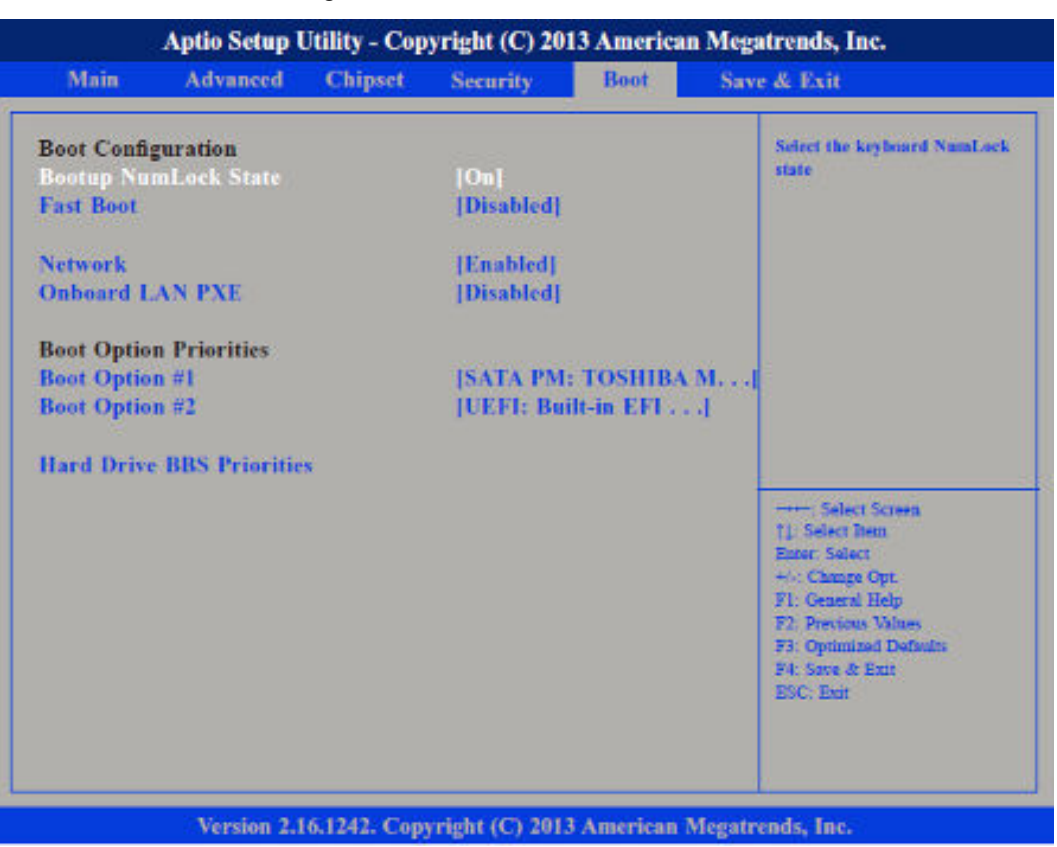

This section is used to configure the boot features.

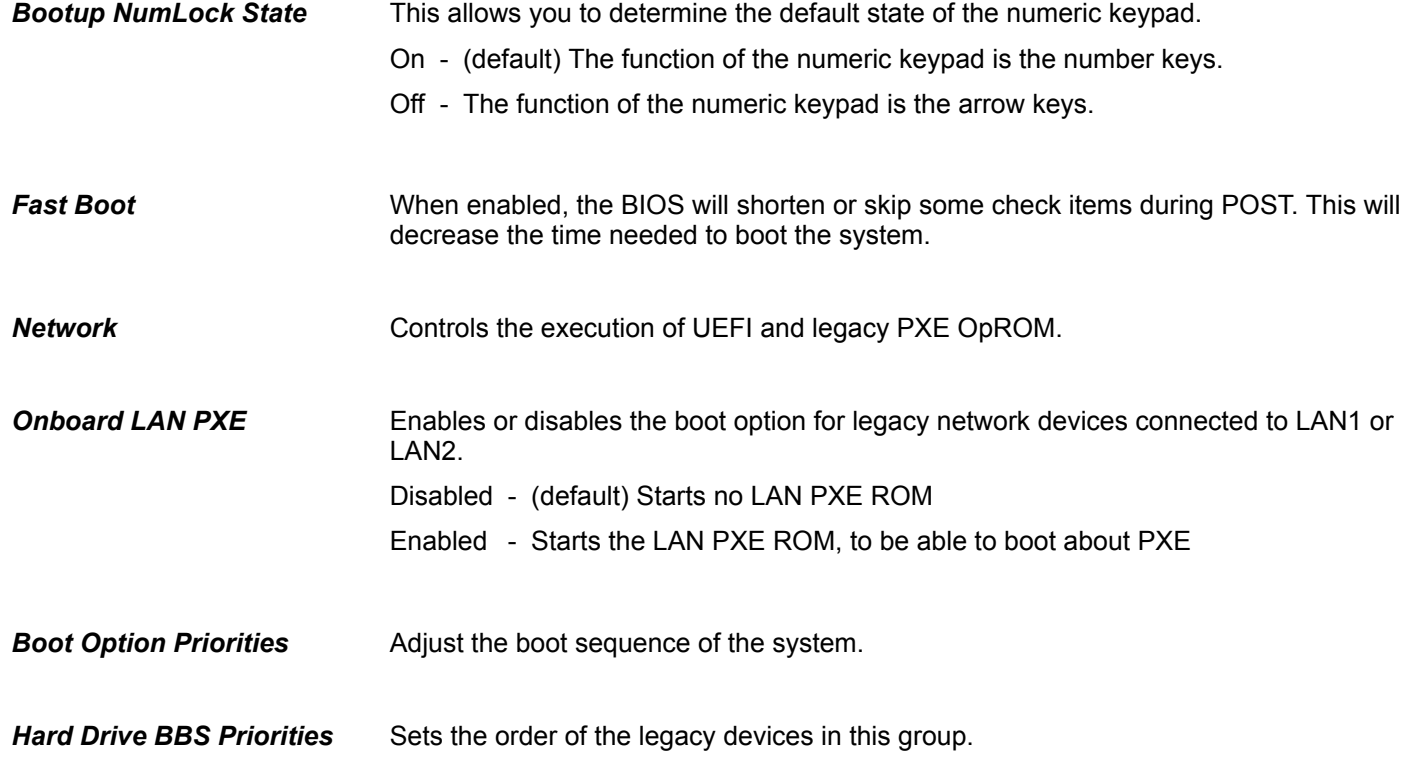

Security

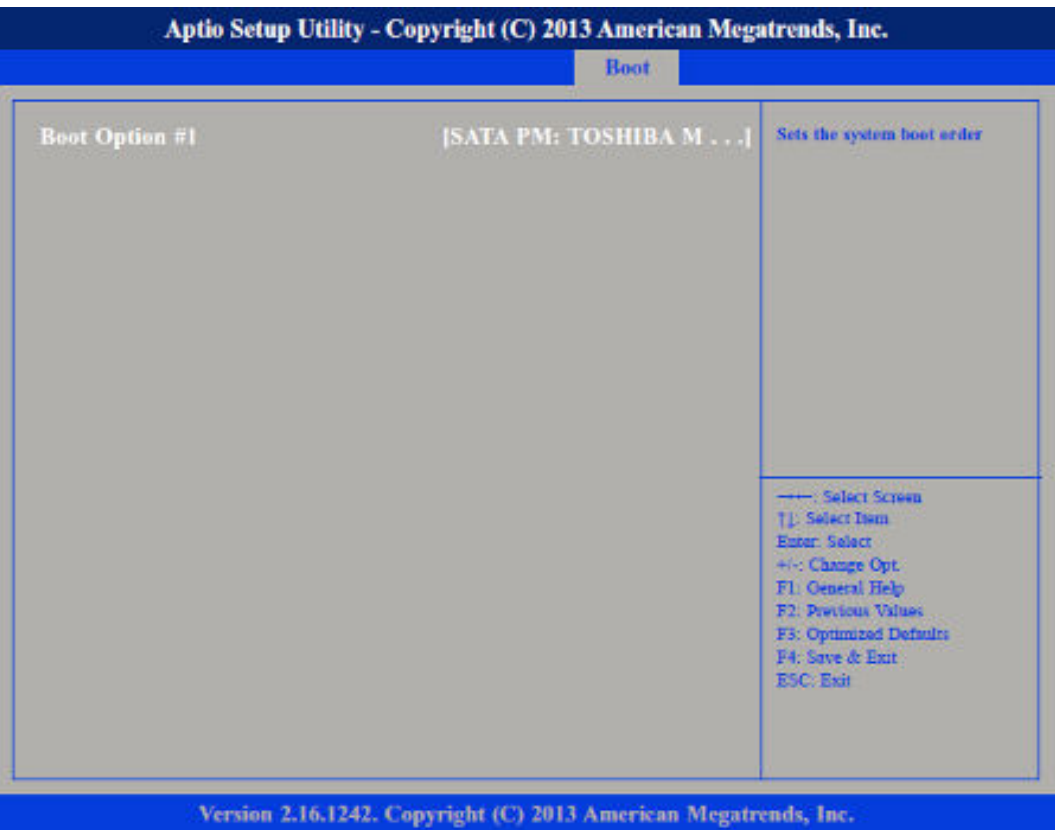

## **4.6 Security**

**If ONLY the Administrator's password is set**

If only the Administrator's password is set, then this only limits access to setup and is only asked for when entering setup.

**If ONLY the User's password is set**

If only the User's password is set, then this is a power on password and must be entered to boot or enter setup. In Setup the user will have administrator rights.

## **BIOS setup** HMI

Security

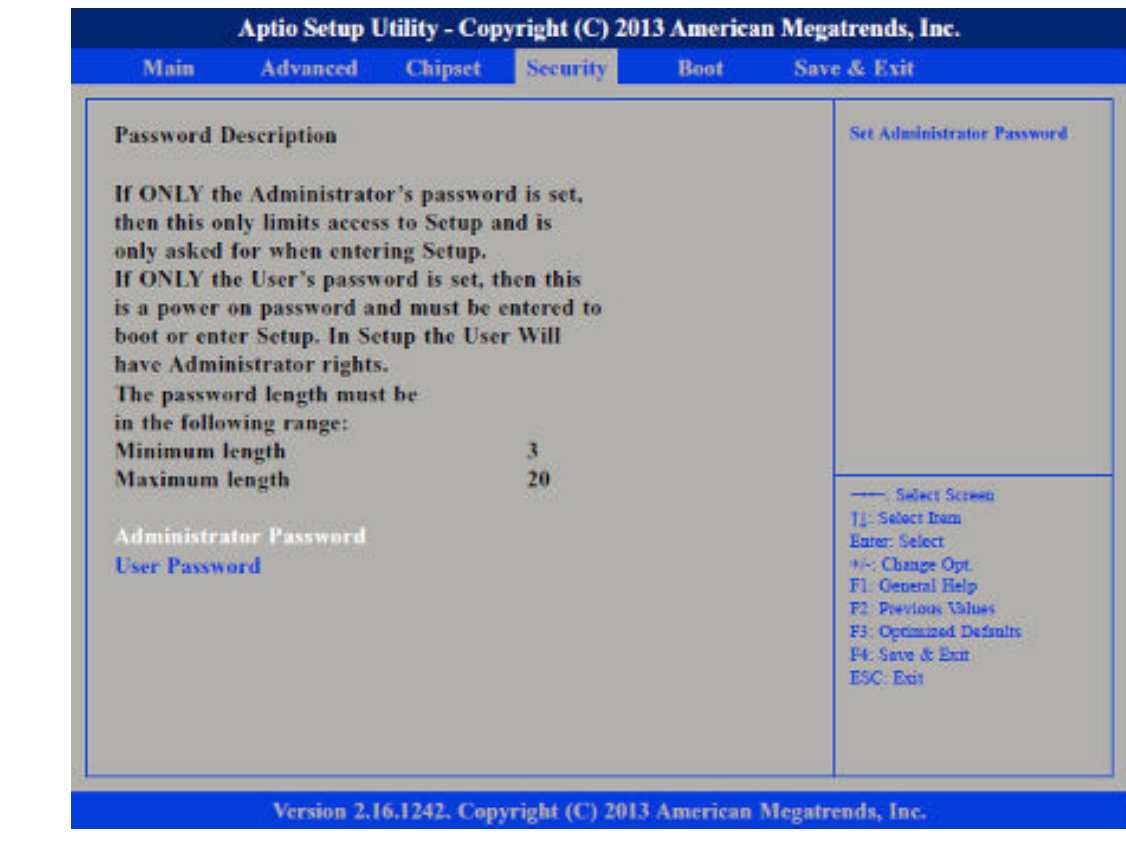

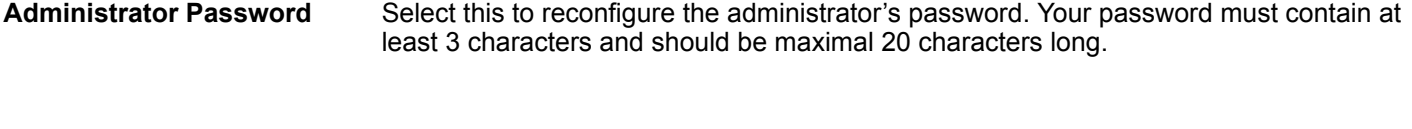

**User Password**

Select this to reconfigure the user's password. Your password must contain at least 3 characters and should be maximal 20 characters long.

## **4.7 Save and Exit**

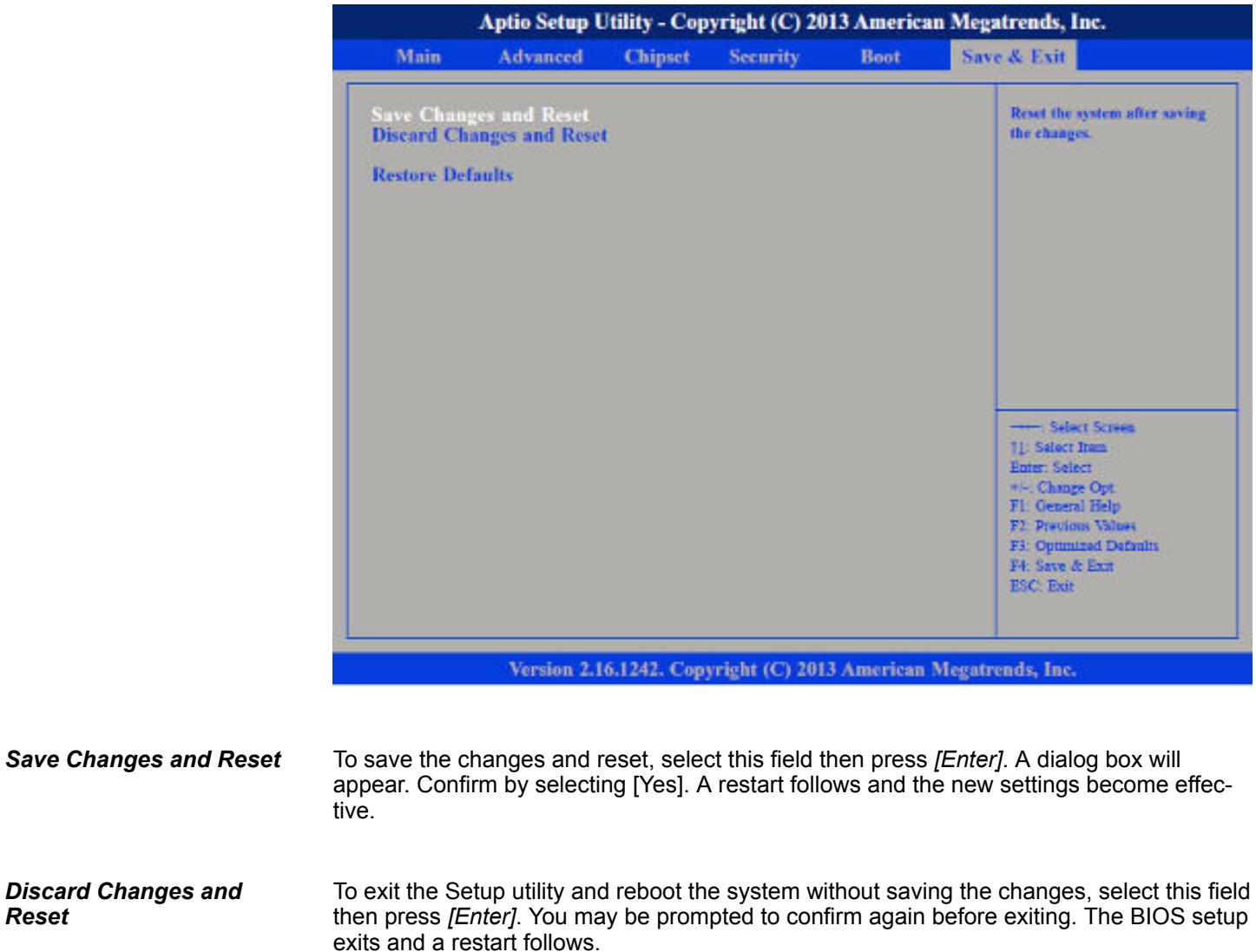

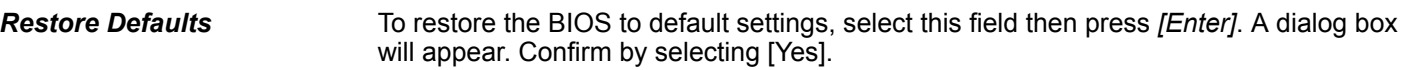

- To save the changes and exit the setup utility press *[F4]*. *Save Changes and Exit*
- To exit the Setup utility without saving the changes *[Esc]*. The BIOS setup exits and the POST continued. *Discard Changes and Exit*

*Reset*

Industrial security in information technology

# **5 Industrial Security and Installation guidelines**

# **5.1 Industrial security in information technology**

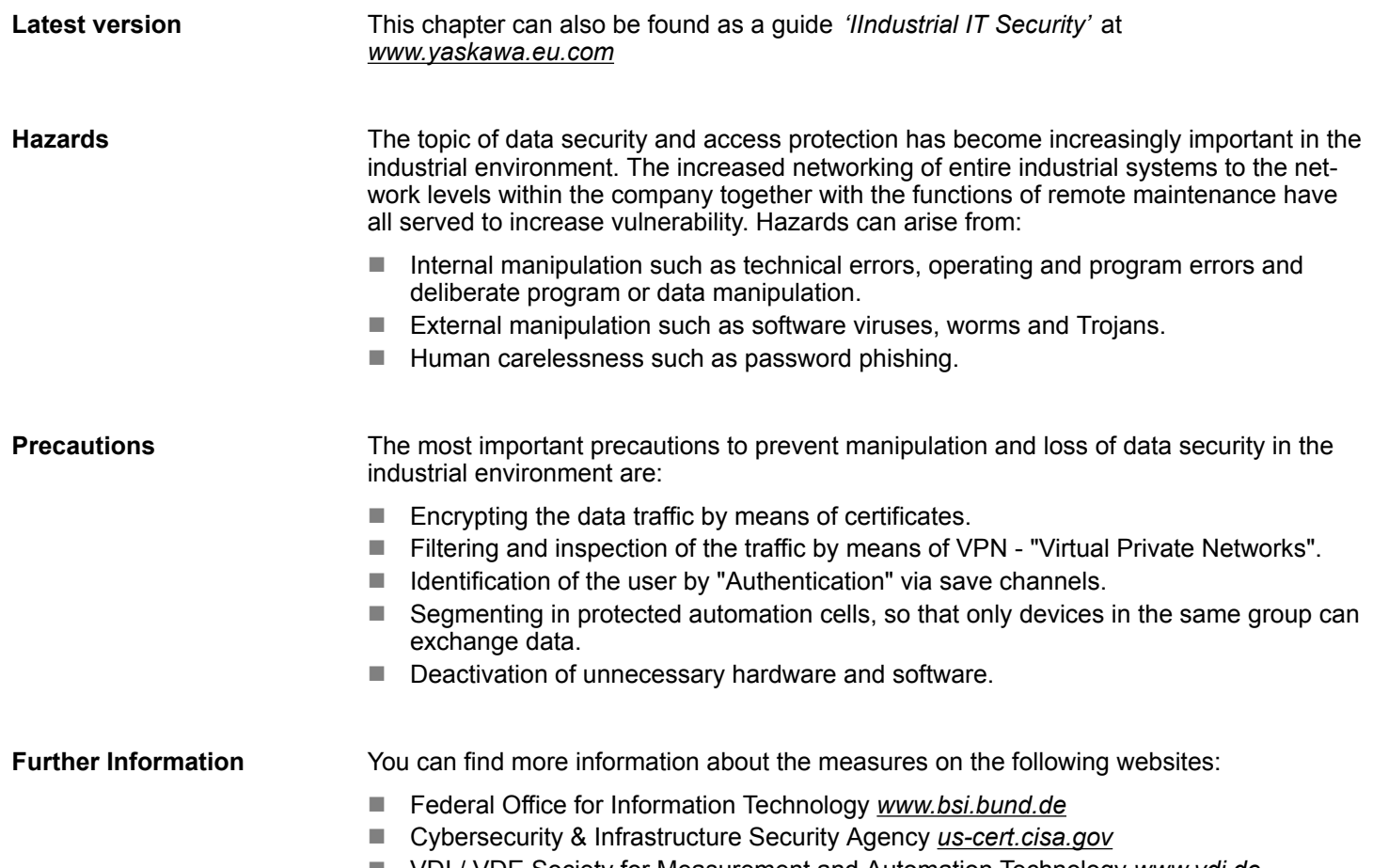

■ VDI / VDE Society for Measurement and Automation Technology www.vdi.de

# **5.1.1 Protection of hardware and applications**

**Precautions**

 $\blacksquare$  Do not integrate any components or systems into public networks.

- Use VPN "Virtual Private Networks" for use in public networks. This allows you to control and filter the data traffic accordingly.
- Always keep your system up-to-date.
	- Always use the latest firmware version for all devices.
	- Update your user software regularly.
- $\blacksquare$  Protect your systems with a firewall.
	- The firewall protects your infrastructure internally and externally.
	- This allows you to segment your network and isolate entire areas.
- $\blacksquare$  Secure access to your plants via user accounts.
	- If possible, use a central user management system.
	- Create a user account for each user for whom authorization is essential.
	- Always keep user accounts up-to-date and deactivate unused user accounts.
- $\blacksquare$  Secure access to your plants via secure passwords.
	- Change the password of a standard login after the first start.
	- Use strong passwords consisting of upper/lower case, numbers and special characters. The use of a password generator or manager is recommended.
	- Change the passwords according to the rules and guidelines that apply to your application.
- Deactivate inactive communication ports respectively protocols.
	- Only the communication ports that are used for communication should be activated.
	- Only the communication protocols that are used for communication should be activated.
- Consider possible defence strategies when planning and securing the system.
	- The isolation of components alone is not sufficient for comprehensive protection. An overall concept is to be drawn up here, which also provides defensive measures in the event of a cyber attack.
	- Periodically carry out threat assessments. Among others, a comparison is made here between the protective measures taken and those required.
- $\blacksquare$  Limit the use of external storage media.
	- Via external storage media such as USB memory sticks or SD memory cards, malware can get directly into a system while bypassing a firewall.
	- External storage media or their slots must be protected against unauthorized physical access, e.g. by using a lockable control cabinet.
	- Make sure that only authorized persons have access.
	- When disposing of storage media, make sure that they are safely destroyed.
- $\blacksquare$  Use secure access paths such as HTTPS or VPN for remote access to your plant. ■ Enable security-related event logging in accordance with the applicable security policy and legal requirements for data protection.

Installation guidelines > Basic rules for the EMC-equitable assembly of installations

### **5.1.2 Protection of PC-based software**

**Precautions**

Since PC-based software is used for programming, configuration and monitoring, it can also be used to manipulate entire systems or individual components. Particular caution is required here!

- Use user accounts on your PC systems.
	- If possible, use a central user management system.
	- Create a user account for each user for whom authorization is essential.
	- Always keep user accounts up-to-date and deactivate unused user accounts.
- $\blacksquare$  Protect your PC systems with secure passwords.
	- Change the password of a standard login after the first start.
	- Use strong passwords consisting of upper/lower case, numbers and special characters. The use of a password generator or manager is recommended.
	- Change the passwords according to the rules and guidelines that apply to your application.
- n Enable security-related event logging in accordance with the applicable security policy and legal requirements for data protection.
- $\blacksquare$  Protect your PC systems by security software.
	- Install virus scanners on your PC systems to identify viruses, trojans and other malware.
	- Install software that can detect phishing attacks and actively prevent them.
- $\blacksquare$  Always keep your software up-to-date.
	- Update your operating system regularly.
	- Update your software regularly.
- $\blacksquare$  Make regular backups and store the media at a safe place.
- Regularly restart your PC systems. Only boot from storage media that are protected against manipulation.
- $\blacksquare$  Use encryption systems on your storage media.
- $\blacksquare$  Perform security assessments regularly to reduce the risk of manipulation.
- $\blacksquare$  Use only data and software from approved sources.
- $\blacksquare$  Uninstall software which is not used.
- $\blacksquare$  Disable unused services.
- Activate a password-protected screen lock on your PC systems.
- Always lock your PC systems as soon as you leave your PC workstation.
- $\Box$  Do not click any links that come from unknown sources. If necessary ask, e.g. on emails.
- Use secure access paths such as HTTPS or VPN for remote access to your PC system.

### **5.2 Installation guidelines**

### **5.2.1 Basic rules for the EMC-equitable assembly of installations**

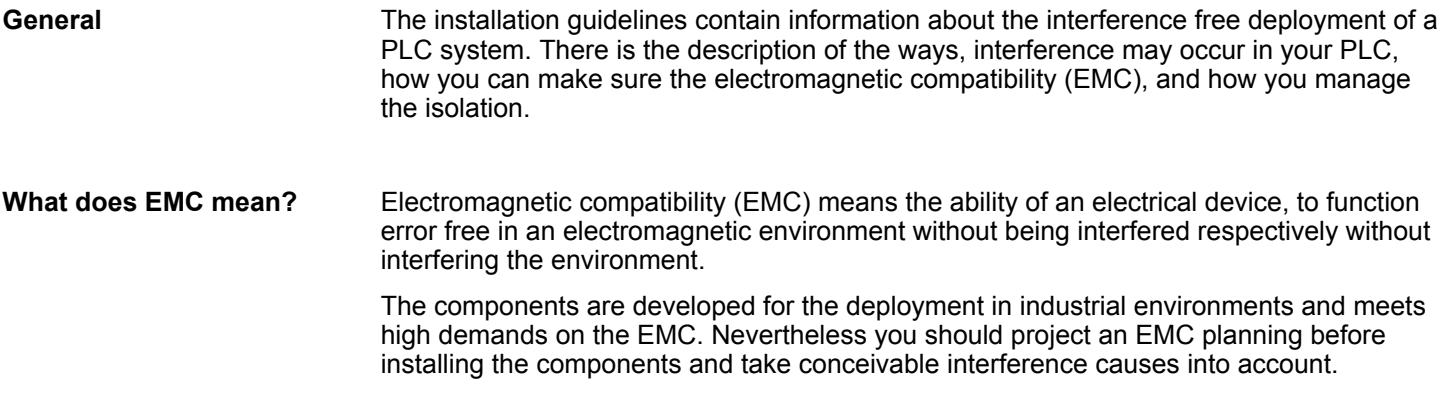

■ Protected earth conductor

Depending on the spreading medium (lead bound or lead free) and the distance to the interference cause, interferences to your control occur by means of different coupling mechanisms.

There are:

- $\Box$  galvanic coupling
- $\Box$  capacitive coupling
- $\blacksquare$  inductive coupling
- $\blacksquare$  radiant coupling

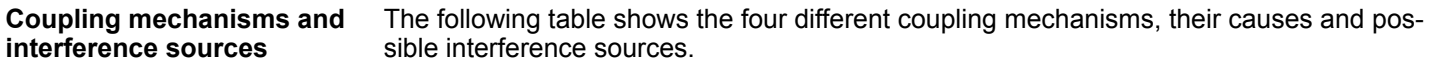

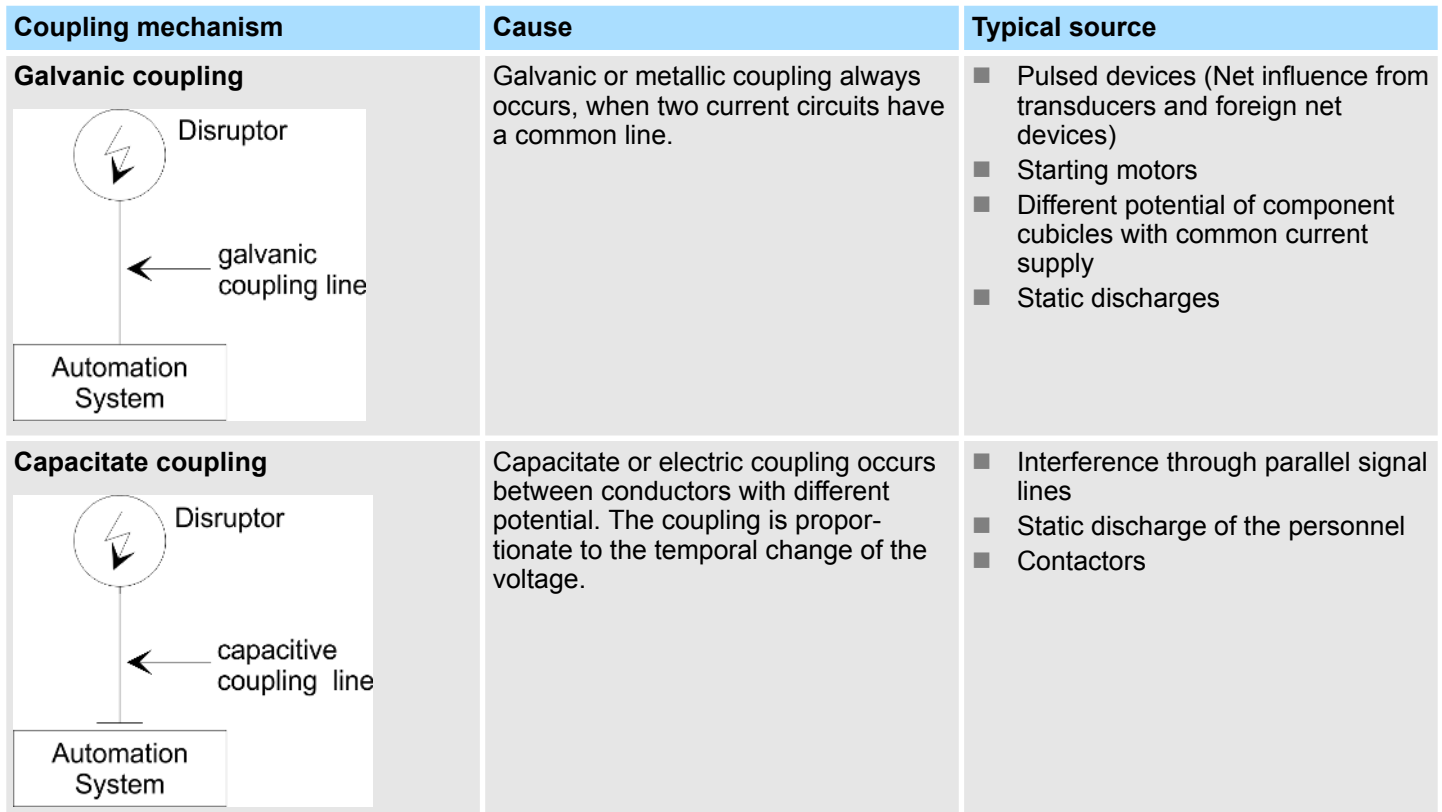

Installation guidelines > Basic rules for the EMC-equitable assembly of installations

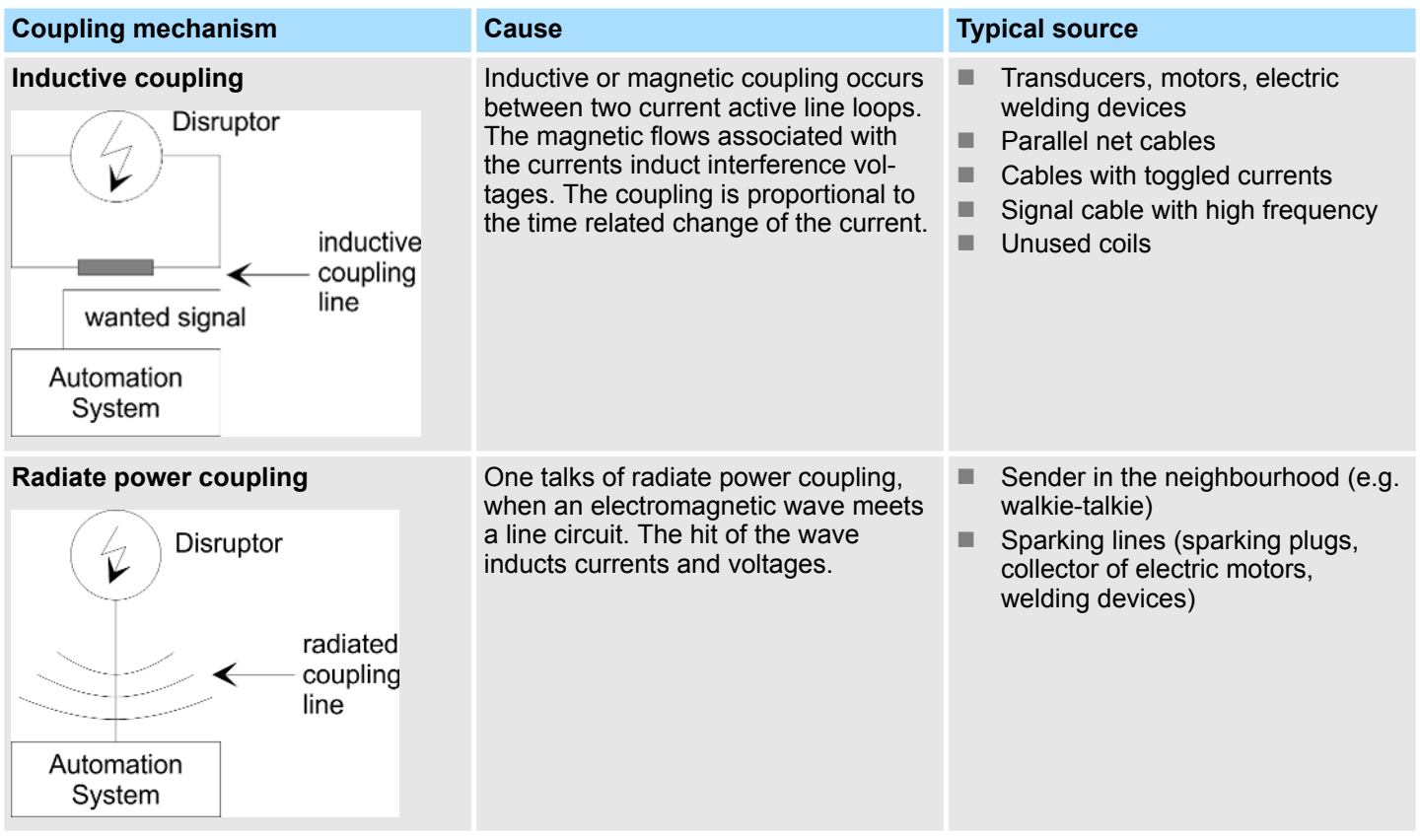

**Basic rules for EMC**

In the most times it is enough to take care of some elementary rules to guarantee the EMC. Please regard the following basic rules when installing your PLC.

- $\blacksquare$  Take care of a correct area-wide grounding of the inactive metal parts when installing your components.
	- Install a central connection between the ground and the protected earth conductor system.
	- Connect all inactive metal extensive and impedance-low.
	- Please try not to use aluminium parts. Aluminium is easily oxidizing and is therefore less suitable for grounding.
- $\blacksquare$  When cabling, take care of the correct line routing.
	- Organize your cabling in line groups (high voltage, current supply, signal and data lines).
	- Always lay your high voltage lines and signal respectively data lines in separate channels or bundles.
	- Route the signal and data lines as near as possible beside ground areas (e.g. suspension bars, metal rails, tin cabinet).
- $\blacksquare$  Proof the correct fixing of the lead isolation.
	- Data lines must be shielded.
	- Analog lines must be shielded. When transmitting signals with small amplitudes the one sided laying of the isolation may be favourable.
	- Cables for frequency inverters, servo and stepper motors must be shielded.
	- Lay the line isolation extensively on an isolation/protected earth conductor rail directly after the cabinet entry and fix the isolation with cable clamps.
	- Make sure that the isolation/protected earth conductor rail is connected impedance-low with the cabinet.
	- Use metallic or metallised plug cases for isolated data lines.
- In special use cases you should appoint special EMC actions.
	- Consider to wire all inductivities with erase links.
	- Please consider luminescent lamps can influence signal lines.
- Create a homogeneous reference potential and ground all electrical operating supplies when possible.
	- Please take care for the targeted employment of the grounding actions. The grounding of the PLC serves for protection and functionality activity.
	- Connect installation parts and cabinets with your PLC in star topology with the isolation/protected earth conductor system. So you avoid ground loops.
	- If there are potential differences between installation parts and cabinets, lay sufficiently dimensioned potential compensation lines.

Installation guidelines > EMC-equitable assembly

### **5.2.2 EMC-equitable assembly**

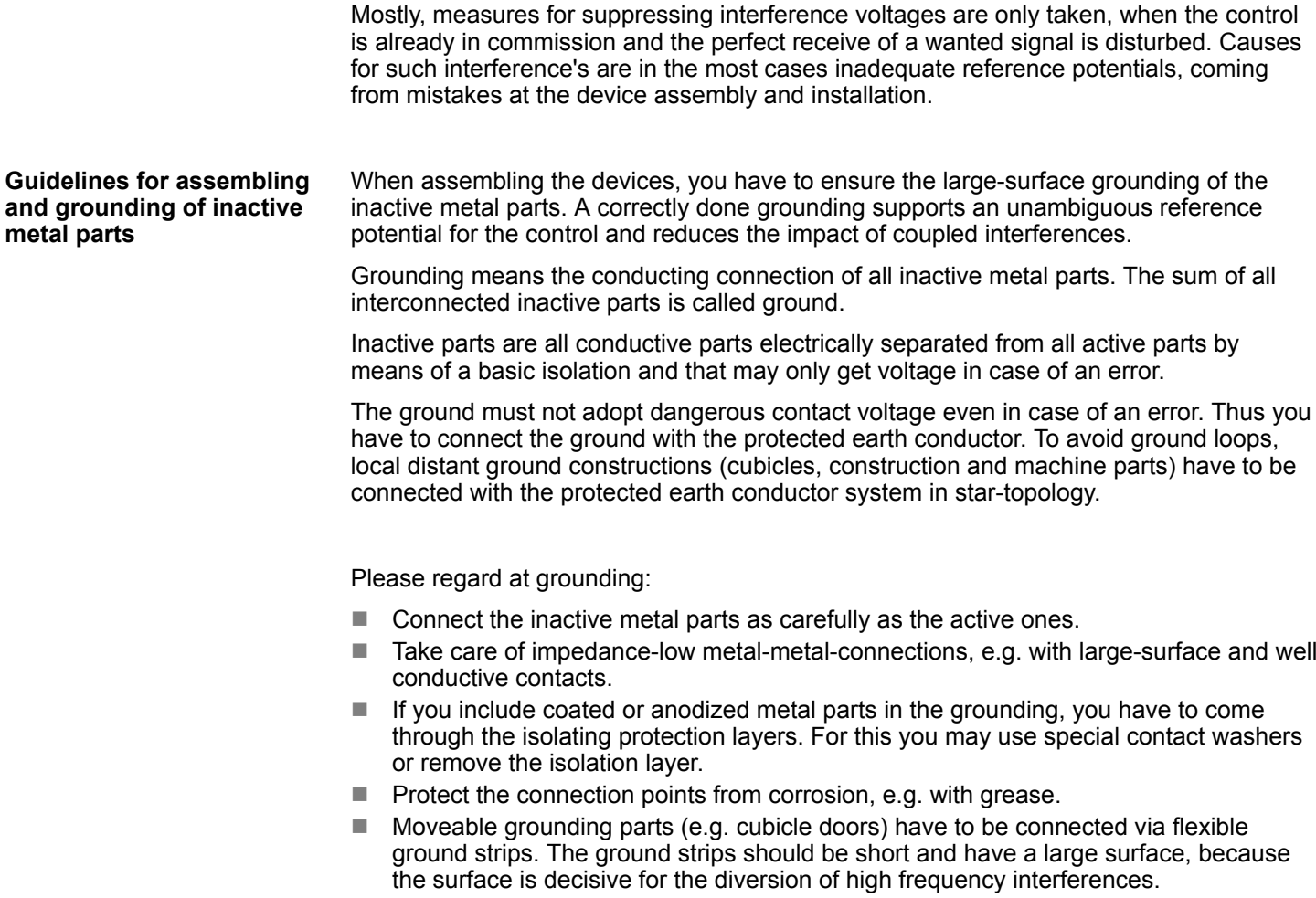

### **5.2.3 EMC-equitable cabling**

**Line routing**

Content of this section is the line routing of bus, signal and supply lines. Object of the line routing is to suppress the "slurring" at parallel lines.

**Line routing inside and outside of cubicles**

For an EMC-equitable routing of the lines it is convenient to divide the cables in different groups and install each group itself:

### *Group A*

- $\blacksquare$  screened bus and data lines
- $\blacksquare$  screened analog lines
- $\blacksquare$  unshielded lines for direct voltage  $\leq 60V$
- $\blacksquare$  unshielded lines for alternating voltage  $\leq$ 25V
- Coaxial cables for monitors

### *Group B*

- $\blacksquare$  unshielded lines for direct voltage >60V and  $\leq$ 400V
- unshielded lines for alternating voltage  $>25V$  and  $\leq 400V$

### *Group C*

- $\blacksquare$  unshielded lines for direct and alternating voltage >400V
- *Group D*
- Lines for H1 respectively TCP/IP

#### Following the table you may see the conditions for the cabling of the line groups by combining the single groups: **Combination of groups**

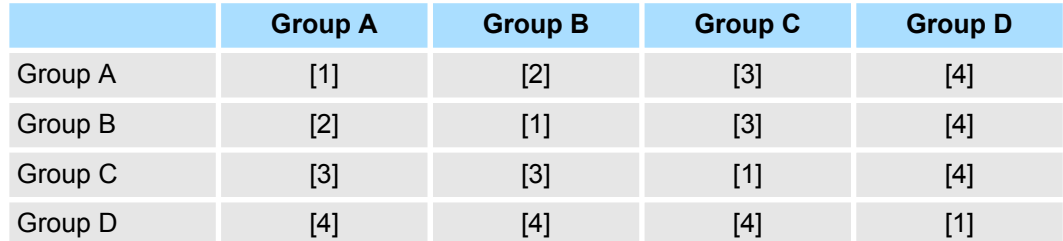

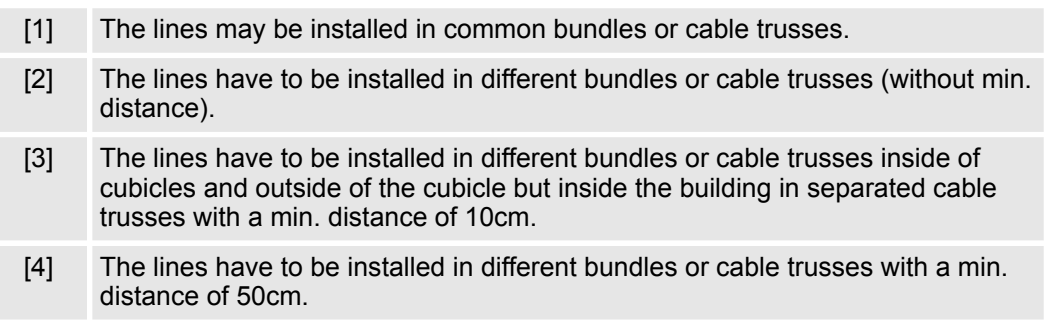

### **Line routing outside of buildings**

Wherever possible, exterior cabling should be installed on metallic cable trays. A galvanic connection must be provided for joints between cable trays. You must abide by the applicable lightning protection and grounding regulations when installing exterior cables.

Installation guidelines > EMC-equitable cabling

### **Lightning protection**

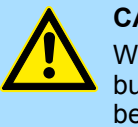

### **CAUTION!**

Where cables and signal lines for PLC equipment are installed outside of buildings, the conditions for internal and external lightning protection must be satisfied.

- Exterior lines should either be installed in metallic conduit pipes that is grounded on both ends or in steel-reinforced concrete cable trunks with continuously connected reinforcing.
- Signal lines should be protected against overvoltage by varistors or by lightning arrester filled with rare gas.
- Install these protective elements at the location where the cables enter the building.

*Any lightning protection system must be based on an individual assessment of the entire plant. For questions please contact Yaskawa.*

Potential differences can occur between different sections when controllers and peripheral equipment are connected by means of non-isolated connections or the screens of screened cables are connected at both ends and grounded on different sections of the plant. One reason for a potential difference can be that different sections of the plant are powered from different power sources. These potential differences must be reduced by means of equipotential bonding conductors to ensure that the electronic equipment employed on the plant operates properly. **Equipotential bonding**

#### **Rules for equipotential bonding**

- The lower the impedance of the equipotential bonding conductor, the higher the effectiveness of potential equalization.
- $\blacksquare$  The impedance of the equipotential bonding conductor must not exceed 10% of the impedance of the screen where screened signal lines are connected between the different sections of the plant and the screening is connected to ground/neutral on both sides.
- $\blacksquare$  The cross-sectional area of the equipotential bonding conductor must be calculated to carry the maximum equalization current. The following cross-sections have been successfully employed:
	- 16mm<sup>2</sup> Cu for equipotential bonding conductors up to 200m
	- 25mm<sup>2</sup> Cu equipotential bonding conductors exceeding 200m.
- $\blacksquare$  Use copper or galvanized steel for equipotential bonding conductors. These must be connected to ground/neutral by means of large-surface connections that are protected from corrosion.
- $\blacksquare$  The equipotential bonding conductor should be installed in such a manner that it includes the smallest surface between the bonding conductor and the signal lines.

**Screening of lines and cables**

Screening is one method commonly used to reduce (attenuate) the interference pick-up from magnetic, electrical or electromagnetic fields.

- $\blacksquare$  Interference on screens is conducted to ground by the conductive connection between the screen and the screening rain/enclosure. To avoid interference from these currents it is very important that the neutral connection is a low-impedance connection.
- You should only use cables that are provided with a braided screen. The degree of screening should be more than 80%.
- $\blacksquare$  Avoid cables with foil-type screens as the foil can be easily damaged by tension and pressure at the point of attachment; this can result in reduced effectiveness of the screening action.
- As a rule you should always ground the screens of cables on both ends. This is the only way in which you can ensure that high frequency interference is attenuated properly.

### **One-sided grounding of screens**

In exceptional cases it may be necessary to ground the screen on one side only. However, this will only attenuate the lowest frequencies. The one-sided grounding of screens may provide advantages when:

- $\blacksquare$  It is not possible to install an equipotential bonding conductor
- Analogue signals (a few mV or mA) must be transmitted
- $\blacksquare$  Foil-type screening (static screening) is employed.

You should always use metallic or metallised covers for serial data lines. Connect the screen of the data line to the cover. Do **not** connect the screen to PIN 1 of the connector! In case of stationary operations it is recommended that the remove the insulation from the screened cable without cutting the screen and to attach this point to the screening/ neutral rail.

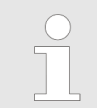

*Potential differences can give rise to an equalization current via the screen connected between the two ground connections. In this case you must install an additional equipotential bonding conductor.*

### **Connecting the screen**

Please observe the following points when you handle the screens:

- $\blacksquare$  Use only metallic cable clamps when connecting the screening of cables. These clamps must provide a good electrical contact and a large-surface connection to the screen.
- $\blacksquare$  Attach the screens to the screening rail directly at the point where the cables enter the enclosure. The screening conductor must be continued to the module without interruption, however, it must not be connected to the module!

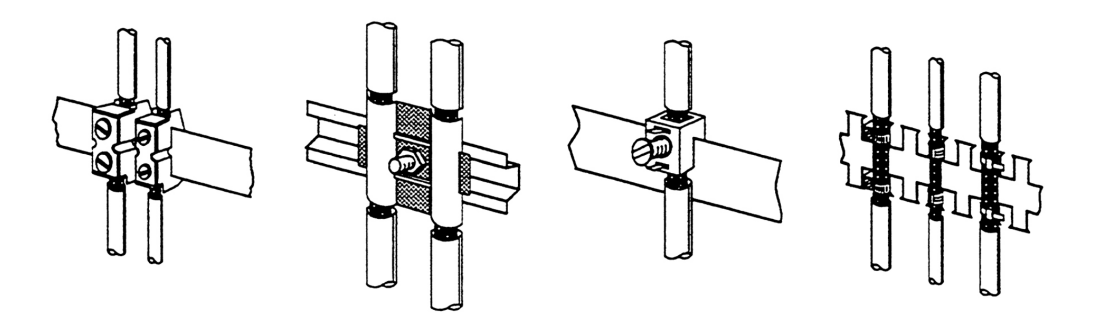

### **5.2.4 Special precautions providing high noise immunity**

Inductors controlled by your programmable controller (e.g. contactors and relays) do not normally require additional snubber networks or suppressors as the respective modules have been provided with the required components. **Inductors require snubber networks**

Snubber networks must only be connected to inductors when output circuits can be disabled by means of additional contacts (e.g. relay contacts). In this case the integrated suppressors on the module are also disabled. You can connect diodes to suppress backemc, varistors or RC-networks to the inductors. **Equipotential bonding**

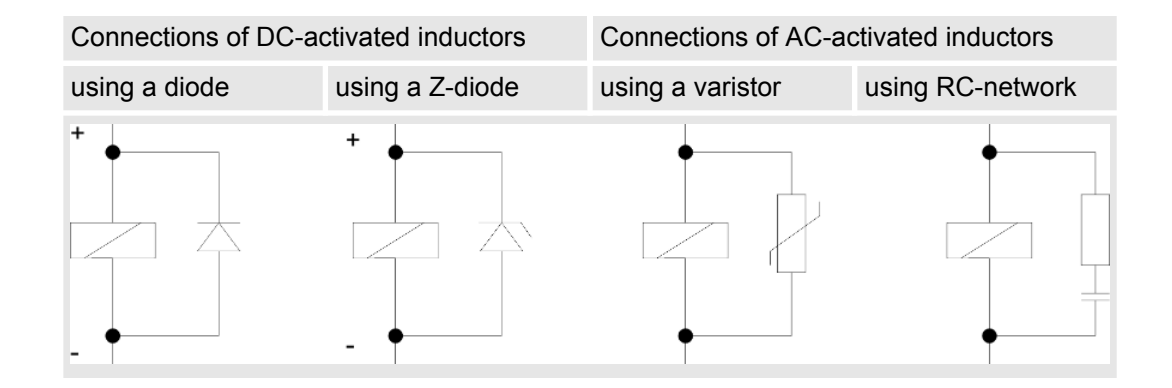

Every cubicle must be provided with a power outlet for the PU. These outlets must be wired to the distribution system, which is also used to connect the neutral conductor for the cubicle. **Power outlet for PGs**

The cubicle illumination should consist of incandescent lights, e.g. LINESTRA-lamps. Avoid using fluorescent lamps as these lamps can cause interference. If you can not avoid using fluorescent lamps you should implement the steps outlined in the following figure. **Cubicle illumination**

### **Suppression of fluorescent lamps in cubicles**

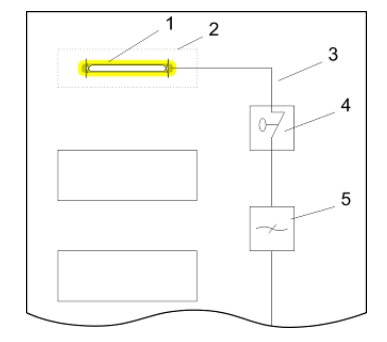

- 1 Fluorescent lamp
- 2 Screen above the lamp
- 3 Screened cable
- 4 Switch with metallic cover
- 5 Line filter or screened power cable

# **5.2.5 Checklist for the EMC-compliant installation of controllers**

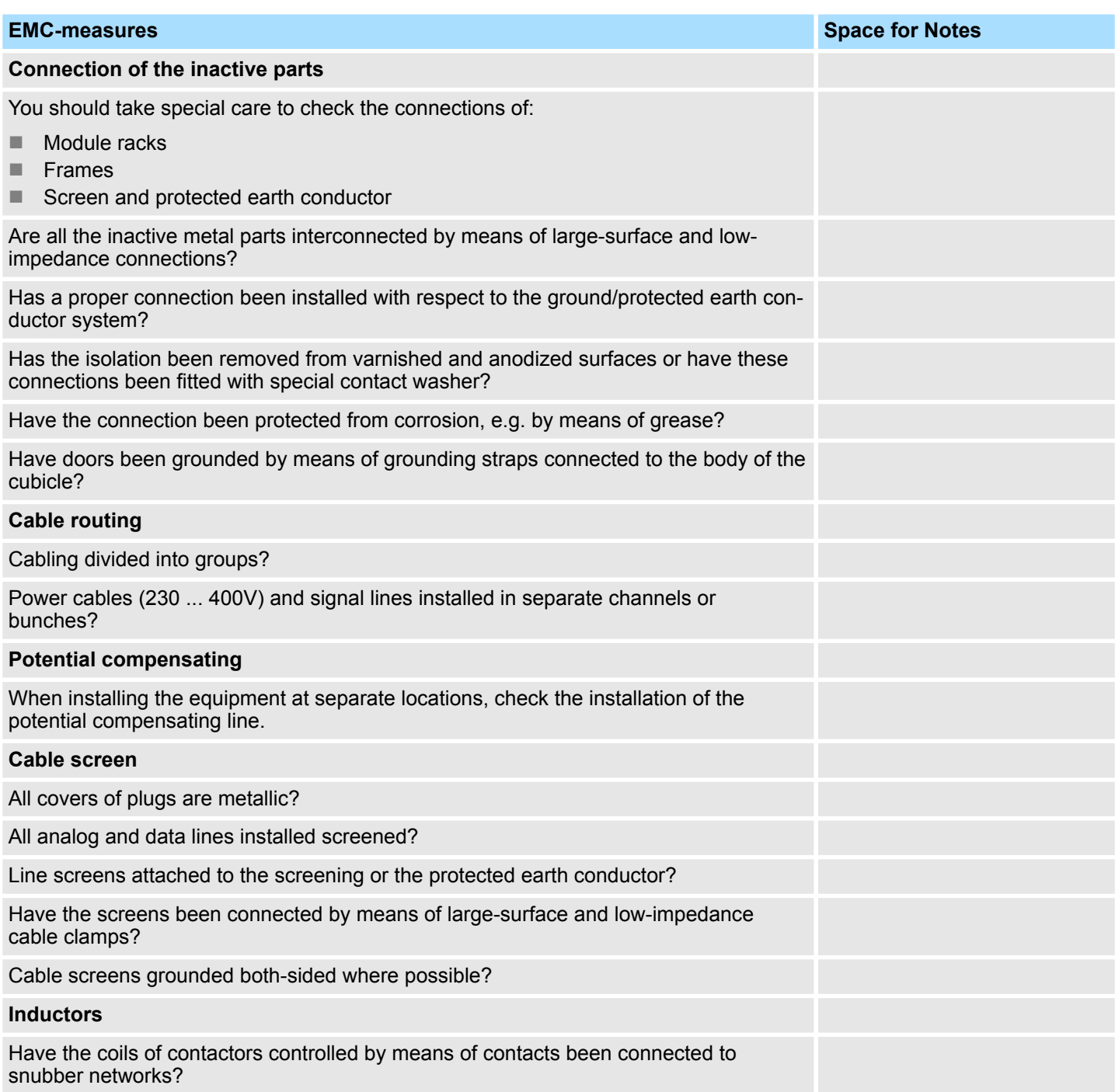

# **Appendix**
## **Content**

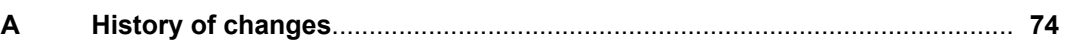

## <span id="page-73-0"></span>**A History of changes**

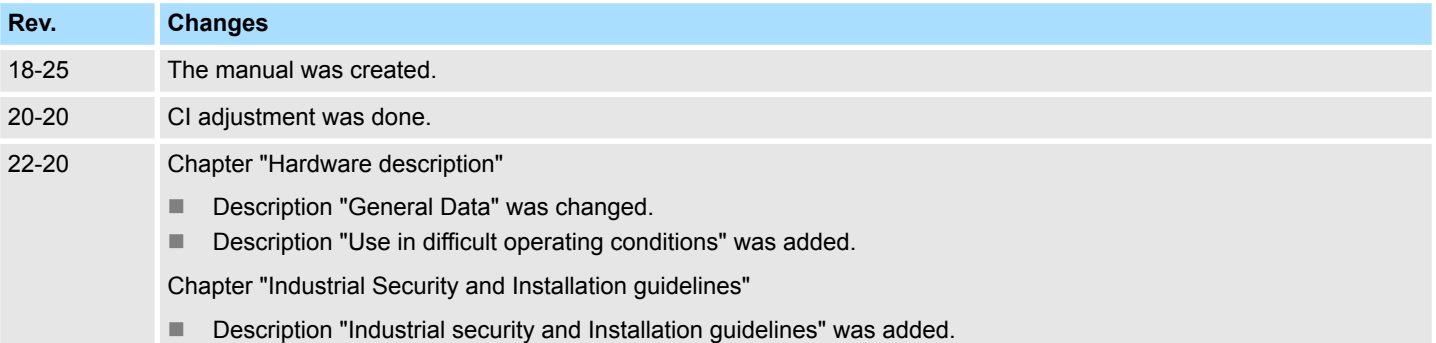